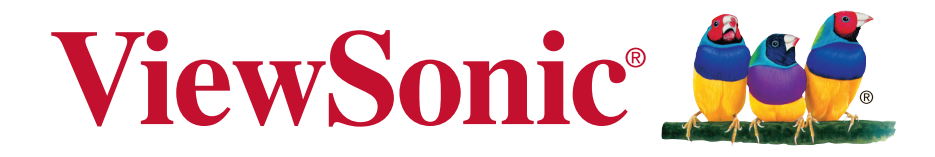

# **SC-T35/SC-T45/SC-T46/SC-T47 ViewSonic Device Manager Guide de l'utilisateur**

# **Déclarations de droit d'auteur et de marques de commerce**

© 2014 ViewSonic Computer Corp. Tous droits réservés.

Ce document contient des informations propriétaires protégées par le droit d'auteur. Aucune partie de ce document ne peut être photocopiée, reproduite ou traduite dans une autre langue sans l'accord écrit préalable de ViewSonic Computer Corp.

### **Limitation de responsabilité**

Tous les efforts raisonnables ont été faits pour assurer l'exactitude des informations de ce manuel. Néanmoins, le distributeur n'assume aucune responsabilité découlant des erreurs ou des omissions de ce manuel, ni de l'utilisation de ses informations.

### **Déclarations de marques de commerce**

Microsoft et Windows sont des marques déposées du groupe de sociétés Microsoft.

Citrix, ICA, et XenApp sont des marques de commerce de Citrix Systems, Inc. et/ou d'une ou plusieurs de ses filiales. Elles peuvent être déposées auprès du United States Patent and Trademark Office et dans d'autres pays.

VMware et VMware View sont des marques de commerce ou des marques de commerce déposées de VMware, Inc.

GraphOn et GO-Global sont des marques de commerce déposées, et le logo GO est une marque de commerce de GraphOn Corporation.

Le logo Firefox est une marque de commerce déposée de Mozilla Foundation ou de Mozilla Corporation.

Adobe et Adobe Reader sont des marques de commerce déposées ou des marques de commerce d'Adobe Systems Incorporated aux États-Unis ou dans d'autres pays.

Les autres noms de produit mentionnés dans ce document sont utilisés à titre d'identification et peuvent être les marques de commerce et/ou les marques de commerce déposées de leurs sociétés respectives.

# **A propos de ce manuel de l'utilisateur**

Ce manuel propose des informations de base sur la gestion des clients légers ViewSonic avec la console ViewSonic Device Manager.

### **Structure du manuel et sujets**

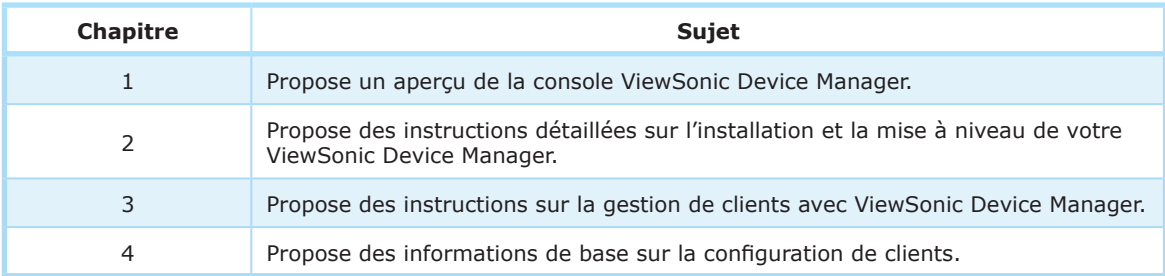

### **Remarques, astuces et avertissements**

Tout au long de ce manuel, des remarques, des astuces et des avertissements sont utilisés, dans les formats suivants, pour fournir des informations importantes, des conseils utiles, et réduire les risques de blessures, de dommages aux appareils, ou de pertes de données sur votre système.

### **REMARQUE**

• Une remarque fournit des informations importantes pour une situation spécifique.

### **ASTUCE**

• Une astuce donne des conseils pratiques pour accomplir une tâche plus efficacement.

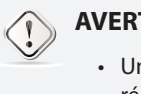

### **AVERTISSEMENT**

• Un avertissement fournit des informations cruciales qui doivent être suivies pour réduire les risques de blessures, de dommages aux appareils, ou de pertes de données sur votre système.

### **Conventions textuelles**

Les styles suivants sont utilisés dans ce manuel lorsqu'il fait référence à des éléments opérationnels sur les périphériques d'entrée, les panneaux des équipements, ou les interfaces des applications.

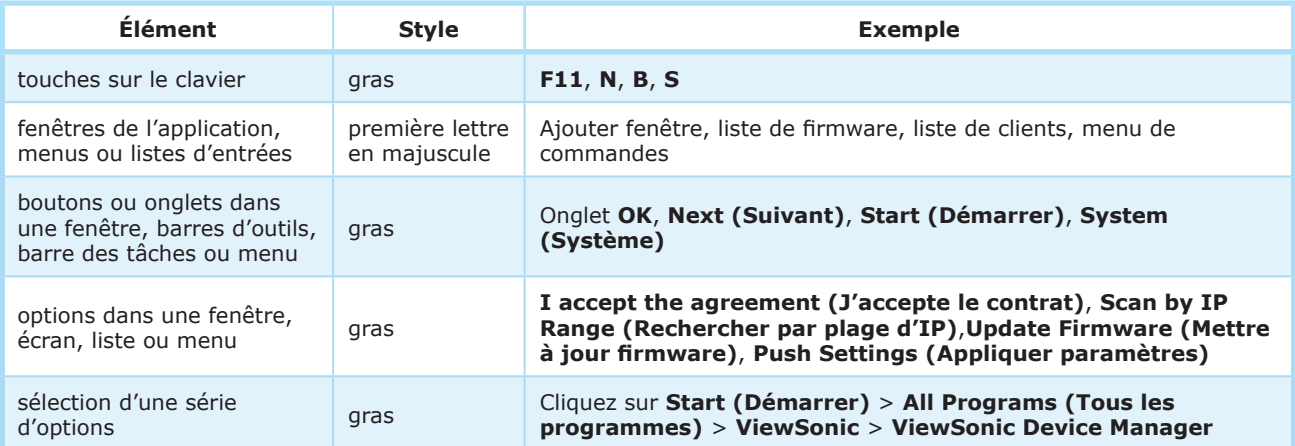

# **Table of Contents**

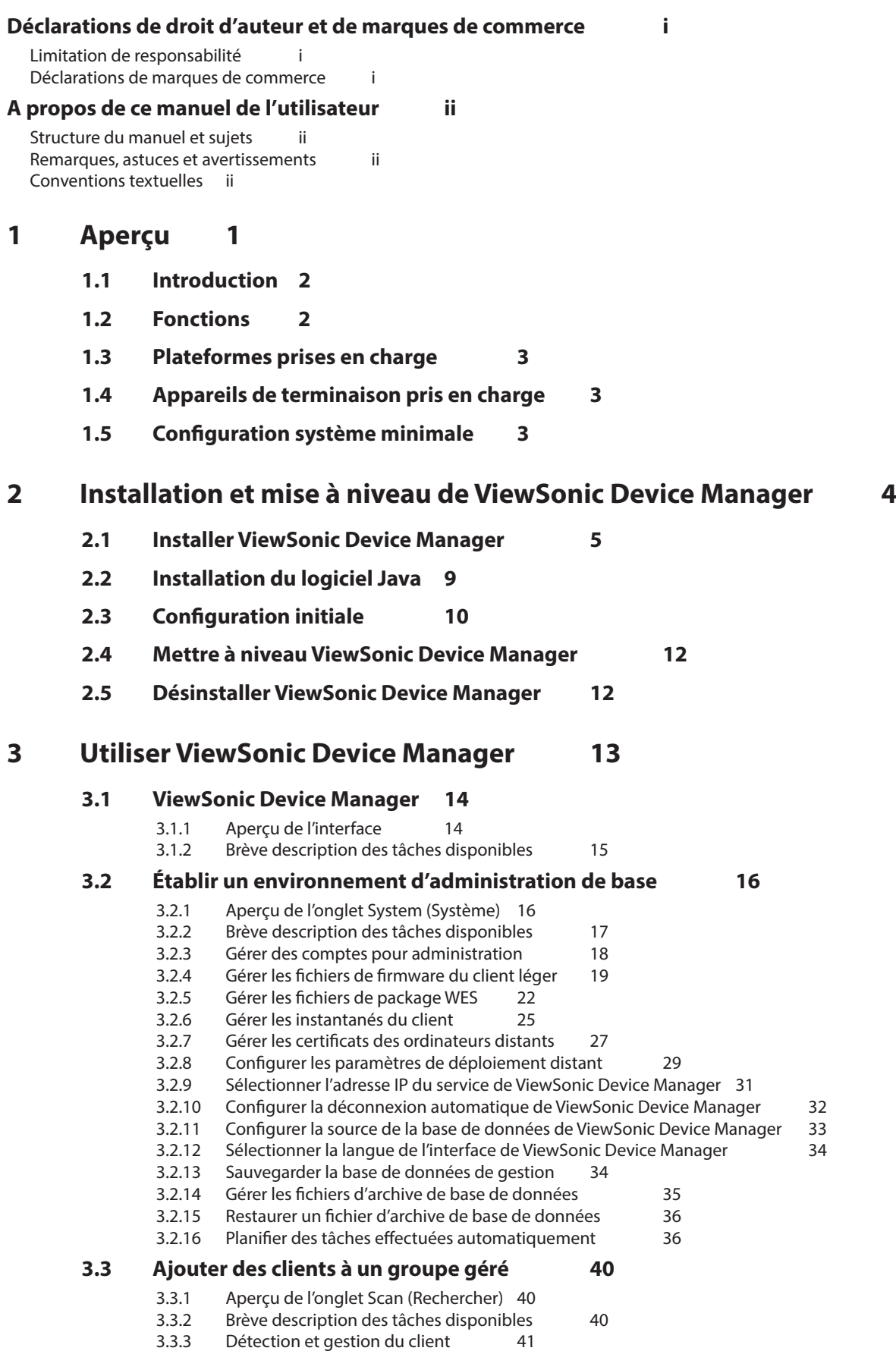

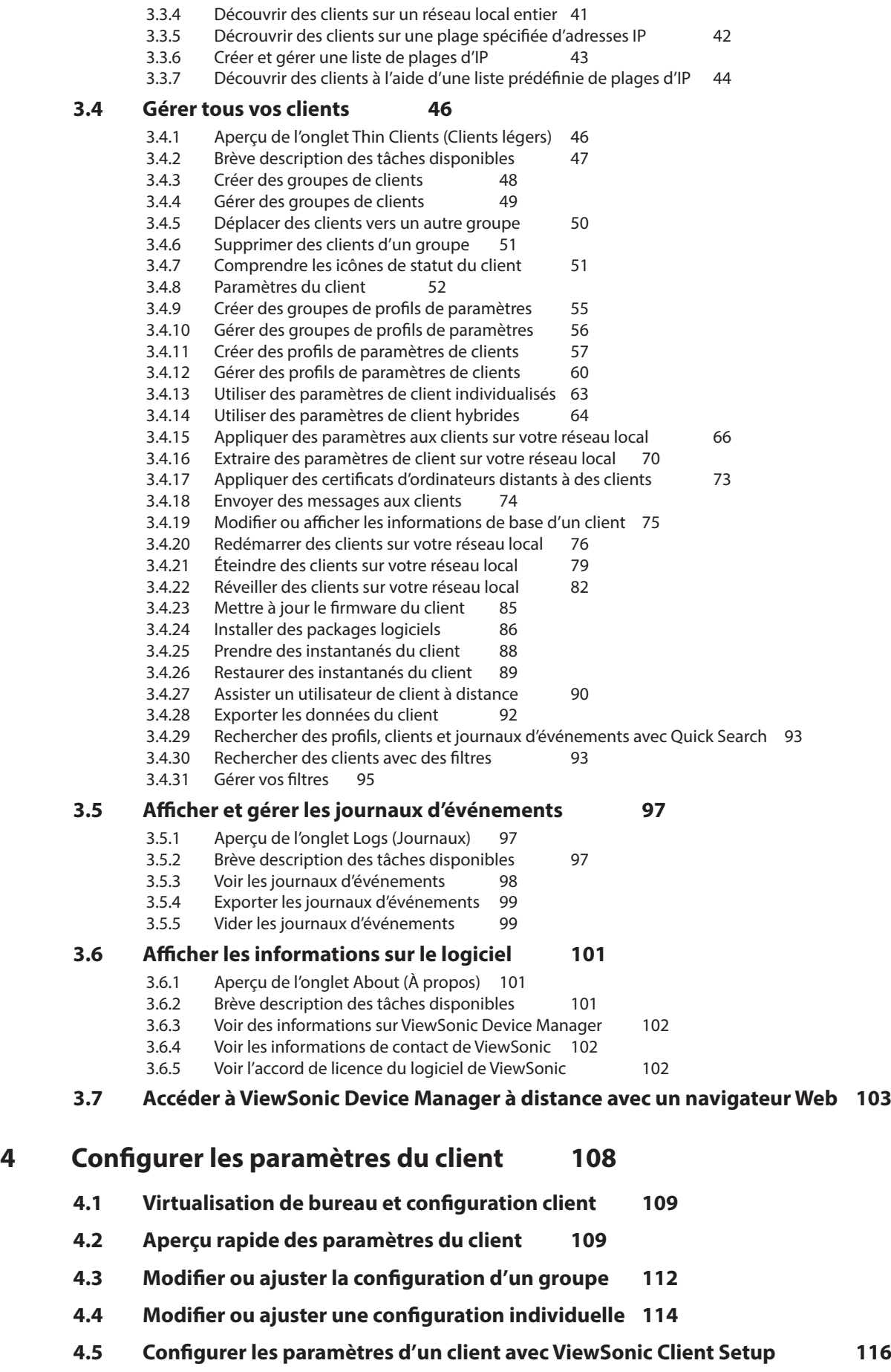

**1**

# **Aperçu**

Ce chapitre propose un aperçu de la console ViewSonic Device Manager.

### **1.1 Introduction**

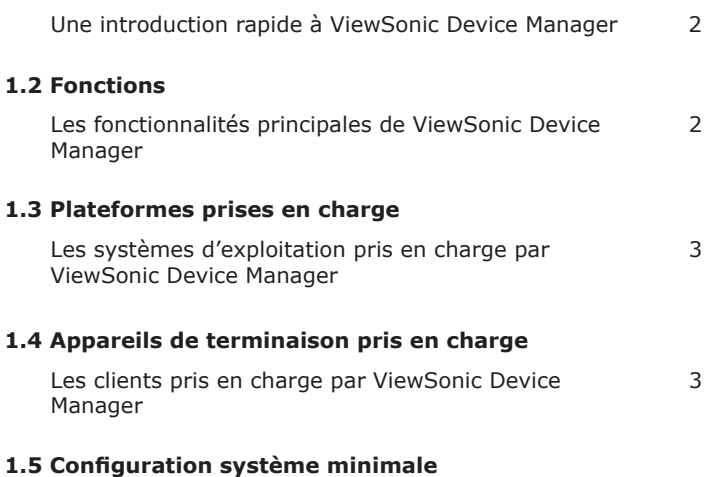

Les conditions système minimales pour l'installation et l'exécution de ViewSonic Device Manager 3

# **1.1 Introduction**

La virtualisation de bureaux propose une nouvelle façon de concevoir et d'implémenter les structures informatiques. Avec une infrastucture virtualisée, les stations ne sont plus une machine encombrante, mais un appareil final permettant aux utilisateurs d'accéder aux services de remise des serveurs.

Avec l'arrivée des technologies de virtualisation, vous pouvez grandement bénéficier :

- Accès à des applications/bureaux à la demande
- D'une gestion centralisée des environnements de travail
- D'une réduction drastique des problèmes matériel/logiciel
- D'une maintenance système simplifiée
- D'une sécurité système améliorée
- De plus d'extensibilité avec des appareils finaux à bas coût

Vous aurez tout de même besoin d'un logiciel puissant pour gérer un grand nombre d'appareils de terminaison sur une infrastructure virtualisée de bureaux. La console ViewSonic Device Manager répond à ce besoin. Elle vous permet de déployer, gérer et mettre à jour des clients à distance, ainsi que d'aider des utilisateurs à partir d'un seul ordinateur. Vous pouvez gérer et mettre à jour des clients simplement et rapidement de façon groupée avec un mécanisme flexible et sécurisé. De plus, vous pouvez aider les clients à résoudre leurs problèmes ou à configurer leurs paramètres locaux à distance.

# **1.2 Fonctions**

Les fonctionnalités principales de ViewSonic Device Manager sont :

- L'application de paramètres personnalisés à un grand nombre de clients
- La mise à niveau de firmware et l'installation de packages logiciels sur les clients
- Prise d'instantanés client pour le déploiement de masse, la sauvegarde et la restauration système
- Le redémarrage, l'arrêt et le réveil de clients sur le réseau local
- Planifier des tâches effectuées automatiquement
- L'aide aux utilisateurs pour le dépannage à distance
- L'identification des clients et la gestion des ressources informatiques avec des informations automatiquement recueillies

# **1.3 Plateformes prises en charge**

ViewSonic Device Manager prend en charge les systèmes d'exploitation suivants :

- Windows 7
- Windows Server 2003
- Windows Server 2008 R2
- Windows 8 • Windows Server 2008
- Windows Server 2012 / 2012 R2

# **1.4 Appareils de terminaison pris en charge**

ViewSonic Device Manager prend en charge la famille de clients ViewSonic suivante :

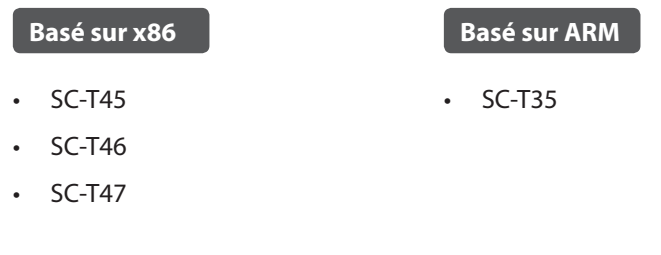

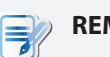

### **REMARQUE**

- La liste des clients pris en charge ci-dessus n'est pas exhaustive. Des modèles nouvellement développés pourront être rajoutés dans le futur.
- Pour plus d'informations sur les spécifications détaillées des différents modèles, veuillez vous rendre sur notre site Web à l'adresse www.ViewSoniccorp.com.

# **1.5 Configuration système minimale**

Les conditions système minimales pour l'installation et l'exécution de ViewSonic Device Manager sont telles que suit :

- Processeur Pentium 4, 1,0 GHz ou équivalent
- 512 Mo de mémoire système libre
- 2 Go d'espace disque libre pour l'installation / 100 Go ou plus pour la gestion du firmware et des instantanés
- Carte d'interface réseau / Adaptateur de réseau Ethernet 10/100 Mb
- Logiciel Java ou Java Runtime Environment (pour la fonction **Shadow**, voir page 90)

**2**

# **Installation et mise à niveau de ViewSonic Device Manager**

Ce chapitre propose des instructions détaillées sur l'installation et la mise à niveau de votre ViewSonic Device Manager.

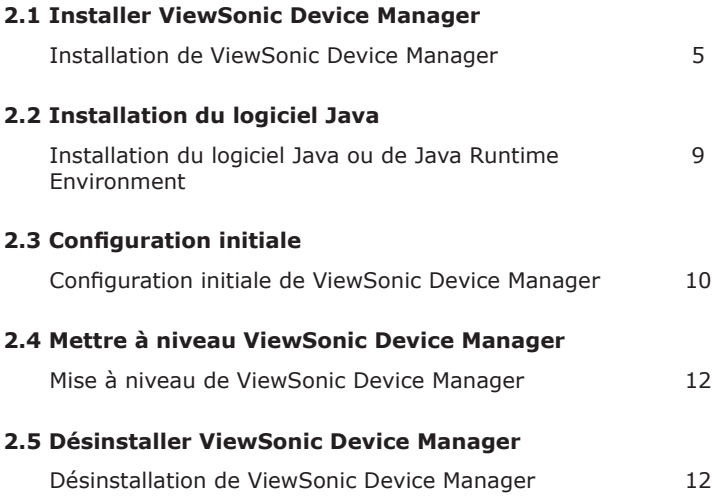

# **2.1 Installer ViewSonic Device Manager**

Pour installer ViewSonic Device Manager sur votre ordinateur, veuillez suivre les étapes suivantes :

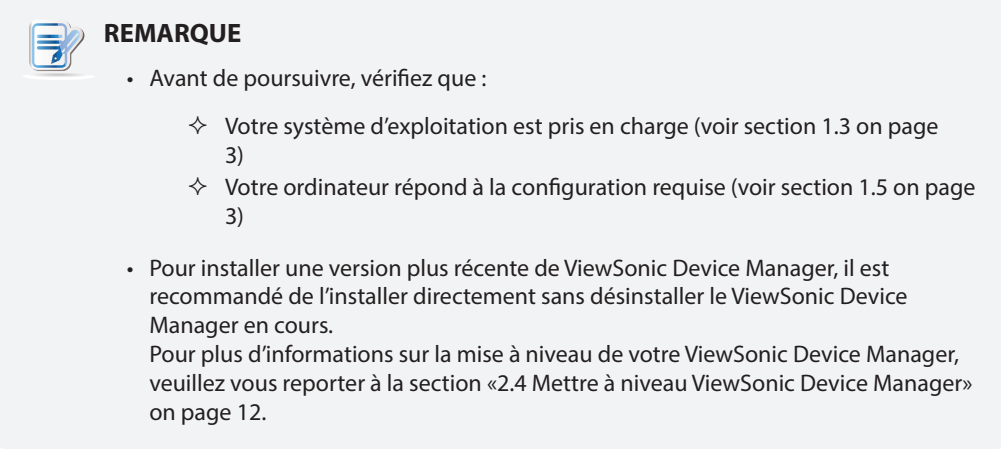

- 1. Obtenez une copie du programme d'installation de ViewSonic Device Manager pour votre ordinateur.
- 2. Connectez-vous à votre ordinateur avec un compte administrateur puis localisez et double-cliquez sur ce programme.
- 3. Sélectionnez la langue utilisée pendant l'installation.

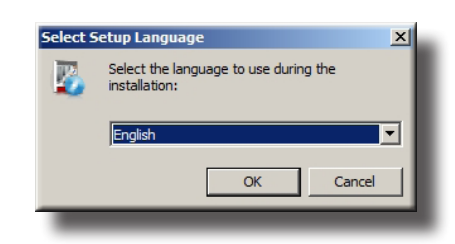

4. L'assistant de configuration apparaît.

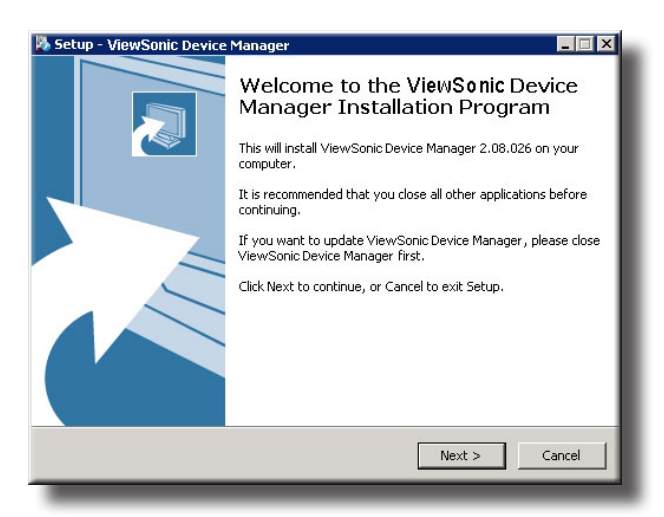

5. Cliquez sur « **Next (Suivant)** » pour continuer.

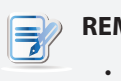

### **REMARQUE**

• L'assistant peut prendre quelques secondes pour accéder à la page/l'étape suivante en se préparant à l'installation de ViewSonic Device Manager.

Installation et mise à niveau de ViewSonic Device Manager **Installer ViewSonic Device Manager**

6. Un message apparaît pour vous demander de redémarrer pour l'installation d'un programme prérequis. Cliquez pour cocher **Yes, restart the computer now (Oui, redémarrer l'ordinateur maintenant)** puis cliquez sur **Finish (Terminer)**.

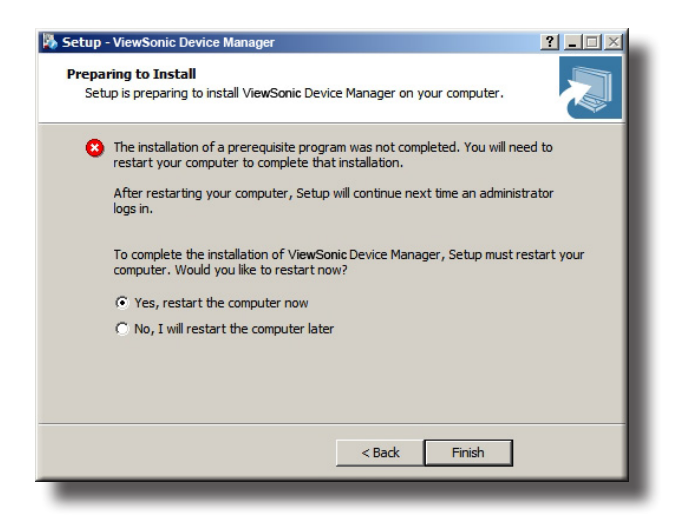

7. Après le redémarrage, l'assistant de configuration réapparaît. Cliquez sur « **Next (Suivant)** » pour continuer.

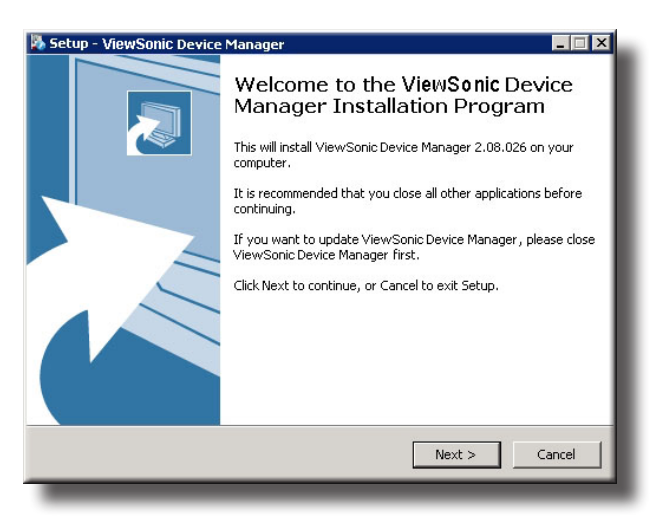

8. La page d'Accord de licence apparaît. Lisez ce contrat, cochez **I accept the agreement (J'accepte le contrat)**, puis cliquez sur **Next (Suivant)** pour continuer.

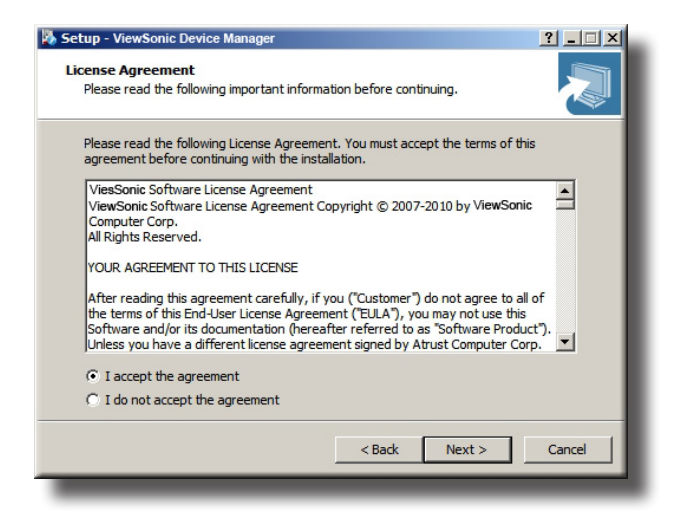

9. Utilisez le dossier d'installation par défaut ou cliquez sur **Browse (Parcourir)** pour en choisir un et cliquez sur **Next (Suivant)** pour continuer.

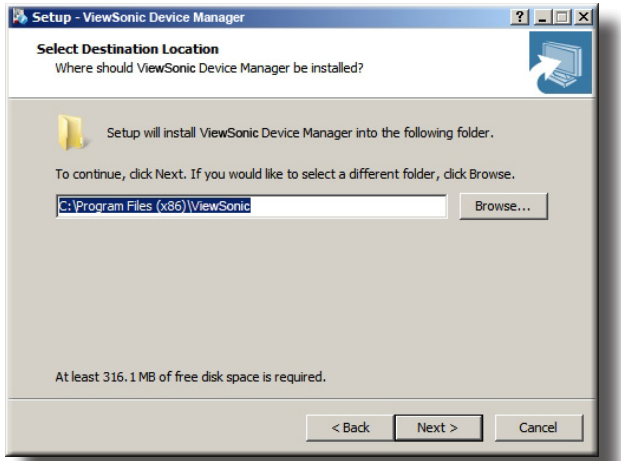

10. Utilisez le dossier du menu démarrer par défaut ou saisissez le nouveau dossier pour les raccourcis des programmes.

Ou cliquez sur **Browse (Parcourir)** pour choisir un dossier existant.

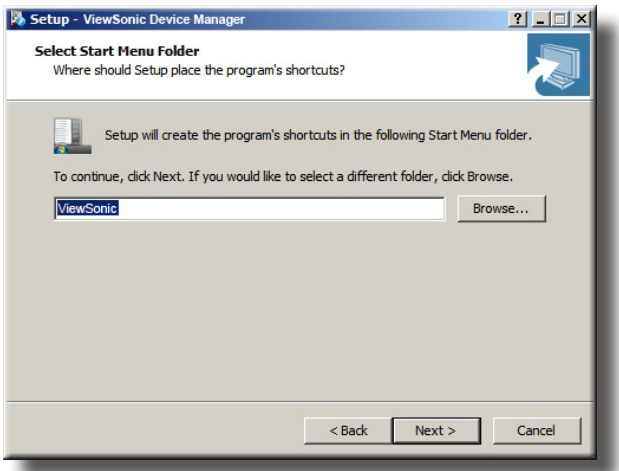

11. Cliquez pour cocher/décocher **Create a Desktop icon (Créer une icône sur le bureau)**, puis cliquez sur **Next (Suivant)** pour continuer.

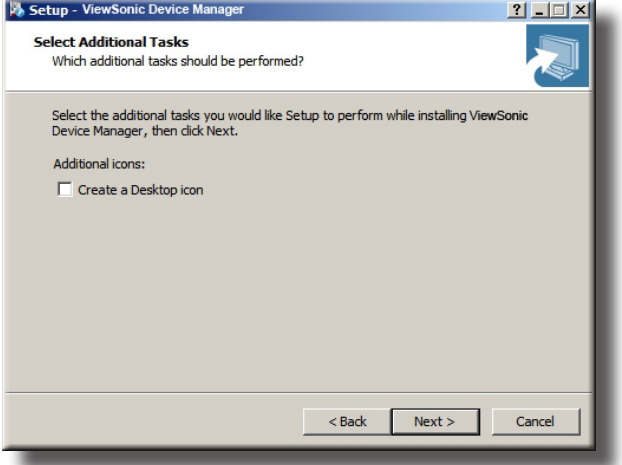

12. Modifiez le mot de passe par défaut de la base de données pour le superutilisateur, ou utilisez la valeur par défaut. Une fois ceci fait, cliquez sur **Next (Suivant)** pour continuer.

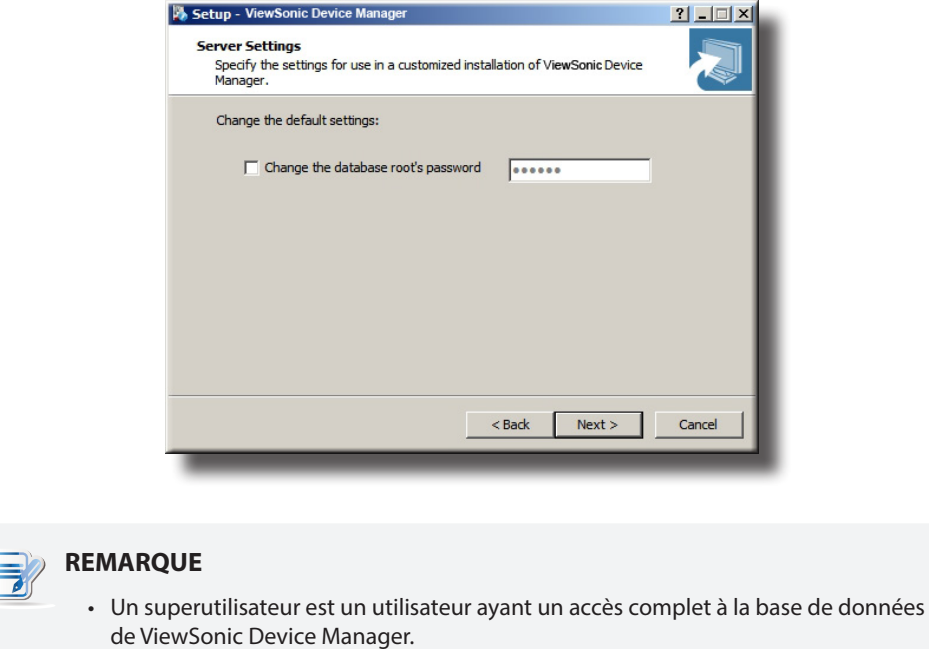

13. Cliquez sur **Install (Installer)** pour commencer à installer ViewSonic Device Manager sur votre ordinateur.

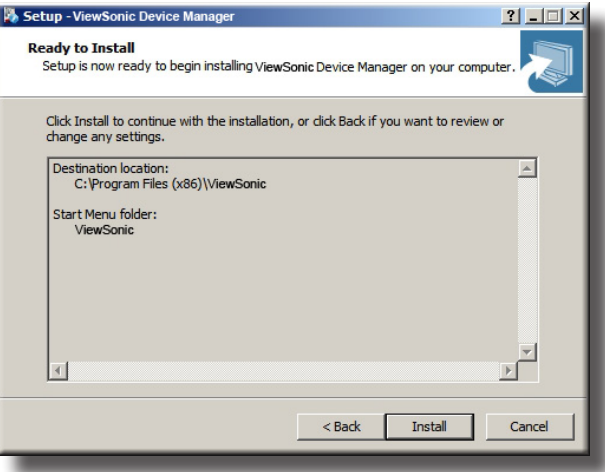

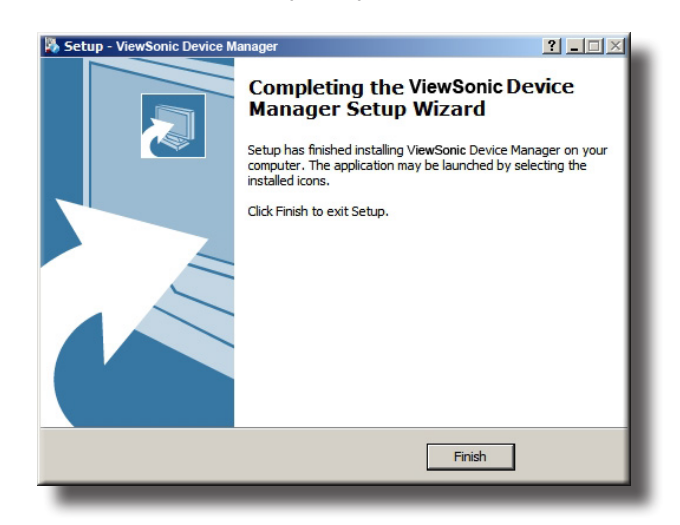

14. Une fois ceci fait, cliquez sur **Finish (Terminer)** pour quitter.

# **2.2 Installation du logiciel Java**

Pour accéder aux fonctionnalités complètes de ViewSonic Device Manager, vous devez installer le logiciel Java, qui est téléchargeable gratuitement sur le site Web officiel de Java sur java.com. Le logiciel Java ou Java Runtime Environment est requis pour la fonction Shadow de ViewSonic Device Manager, vous permettant d'assister à distance un utilisateur client.

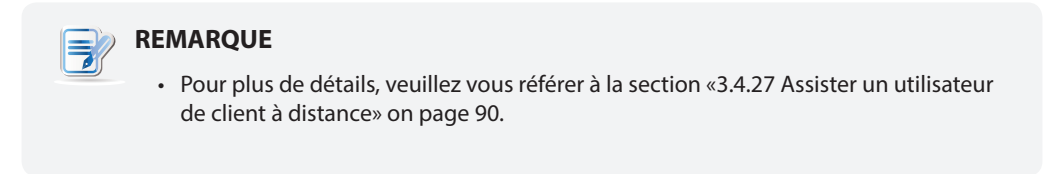

Il est recommandé d'installer Java *32 bits* pour ViewSonic Device Manager. Dans le cas où l'ordinateur où vous installez ViewSonic Device Manager nécessite également Java 64 bits pour d'autres utilisations, vous pouvez installer à la fois Java 32 bits et 64 bits.

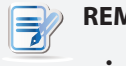

### **REMARQUE**

- Pour plus d'informations, veuillez visiter le site Web de Java à l'adresse java.com.
- Pour Java *Version 7 Mise à jour 51* ou *ultérieur*, vous devrez peut-être ajouter votre ordinateur à la liste des exceptions (de sécurité) de sites. Allez dans **Control Panel (Panneau de commande)**, cliquez sur **Java** > **Security (Sécurité)** > **Edit Site List (Éditer la liste des sites)** > **Add (Ajouter)**, saisissez **https://localhost:10443** puis cliquez sur **OK** pour appliquer les changements.

Installation et mise à niveau de ViewSonic Device Manager **Configuration initiale**

# **2.3 Configuration initiale**

Lorsque vous lancez ViewSonic Device Manager pour la première fois, vous devrez effectuer la configuration initiale. Suivez les instructions ci-dessous pour effectuer la configuration requise :

- 1. Lancer ViewSonic Device Manager sur votre ordinateur.
- 2. Une fenêtre apparaît et vous demande de choisir l'adresse IP du service et de créer un compte administrateur. Cliquez dans le menu déroulant pour sélectionner l'adresse IP souhaitée dans la liste des adresses IP disponibles, saisissez le nom de compte et le mot de passe souhaités puis cliquez sur **Save (Enregistrer)** pour continuer.

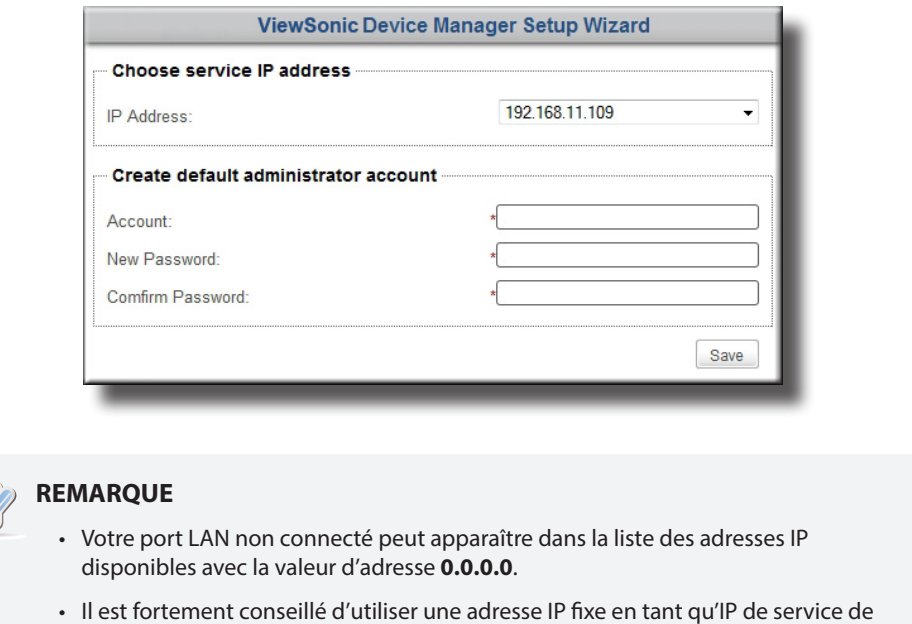

- ViewSonic Device Manager. Le changement d'adresse IP de service peut rendre les clients gérés ingérables.
- 3. L'écran de connexion s'affiche et vous demande de vous connecter à ViewSonic Device Manager avec vos justificatifs (nom d'utilisateur et mot de passe).

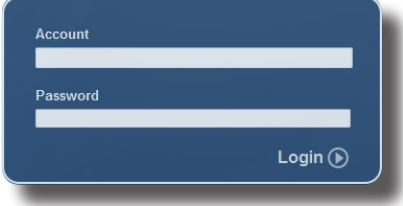

4. L'interface de gestion de ViewSonic Device Manager s'affiche.

### **ViewSonic Device Manager**

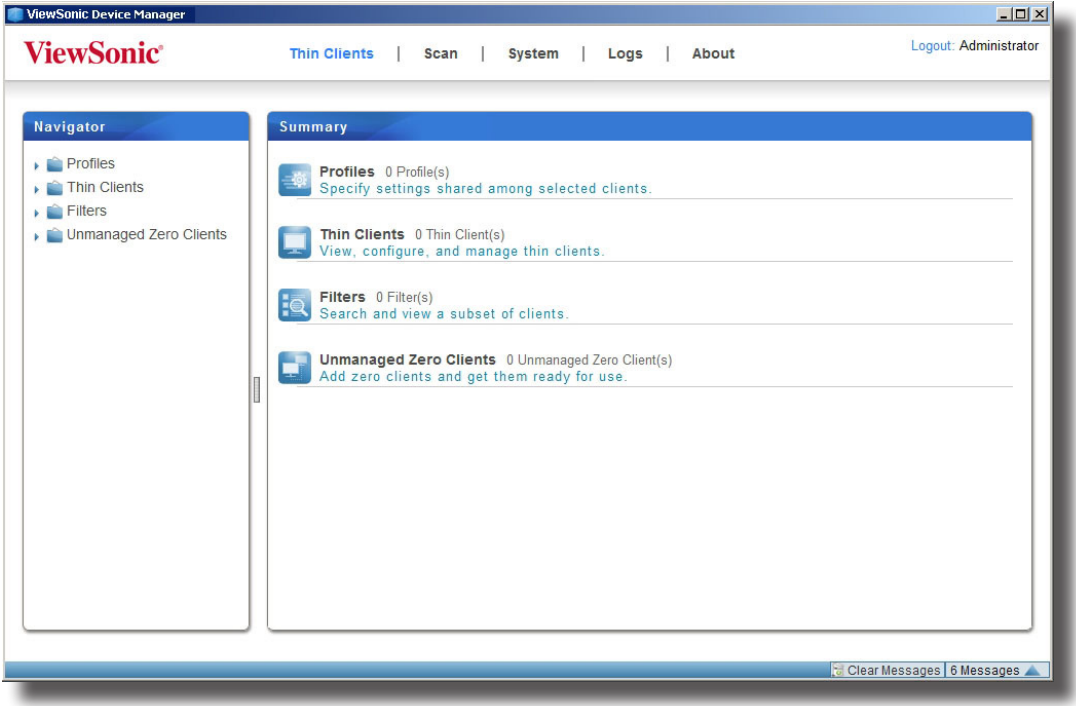

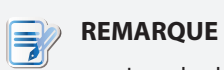

• Lors du chapitre suivant, nous allons décrire les fonctionnalités et l'utilisation de ViewSonic Device Manager en détail.

# **2.4 Mettre à niveau ViewSonic Device Manager**

Pour mettre à niveau ViewSonic Device Manager, vous pouvez simplement installer le nouveau programme sans désinstaller le précédent. Pour plus d'informations sur l'installation de ViewSonic Device Manager, veuillez vous reporter à la section «2.1 Installer ViewSonic Device Manager» on page 5.

### **REMARQUE**

• Il est hautement recommandé de mettre à niveau votre ViewSonic Device Manager sans désinstaller la version précédente. Si vous désinstallez le ViewSonic Device Manager courant sur un ordinateur, tous vos fichiers de paramètres et de CA (Autorité de certification) clients seront supprimés. Avec un ViewSonic Device Manager nouvellement installé, cet ordinateur échouera à gérer des clients qui sont à l'origine sous sa gestion, et ces clients deviendront ingérables.

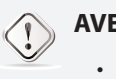

### **AVERTISSEMENT**

• Avant de mettre à niveau votre ViewSonic Device Manager, assurez-vous que vous vous êtes déconnecté et que vous avez fermé la console ViewSonic Device Manager.

# **2.5 Désinstaller ViewSonic Device Manager**

Pour désinstaller ViewSonic Device Manager d'un ordinateur, veuillez procéder comme suit :

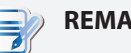

### **REMARQUE**

- Pour *mettre à niveau* votre ViewSonic Device Manager, il est conseillé de ne *pas* désinstaller la version actuelle de ViewSonic Device Manager. Pour plus d'informations, veuillez vous référer à la section «2.4 Mettre à niveau ViewSonic Device Manager» on page 12.
- Assurez-vous d'avoir sauvegardé toutes les données importantes de votre ViewSonic Device Manager avant de poursuivre.

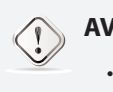

### **AVERTISSEMENT**

- Avant de désinstaller votre ViewSonic Device Manager, assurez-vous que vous vous êtes déconnecté et que vous avez fermé la console ViewSonic Device Manager.
- 1. Désinstaller votre ViewSonic Device Manager via le Panneau de commande.
- 2. Suivez les instructions à l'écran pour effectuer la désinstallation.

# **3**

# **Utiliser ViewSonic Device Manager**

Ce chapitre propose des instructions sur la gestion de clients avec ViewSonic Device Manager.

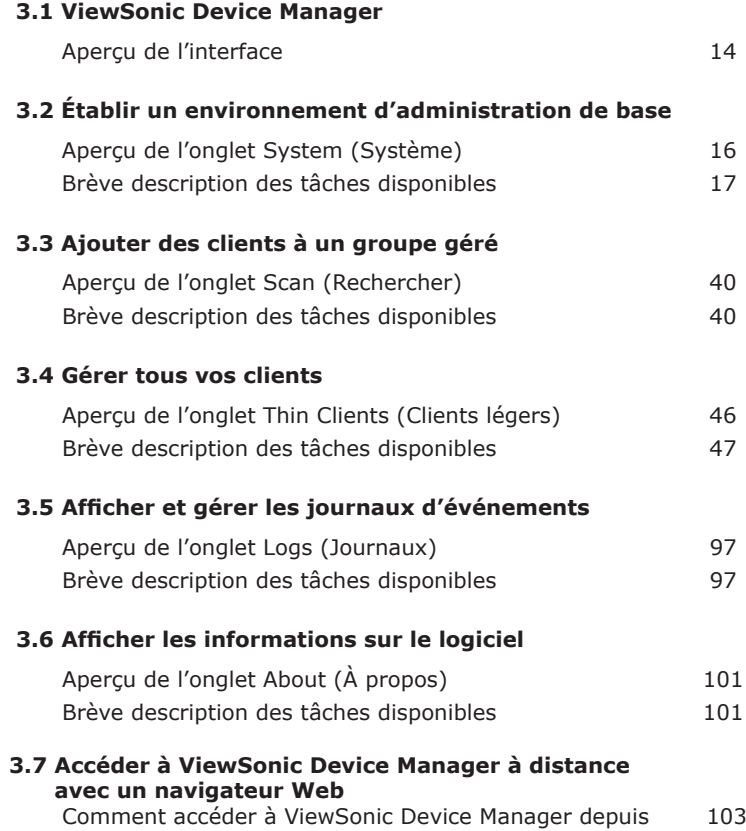

tout appareil équipé d'un navigateur Web

# **3.1 ViewSonic Device Manager**

ViewSonic Device Manager vous permet de déployer, gérer et mettre à jour des clients à distance, ainsi que d'aider des utilisateurs à partir d'un seul ordinateur. Vous pouvez gérer les clients simplement et rapidement en groupes avec un mécanisme flexible et sécurisé. De plus, vous pouvez aider les clients à résoudre leurs problèmes ou à configurer leurs paramètres locaux à distance.

### **3.1.1 Aperçu de l'interface**

Pour accéder à ViewSonic Device Manager, procédez de la façon suivante :

- 1. Lancer ViewSonic Device Manager sur votre ordinateur.
- 2. Saisissez vos justificatifs, puis appuyez sur **Enter (Entrée)** ou cliquez sur **Login (Connexion)**. La fenêtre ViewSonic Device Manager apparaît.

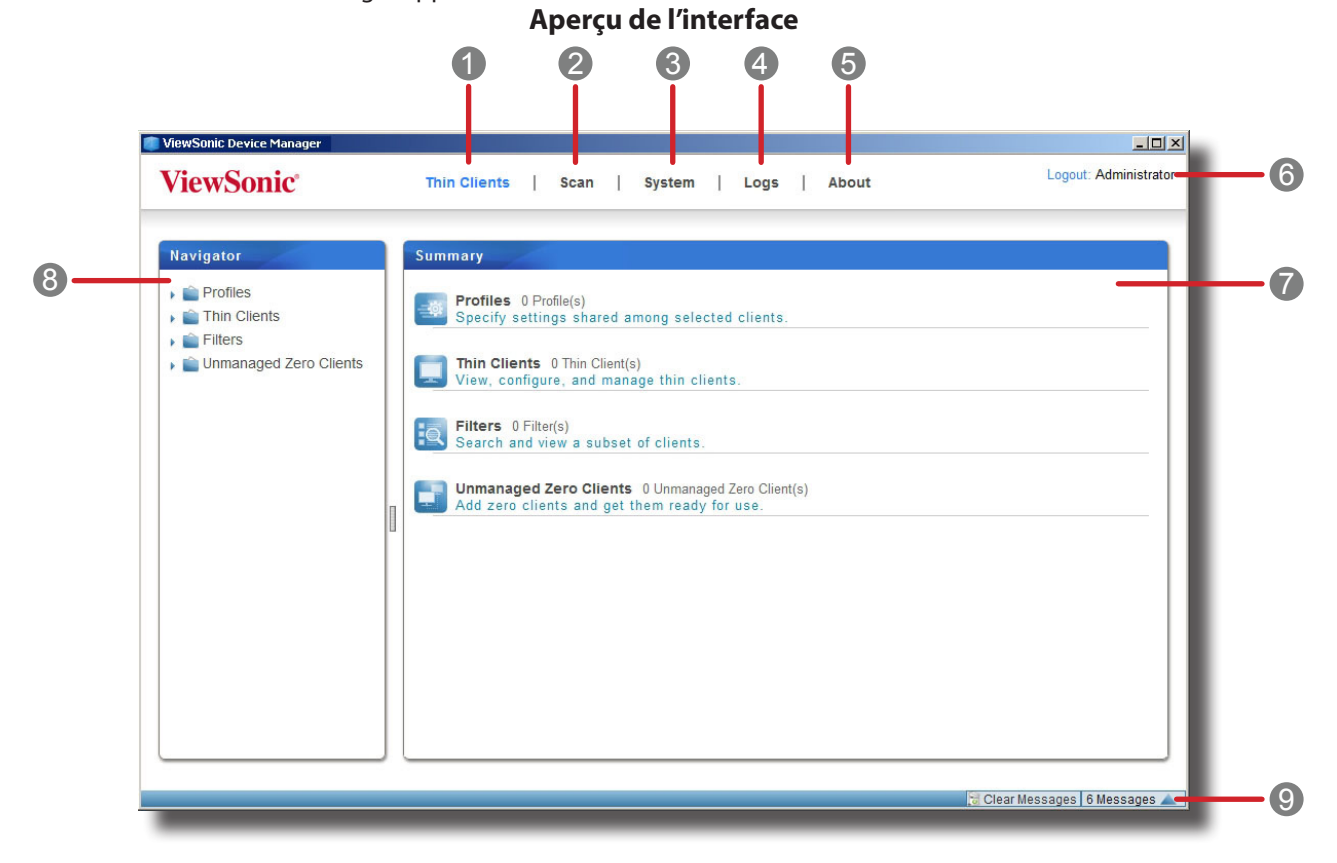

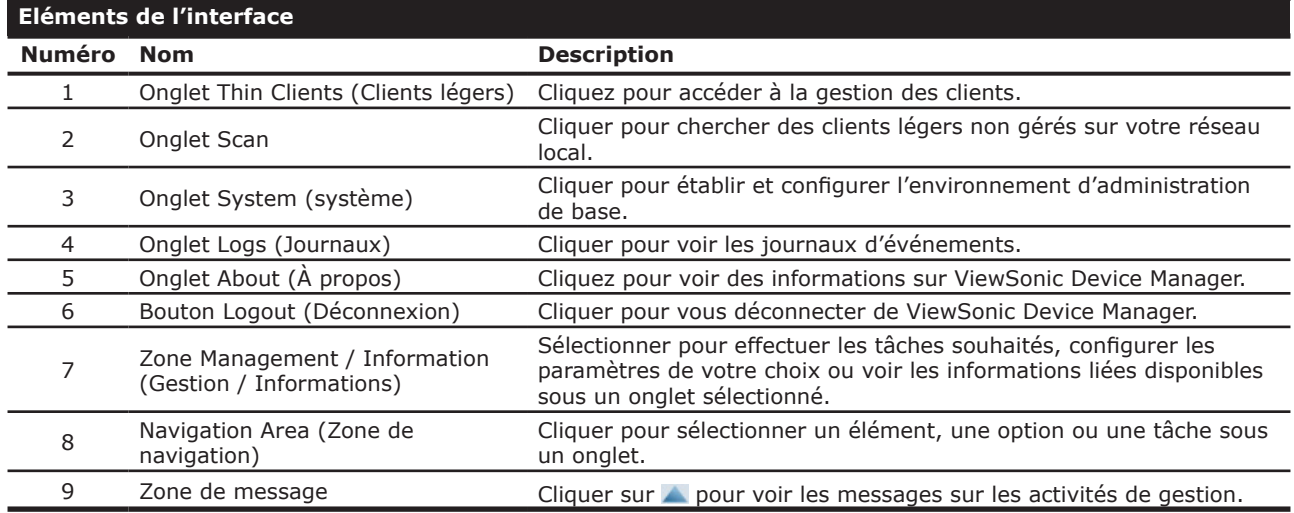

### **3.1.2 Brève description des tâches disponibles**

Le tableau suivant indique les fonctionnalités disponibles dans chaque onglet. Pour plus de détails, référez-vous à la section correspondante comme indiqué ci-dessous :

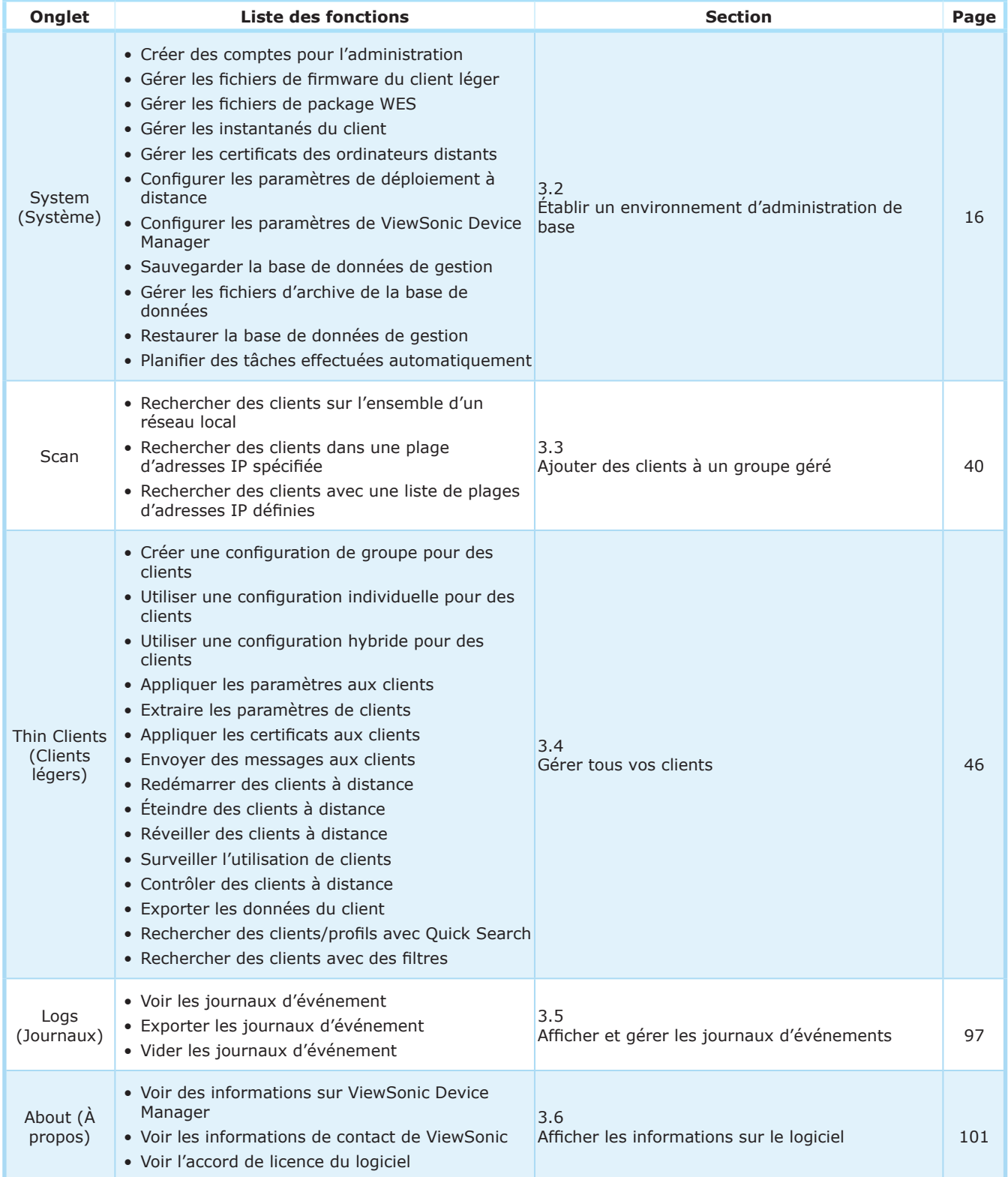

# **3.2 Établir un environnement d'administration de base**

### **3.2.1 Aperçu de l'onglet System (Système)**

L'onglet **System (Système)** vous permet d'établir un environnement d'administration de base. Pour accéder aux fonctionnalités de l'onglet **System (Système)**, cliquez sur l'onglet dans ViewSonic Device Manager.

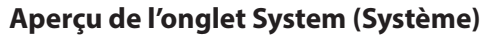

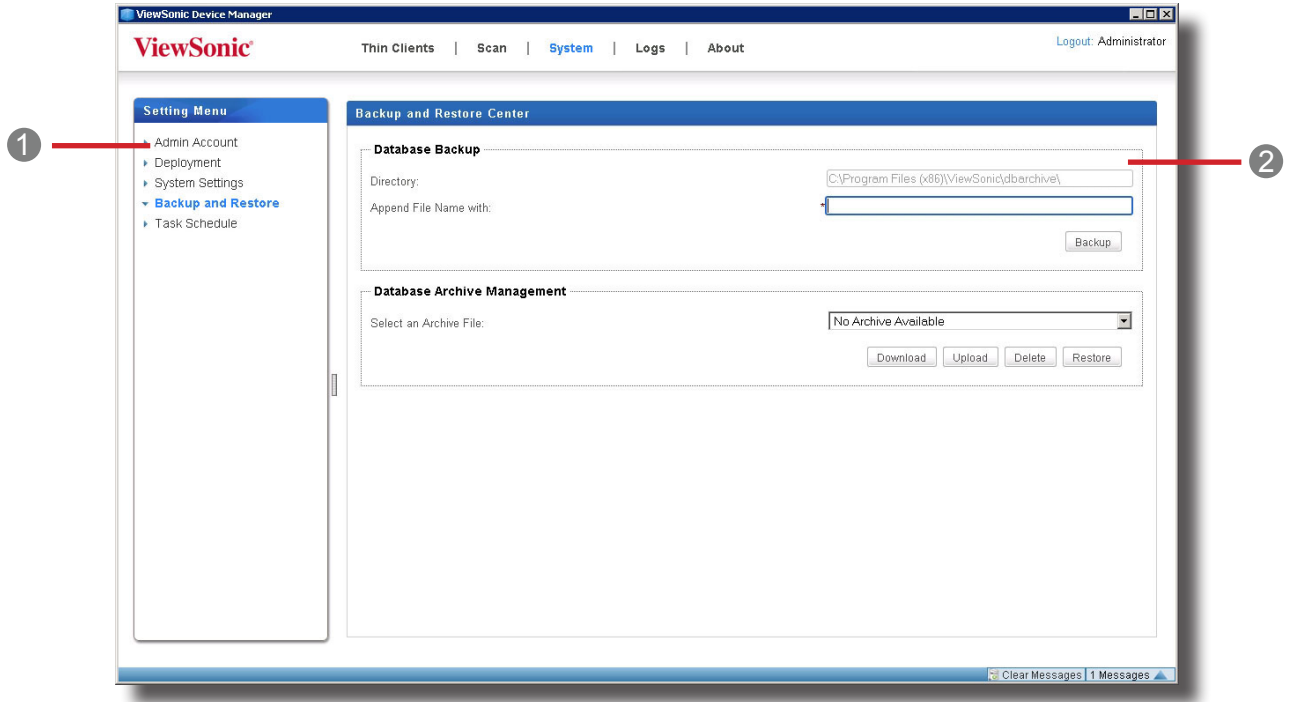

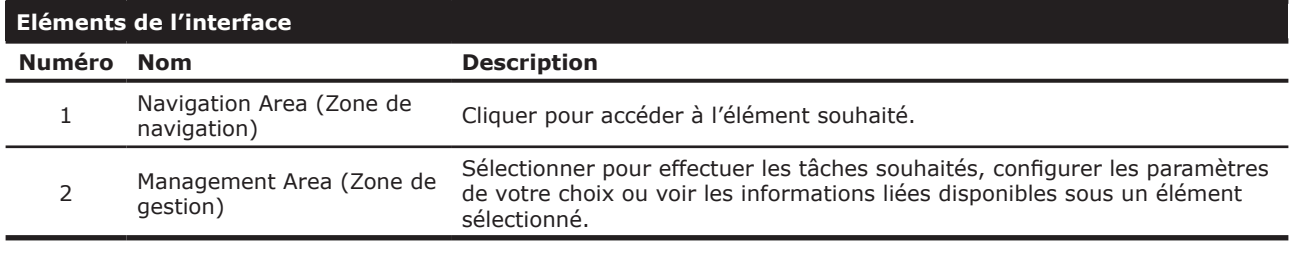

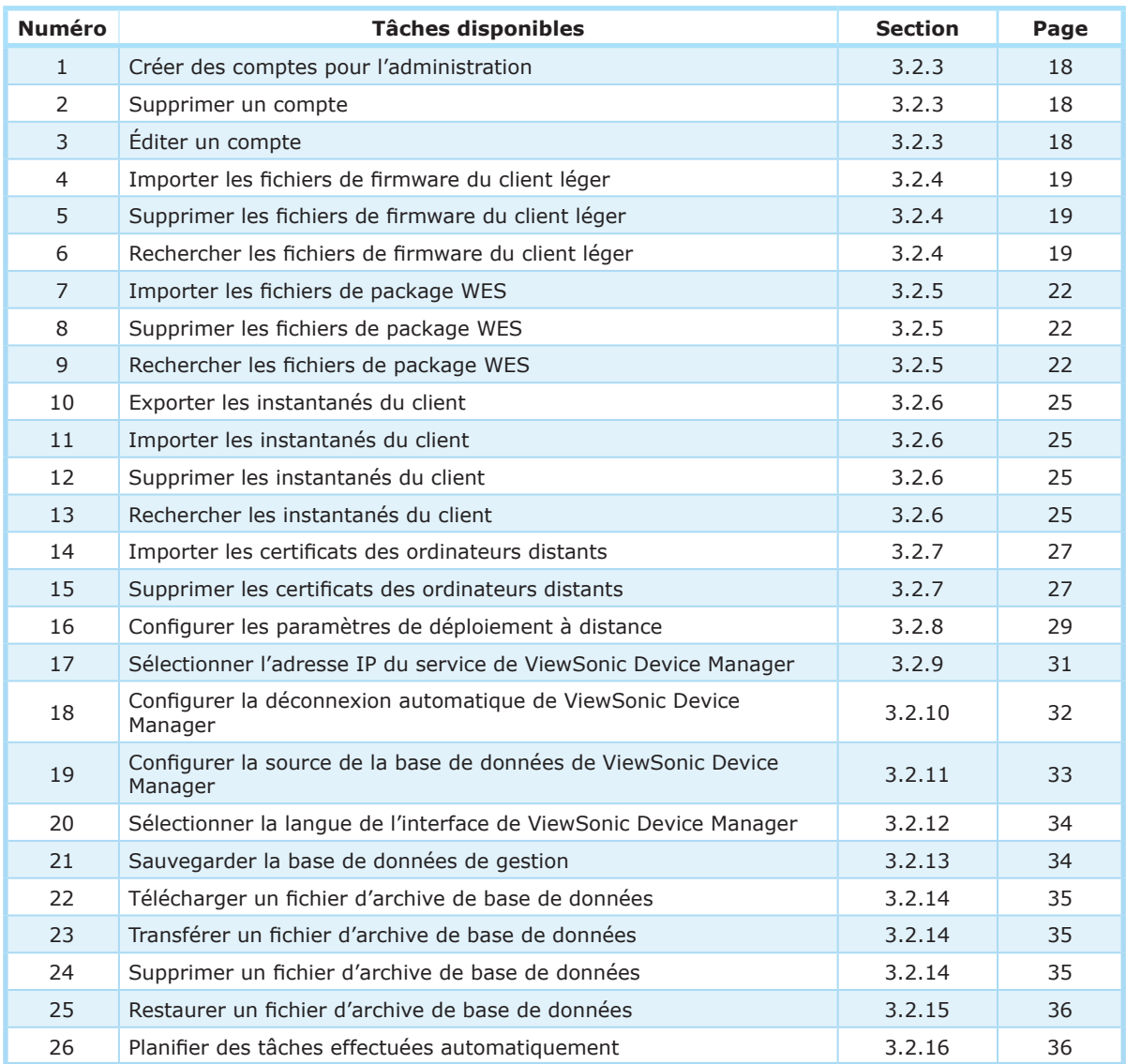

## **3.2.2 Brève description des tâches disponibles**

Utiliser ViewSonic Device Manager **Établir un environnement d'administration de base**

### **3.2.3 Gérer des comptes pour administration**

### *Créer un compte*

Pour créer un compte pour administration, procédez de la façon suivante :

- 1. Dans l'onglet **System (Système)**, cliquez sur **Admin Account (Compte administrateur)**.
- 2. La liste de comptes apparaît dans la zone de gestion.

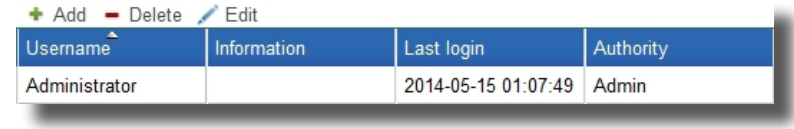

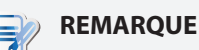

• Lorsque vous vous connectez à ViewSonic Device Manager pour la première fois, il vous sera demandé de créer un compte administrateur pour la gestion du client. Ce compte sera spécifié dans la liste de comptes.

- 3. Cliquez sur **Add (Ajouter)** pour ouvrir la fenêtre d'ajout.
- 4. Saisissez le nom d'utilisateur/de compte et le mot de passe souhaités.

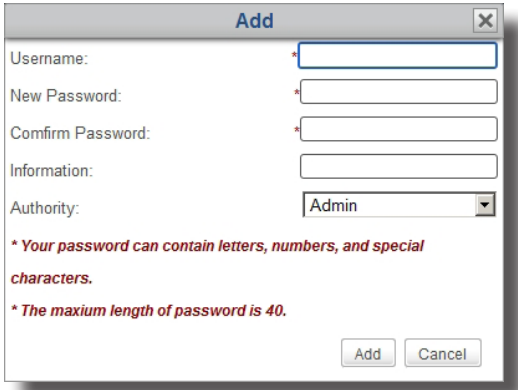

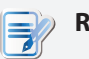

### **REMARQUE**

- Vous pouvez cliquer sur le menu déroulant Autorité pour choisir son type : **Admin (Administrateur)** ou **User (Utilisateur)**. Le premier a un accès complet à ViewSonic Device Manager. Le deuxième permet uniquement de visualiser les onglets **Thin Clients (Clients légers)** et **Logs (Journaux)**.
- 5. Cliquez sur **Add (Ajouter)** pour confirmer.
- 6. Le nouveau compte apparaît dans la liste de de comptes.

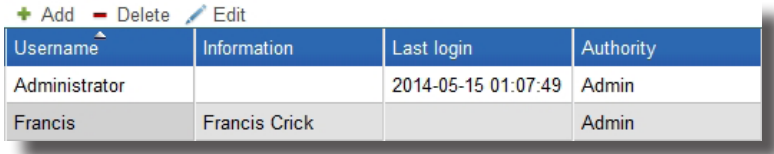

### *Supprimer un compte*

Pour supprimer un compte, procédez de la façon suivante :

- 1. Dans l'onglet **System (Système)**, cliquez sur **Admin Account (Compte administrateur)**.
- 2. La liste de comptes apparaît dans la zone de gestion.
- 3. Cliquez sur le compte souhaité.

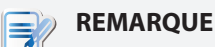

• Pour supprimer plus d'un compte, cliquez en maintenant la touche Ctrl pour sélectionner plusieurs comptes.

- 4. Cliquez sur **Delete (Supprimer)** au-dessus de la liste de comptes.
- 5. Une fenêtre demandant confirmation de la suppression s'affiche alors.
- 6. Cliquez sur **Yes (Oui)** pour confirmer.
- 7. Le compte sélectionné est supprimé de la liste de comptes.

### *Ajuster un compte*

Pour ajuster un compte existant, procédez de la façon suivante :

- 1. Dans l'onglet **System (Système)**, cliquez sur **Admin Account (Compte administrateur)**.
- 2. La liste de comptes apparaît dans la zone de gestion.
- 3. Cliquez sur le compte souhaité.
- 4. Cliquez sur **Edit (Modifier)** pour ouvrir la fenêtre de modification.
- 5. Ajustez le mot de passe ou la description dans le champ Information.

### **REMARQUE**

• Si vous souhaitez seulement ajouter ou modifier la description du champ Information (Informations), vous devrez saisir le mot de passe actuel du compte sélectionné.

6. Cliquez sur **Modify (Modifier)** pour confirmer.

### **3.2.4 Gérer les fichiers de firmware du client léger**

Vous pouvez mettre à niveau le firmware de vos clients à distance avec ViewSonic Device Manager. Avant de poursuivre, vous devez importer les fichiers de firmware de la bonne version dans ViewSonic Device Manager.

# **REMARQUE**

• Pour plus d'instructions sur la mise à jour du firmware pour les clients distants, veuillez consulter la section «3.4.23 Mettre à jour le firmware du client» on page 85.

### Utiliser ViewSonic Device Manager **Établir un environnement d'administration de base**

### *Importer les fichiers de firmware du client léger*

Pour importer un fichier de firmware pour un client léger, veuillez procéder comme suit :

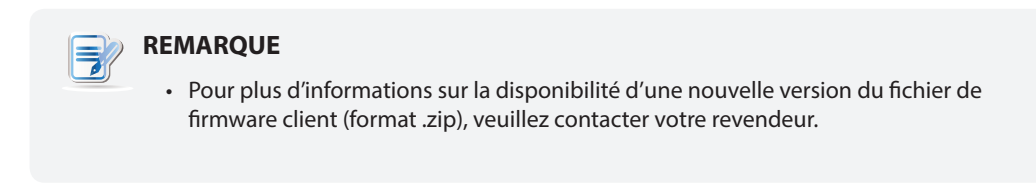

- 1. Dans l'onglet **System (Système)**, cliquez sur **Deployment (Déploiement)** > **Firmware**.
- 2. La liste de firmware apparaît.

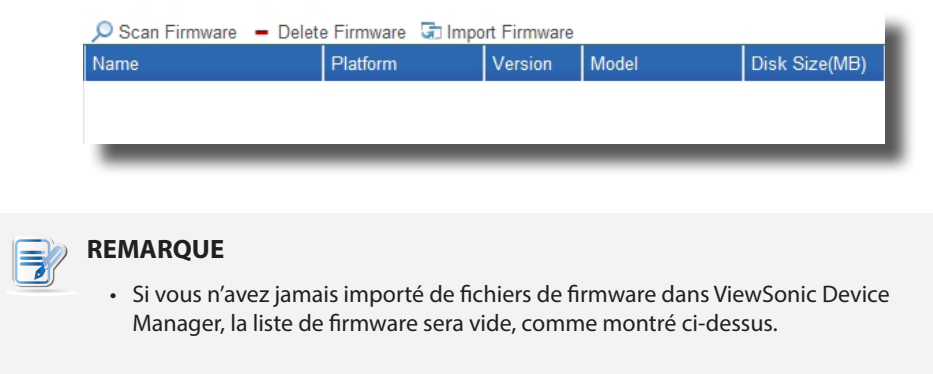

- 3. Cliquez sur **Import Firmware (Importer firmware)** au-dessus de la liste de firmware.
- 4. La fenêtre d'importation de firmware s'affiche.

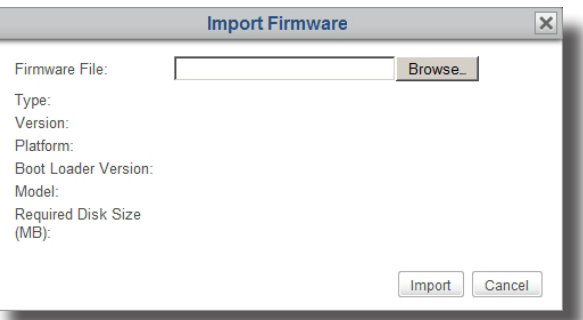

5. Cliquez sur **Browse (Parcourir)** pour trouver le fichier de firmware souhaité, puis cliquez sur **Open (Ouvrir)** pour confirmer.

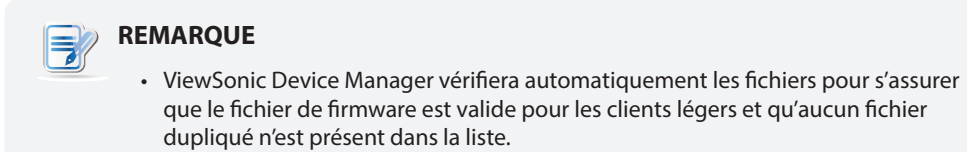

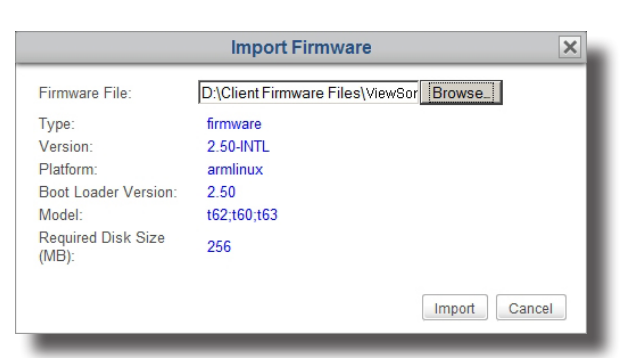

6. Cliquez sur **Import (Importer)** pour commencer à importer le fichier de firmware sélectionné.

7. Lorsque cela est terminé, le fichier de firmware importé s'affiche dans la liste de firmware.

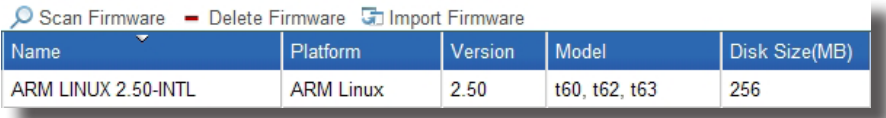

### *Supprimer des fichiers de firmware du client léger*

Pour supprimer un fichier de firmware sur un client léger, veuillez procéder comme suit :

- 1. Dans l'onglet **System (Système)**, cliquez sur **Deployment (Déploiement)** > **Firmware**.
- 2. La liste de firmware apparaît dans la zone de gestion.
- 3. Cliquez sur le fichier de firmware souhaité, puis cliquez sur **Delete Firmware (Supprimer firmware)** au sommet de la liste de firmware.

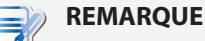

- Pour supprimer plus d'un fichier de firmware, cliquez en maintenant la touche Ctrl pour sélectionner plusieurs fichiers.
- 4. Une fenêtre demandant confirmation de la suppression du firmware s'affiche alors.
- 5. Cliquez sur **Delete (Supprimer)** pour confirmer.
- 6. Lorsque cela est terminé, le fichier de firmware sélectionné sera supprimé de la liste de firmware.

### *Rechercher des fichiers de firmware du client léger*

La fonctionnalité **Scan Firmware (Rechercher firmware)** vous aide à découvrir des fichiers de firmware locaux ou distants. Il existe deux cas dans lesquels vous pouvez avoir besoin de cette fonctionnalité. Le premier est quand vous décidez de mettre à jour des clients avec des fichiers de firmware distants plutôt qu'importés localement. Dans ce scénario, la liste locale de firmware disponibles dans ViewSonic Device Manager peut ne pas être synchronisée avec la liste distante de l'ordinateur sur lequel vous disposez des fichiers de firmware. La fonctionnalité **Scan Firmware (Rechercher firmware)** peut synchroniser votre liste locale avec la liste distante.

### **REMARQUE**

• Pour plus d'instructions sur la configuration de ViewSonic Device Manager pour utiliser les fichiers de firmware distants sur un autre ordinateur pour la gestion de clients, veuillez vous reporter à la section «3.2.8 Configurer les paramètres de déploiement distant» on page 29.

### Utiliser ViewSonic Device Manager **Établir un environnement d'administration de base**

Une autre possibilité est lorsque vous copiez l'ensemble de fichiers d'un fichier de firmware importé du répertoire d'installation d'un autre ViewSonic Device Manager vers le même répertoire d'installation de votre ViewSonic Device Manager. Le fichier de firmware peut ne pas apparaître dans liste de firmware.

### **REMARQUE**

• Le répertoire d'installation par défaut de ViewSonic Device Manager est C:\Program Files (x86)\ViewSonic. L'ensemble de fichiers d'un fichier de firmware importé est placé dans C:\Program Files (x86)\ViewSonic\firmware, avec un dossier dédié en fin de chemin.

Dans les deux cas, pour synchroniser la liste de firmware avec vos fichiers locaux ou distants, veuillez procéder comme suit :

- 1. Dans l'onglet **System (Système)**, cliquez sur **Deployment (Déploiement)** > **Firmware**.
- 2. La liste de firmware apparaît dans la zone de gestion.
- 3. Cliquez sur **Scan Firmware (Rechercher firmware)** au-dessus de la liste de firmware.
- 4. Lorsque cela est terminé, la liste de firmware est syncrhonisée avec vos fichiers de firmware locaux ou distants.

### **3.2.5 Gérer les fichiers de package WES**

Avec les fichiers de package WES (Windows Embedded Standard), vous pouvez installer des applications ou packs de langues à distance pour vos clients légers basés sur WES. Avant de poursuivre, vous devez importer les fichiers de package de la bonne version dans ViewSonic Device Manager.

### **REMARQUE**

- La version Windows Embedded Standard de votre client peut ne pas prendre en charge plusieurs packs d'interface utilisateur. Dans ce cas, installer un pack de langue remplacera la langue d'affichage (interface utilisateur) par une autre.
- Pour plus d'instructions sur la mise à jour de vos clients WES à distance avec des fichiers de package, veuillez vous reporter à «3.4.24 Installer des packages logiciels» on page 86.

### *Importer les fichiers de package WES*

Pour importer un fichier de package WES, veuillez procéder comme suit :

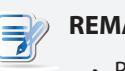

### **REMARQUE**

• Pour plus d'informations sur la disponibilité d'une nouvelle version du fichier de package (format .zip), veuillez contacter votre revendeur.

- 1. Dans l'onglet **System (Système)**, cliquez sur **Deployment (Déploiement)** > **WES Package (Package WES)**.
- 2. La liste de packages apparaît.

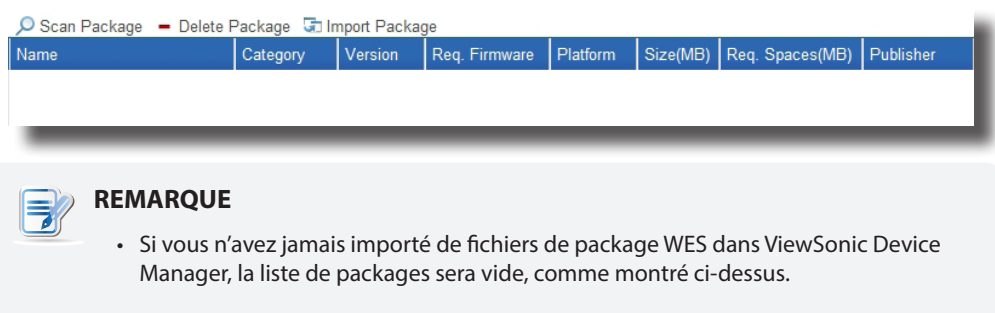

- 3. Cliquez sur **Import Package (Importer package)** au-dessus de la liste de packages.
- 4. La fenêtre d'importation de package s'affiche.

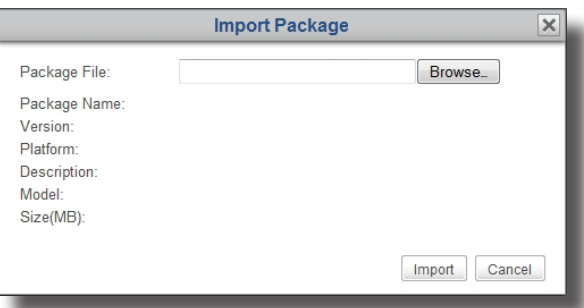

5. Cliquez sur **Browse (Parcourir)** pour trouver le fichier de package souhaité, puis cliquez sur **Open (Ouvrir)** pour confirmer.

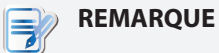

• ViewSonic Device Manager vérifiera automatiquement les fichiers pour s'assurer que le fichier de package est valide pour les clients WES et qu'aucun fichier dupliqué n'est présent dans la liste de packages.

6. Cliquez sur **Import (Importer)** pour commencer à importer le fichier de package sélectionné.

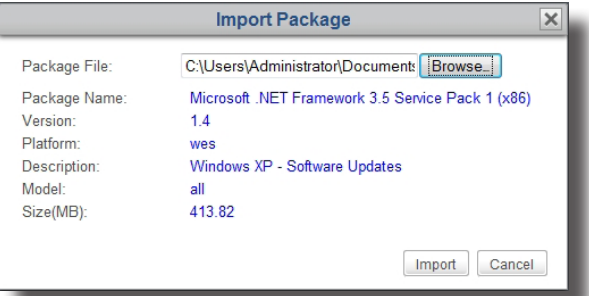

7. Lorsque cela est terminé, le fichier de package importé apparaît comme une entrée dans la liste de packages.

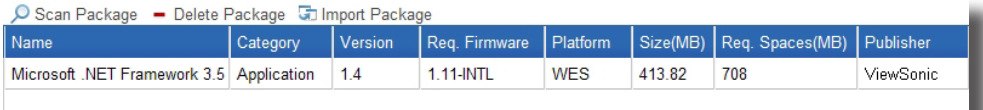

### *Supprimer des packages WES*

Pour supprimer un fichier de package WES, veuillez procéder comme suit :

- 1. Dans l'onglet **System (Système)**, cliquez sur **WES Package**.
- 2. La liste de packages apparaît.
- 3. Cliquez sur le fichier de package souhaité puis cliquez sur **Delete Package (Supprimer package)**.
- 4. Une fenêtre demandant confirmation de la suppression du package s'affiche alors.
- 5. Cliquez sur **Delete (Supprimer)** pour confirmer.
- 6. Le package sélectionné est supprimée de la liste de packages.

### *Rechercher des packages WES*

La fonctionnalité **Scan Package (Rechercher package)** vous aide à découvrir des fichiers de package WES locaux ou distants. Il existe deux cas dans lesquels vous pouvez avoir besoin de cette fonctionnalité. Le premier est quand vous décidez de mettre à jour des clients avec des fichiers de package distants plutôt qu'importés localement. Dans ce scénario, la liste locale de packages disponibles dans ViewSonic Device Manager peut ne pas être synchronisée avec la liste distante de packages de l'ordinateur sur lequel vous disposez des fichiers de package. La fonctionnalité **Scan Package (Rechercher package)** peut synchroniser votre liste locale avec la liste distante.

### **REMARQUE**

• Pour plus d'instructions sur la configuration de ViewSonic Device Manager pour utiliser les fichiers de package distants sur un autre ordinateur pour la gestion de clients, veuillez vous reporter à la section «3.2.8 Configurer les paramètres de déploiement distant» on page 29.

Une autre possibilité est lorsque vous copiez l'ensemble de fichiers d'un fichier de package importé du répertoire d'installation d'un autre ViewSonic Device Manager vers le même répertoire d'installation de votre ViewSonic Device Manager. Le fichier de package peut ne pas apparaître dans liste de packages.

### **REMARQUE**

• Le répertoire d'installation par défaut de ViewSonic Device Manager est C:\Program Files (x86)\ViewSonic. L'ensemble de fichiers d'un fichier de package importé est placé dans C:\Program Files (x86)\ViewSonic\packages, avec un dossier dédié en fin de chemin.

Pour synchroniser les entrées de la liste de packages avec les fichiers de package locaux ou distants, veuillez procéder comme suit :

- 1. Dans l'onglet **System (Système)**, cliquez sur **Deployment (Déploiement)** > **WES Package (Package WES)**.
- 2. La liste de packages apparaît dans la zone de gestion.
- 3. Cliquez sur **Scan Package (Rechercher package)** au-dessus de la liste.
- 4. Lorsque cela est terminé, le fichier de package est ajouté à la liste de packages.

### **3.2.6 Gérer les instantanés du client**

Un instantané est une copie système d'un client à un moment précis, que vous pouvez utiliser pour des déploiements de masse, des sauvegardes système et des récupérations.

### **REMARQUE**

- Les clients légers ViewSonic SC-T35 ne prennent pas cette fonctionnalité en charge.
- Pour plus d'instructions sur la prise d'instantanés pour les clients, veuillez vous reporter à la section «3.4.25 Prendre des instantanés du client» on page 88.

### *Exporter les instantanés du client*

Pour exporter un instantané du client, procédez de la façon suivante :

- 1. Dans l'onglet **System (Système)**, cliquez sur **Deployment (Déploiement)** > **Snapshot (Instantané)**.
- 2. La liste d'instantanés apparaît dans la zone de gestion.

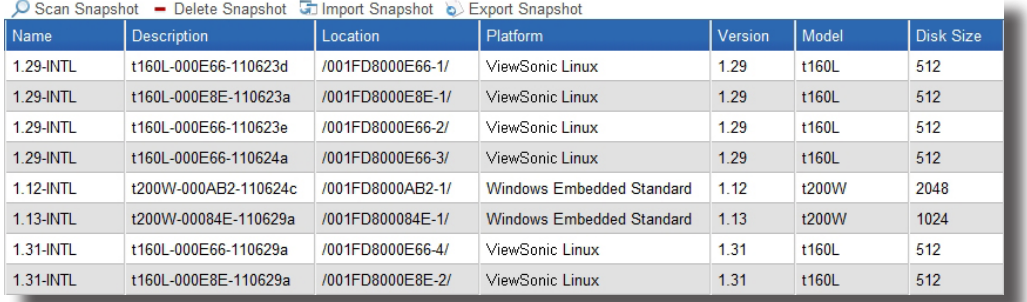

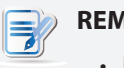

### **REMARQUE**

- La liste d'instantanés peut être vide si vous n'avez jamais pris ou importé d'instantanés de client.
- 3. Cliquez sur le fichier d'instantané souhaité, puis cliquez sur **Export Snapshot (Exporter instantané)** au sommet de la liste d'instantanés.
- 4. Une fenêtre demandant confirmation de l'exportation d'instantané s'affiche alors.

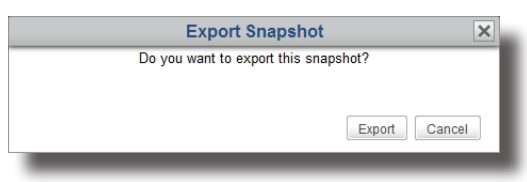

- 5. Cliquez sur **Export (Exporter)** pour confirmer.
- 6. Une fenêtre s'affiche et vous demande de choisir entre l'ouverture ou l'enregistrement du fichier exporté.
- 7. Sélectionnez **Save File (Enregistrer fichier)**, puis cliquez sur **OK** pour confirmer.
- 8. Dans la fenêtre ouverte, choisissez l'emplacement d'enregistrement du fichier exporté, puis cliquez sur **Save (Enregistrer)** pour confirmer.

### Utiliser ViewSonic Device Manager **Établir un environnement d'administration de base**

### *Importer les instantanés du client*

Pour importer un instantané du client, procédez de la façon suivante :

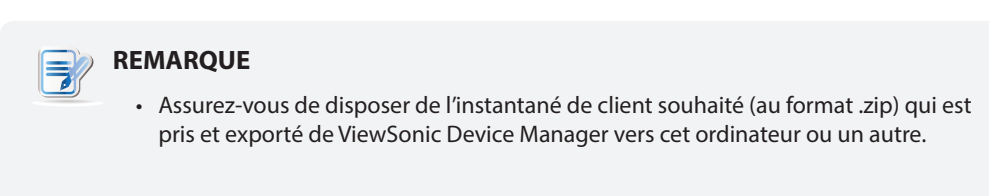

- 1. Dans l'onglet **System (Système)**, cliquez sur **Deployment (Déploiement)** > **Snapshot (Instantané)**.
- 2. La liste des instantanés apparaît.
- 3. Cliquez sur **Import Snapshot (Importer instantané)** au-dessus de la liste d'instantanés.
- 4. La fenêtre d'importation d'instantané s'affiche.
- 5. Cliquez sur **Browse (Parcourir)** pour trouver le fichier d'instantané du client souhaité, puis cliquez sur **Open (Ouvrir)** pour confirmer.

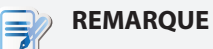

• ViewSonic Device Manager vérifiera automatiquement les fichiers pour s'assurer que le 'ichier d'instantané est valide et qu'aucun fichier dupliqué n'est présent dans la liste d'instantanés.

- 6. Cliquez sur **Import (Importer)** pour commencer à importer le fichier d'instantané sélectionné.
- 7. Lorsque cela est terminé, l'instantané apparaît dans la liste d'instantanés.

### *Supprimer des instantanés du client*

Pour supprimer un instantané du client, procédez de la façon suivante :

- 1. Dans l'onglet **System (Système)**, cliquez sur **Deployment (Déploiement)** > **Snapshot (Instantané)**.
- 2. La liste des instantanés apparaît.
- 3. Cliquez sur le fichier d'instantané souhaité, puis cliquez sur **Delete Snapshot (Supprimer instantané)** au sommet de la liste d'instantanés.
- 4. Une fenêtre demandant confirmation de la suppression d'instantané s'affiche alors.

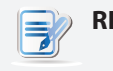

### **REMARQUE**

- Pour supprimer plus d'un instantané, cliquez en maintenant la touche Ctrl pour sélectionner plusieurs fichiers.
- 5. Cliquez sur **Delete (Supprimer)** pour confirmer.
- 6. L'instantané sélectionné est supprimé de la liste d'instantanés.

### *Rechercher des instantanés du client*

La fonctionnalité **Scan Snapshot (Rechercher instantané)** vous aide à découvrir des fichiers d'instantané du client locaux ou distants. Il existe deux cas dans lesquels vous pouvez avoir besoin de cette fonctionnalité. Le premier est quand vous décidez de restaurer des clients avec des fichiers d'instantané distants plutôt qu'importés localement. Dans ce scénario, la liste locale d'instantanés disponibles dans ViewSonic Device Manager peut ne pas être synchronisée avec la liste distante d'instantanés de l'ordinateur sur lequel vous disposez d'instantanés. La fonctionnalité **Scan Snapshot (Rechercher instantané)** peut synchroniser votre liste locale avec la liste distante.

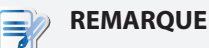

• Pour plus d'instructions sur la configuration de ViewSonic Device Manager pour utiliser les instantanés distants sur un autre ordinateur pour la gestion de clients, veuillez vous reporter à la section «3.2.8 Configurer les paramètres de déploiement distant» on page 29.

Une autre possibilité est lorsque vous copiez l'ensemble de fichiers d'un d'instanté du répertoire d'installation d'un autre ViewSonic Device Manager vers le même répertoire d'installation de votre ViewSonic Device Manager. L'instantané peut ne pas apparaître dans liste d'instantanés.

### **REMARQUE**

• Le répertoire d'installation par défaut de ViewSonic Device Manager est C:\Program Files (x86)\ViewSonic. Tous les instantanés pris dans ViewSonic Device Manager sont placés dans C:\Program Files (x86)\ViewSonic\snapshot, avec un dossier dédié en fin de chemin.

Pour synchroniser les entrées de la liste d'instantanés avec vos instantanés locaux ou distants, veuillez procéder comme suit :

- 1. Dans l'onglet **System (Système)**, cliquez sur **Deployment (Déploiement)** > **Snapshot (Instantané)**.
- 2. La liste d'instantanés apparaît dans la zone de gestion.
- 3. Cliquez sur **Scan Snapshot (Rechercher instantané)** au-dessus de la liste.
- 4. Lorsque cela est terminé, l'instantané est ajouté à la liste d'instantanés.

### **3.2.7 Gérer les certificats des ordinateurs distants**

Les clients légers sont de simples périphériques de nœuds d'extrémité permettant d'accéder aux services d'ordinateurs distants. Pour garantir la sécurité de la connexion entre les clients légers et les ordinateurs distants, les certificats des ordinateurs distants où les services de virtualisation de bureau sont fournis peuvent être nécessaires afin de vérifier l'identité des ordinateurs distants. Vous pouvez importer les certificats de sécurité des ordinateurs distants puis appliquer les certificats à distance sur plusieurs clients légers avec ViewSonic Device Manager.

### *Importer les certificats des ordinateurs distants*

Pour importer le certificat d'un ordinateur distant, veuillez procéder comme suit :

- 1. Dans l'onglet **System (Système)**, cliquez sur **Deployment (Déploiement)** > **Certificate (Certificat)**.
- 2. La liste de certificats apparaît dans la zone de gestion.

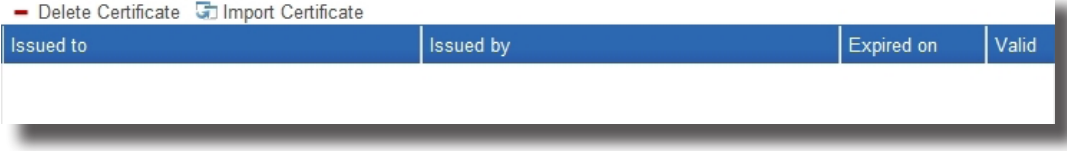

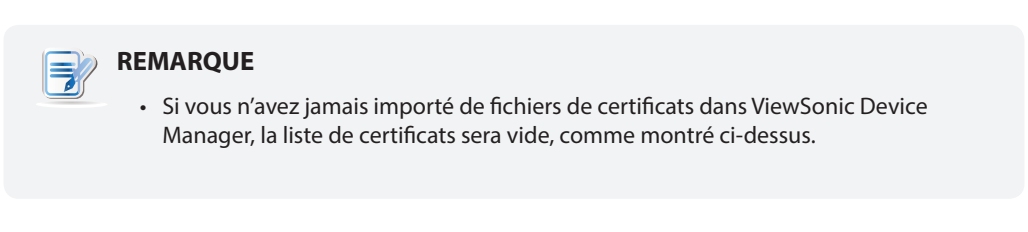

- 3. Cliquez sur **Import Certificate (Importer certificat)** au-dessus de la liste.
- 4. La fenêtre d'importation de certificat s'affiche.

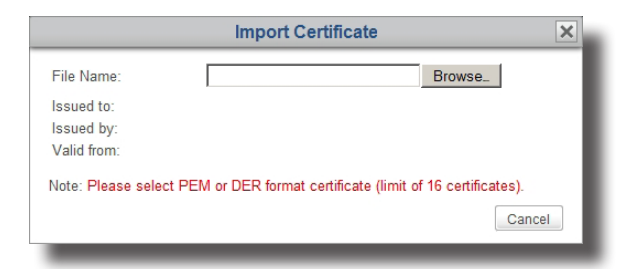

### **REMARQUE**

- ViewSonic Device Manager prend en charge les formats de certificats **PEM** (Privacy Enhanced Mail) et **DER** (Distinguished Encoding Rules).
- La limite supérieure des certificats importés est 16.
- 5. Cliquez sur **Browse (Parcourir)** pour trouver le fichier de certificat souhaité, puis cliquez sur **Open (Ouvrir)** pour confirmer.

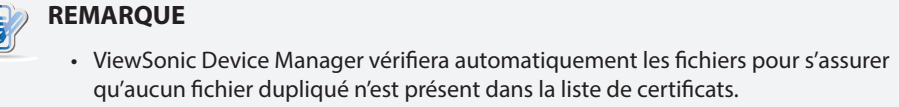

6. Cliquez sur **Import (Importer)** pour continuer.

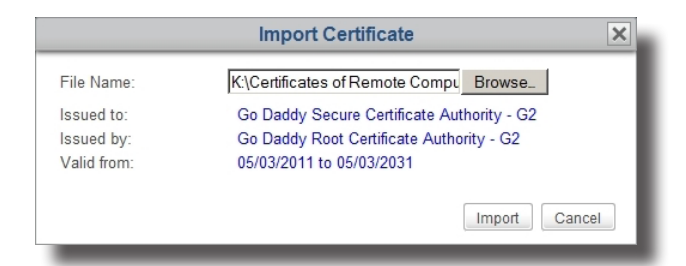

7. Lorsque cela est terminé, le certificat importé apparaît comme une entrée dans la liste de certificats.

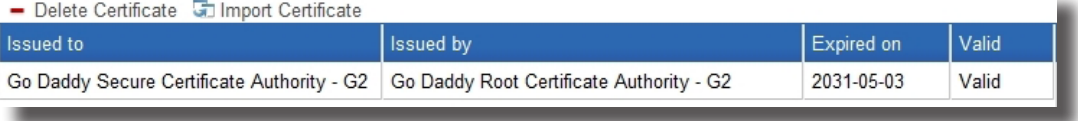

### **REMARQUE**

• Lors de l'application des certificats aux clients légers, tous les certificats de la liste de certificats seront importés aux clients sélectionnés. Pour plus d'instructions sur l'application des certificats aux clients, veuillez vous reporter à la section «3.4.17 Appliquer des certificats d'ordinateurs distants à des clients» on page 73.

### *Supprimer les certificats des ordinateurs distants*

Pour supprimer le certificat d'un ordinateur distant, procédez de la façon suivante :

- 1. Dans l'onglet **System (Système)**, cliquez sur **Deployment (Déploiement)** > **Certificate (Certificat)**.
- 2. La liste de certificats apparaît dans la zone de gestion.
- 3. Cliquez sur le certificat souhaité.

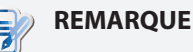

• Pour supprimer plus d'un certificat, cliquez en maintenant la touche Ctrl pour sélectionner plusieurs entrées.

- 4. Cliquez sur **Delete Certificate (Supprimer certificat)** au-dessus de la liste.
- 5. Une fenêtre demandant confirmation de la suppression du certificat s'affiche alors.
- 6. Cliquez sur **Delete (Supprimer)** pour confirmer.
- 7. Le certificat sélectionné est supprimé de la liste de certificats.

### **3.2.8 Configurer les paramètres de déploiement distant**

Vous pouvez déployer, maintenir et mettre à niveau vos clients légers à partir d'un ordinateur distance avec ViewSonic Device Manager. Tous les fichiers requis (firmware, instantané ou package) peuvent venir du même ordinateur que celui sur lequel ViewSonic Device Manager est installé, ou d'un autre ordinateur disposant de ces fichiers.

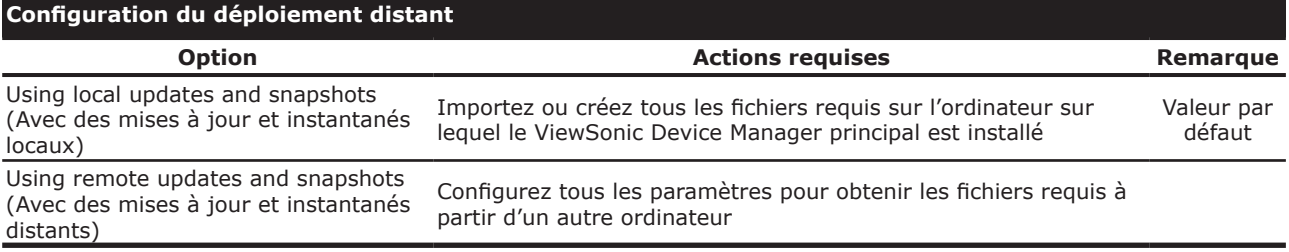

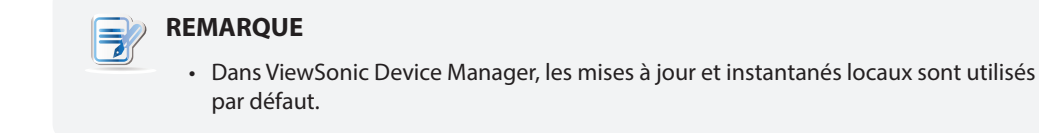

### *Maintenir ou déployer des clients avec des mises à jour ou des instantanés locaux*

Pour maintenir ou déployer des clients avec des mises à jour internes ou des instantanés locaux, veuillez procéder comme suit :

- 1. Dans l'onglet **System (Système)**, cliquez sur **Deployment (Déploiement)** > **Deploy Server (Serveur de déploiement)**.
- 2. Le panneau de paramètres de déploiement apparaît dans la zone de gestion.

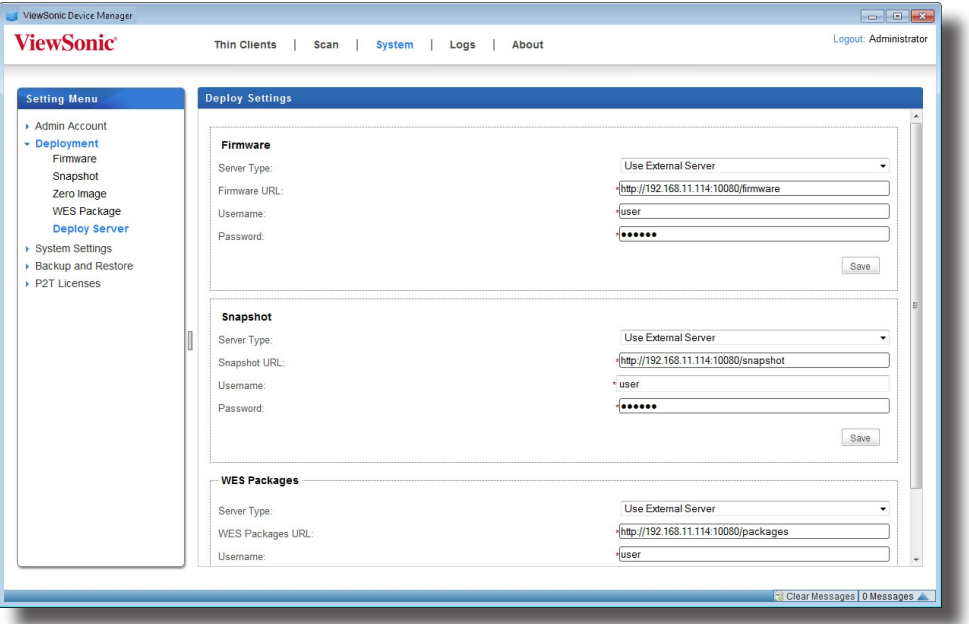

3. Cliquez sur le menu déroulant de chaque section (**Firmware**, **Snapshot - Instantané**, et **WES Packages - Packages WES**) pour sélectionner **Use Internal Server (Utiliser serveur interne)**, puis cliquez sur **Save (Enregistrer)** pour confirmer.

### *Maintenir ou déployer des clients avec des mises à jour ou des instantanés distants*

Pour maintenir ou déployer des clients avec des mises à jour internes ou des instantanés distants, veuillez procéder comme suit :

- 1. Dans l'onglet **System (Système)**, cliquez sur **Deployment (Déploiement)** > **Deploy Server (Serveur de déploiement)**.
- 2. Le panneau de paramètres de déploiement apparaît dans la zone de gestion.
- 3. Cliquez sur le menu déroulant d'une section (Firmware, Snapshot (Instantané), ou WES Packages (Packages WES)) pour sélectionner **Use External Server (Utiliser serveur externe)**, de nouveaux fichiers apparaissent pour la configuration.

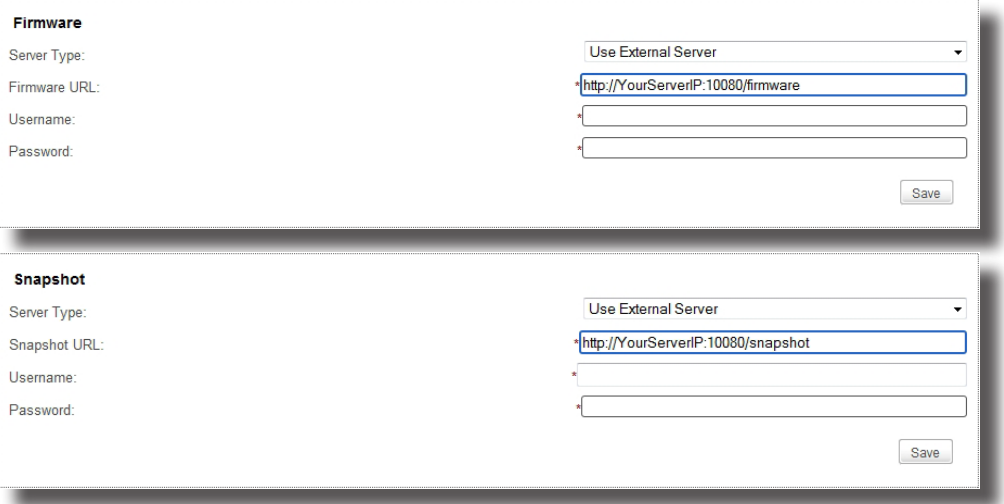

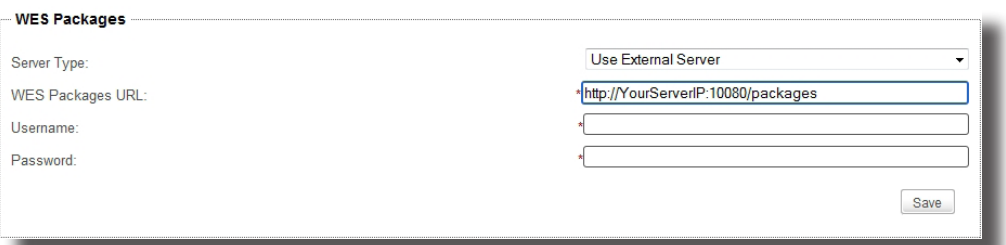

4. Dans le champ URL de Firmware/Snapshot (Instantané)/WES Packages (Packages WES), remplacez **YourServerIP** de l'URL d'origine avec l'adresse IP de l'ordinateur à partir duquel vous souhaitez obtenir les mises à jour et instantanés, saisissez les justificatifs par défaut (**user** pour le nom d'utilisateur et **secret** pour le mot de passe, puis cliquez sur **Save (Enregistrer)** pour confirmer.

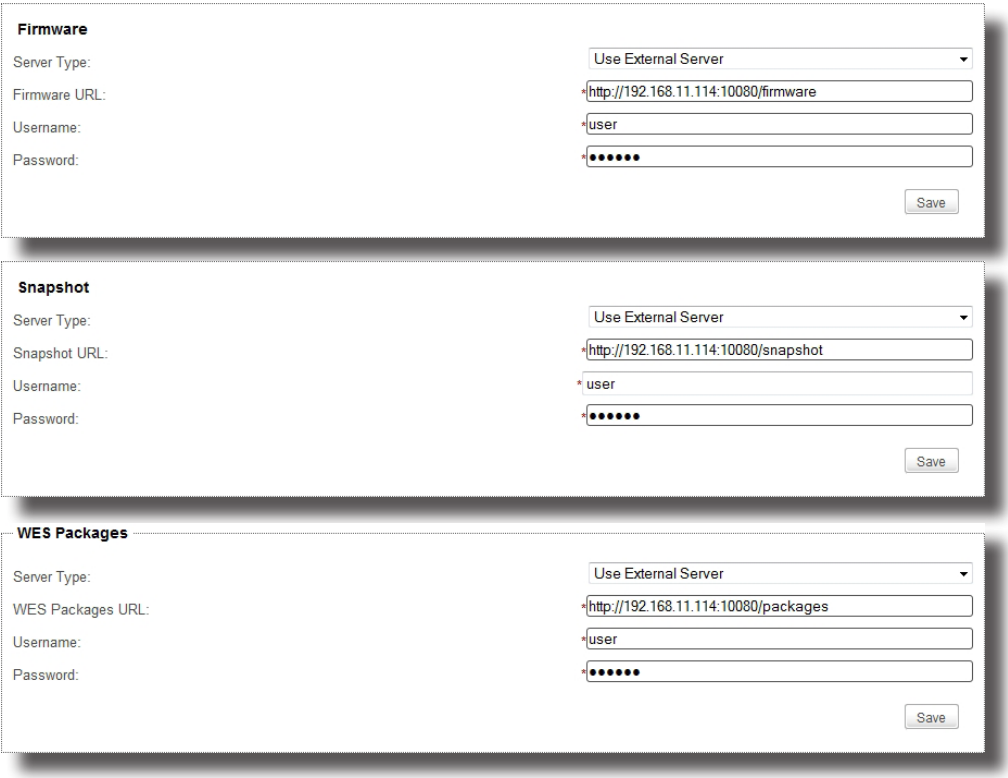

### **3.2.9 Sélectionner l'adresse IP du service de ViewSonic Device Manager**

Pour sélectionner l'adresse IP de service de votre ViewSonic Device Manager, veuillez procéder comme suit :

- 1. Dans l'onglet **System (Système)**, cliquez sur **System Settings (Paramètres système)** > **General Settings (Paramètres généraux)**.
- 2. Cliquez sur la liste déroulante d'adresses IP de service disponibles pour sélectionner l'adresse IP souhaitée.

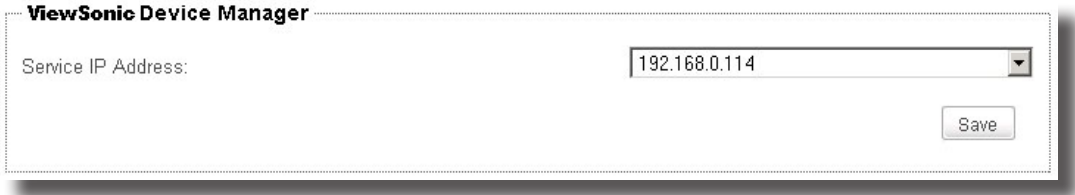

3. Cliquez sur **Save (Enregistrer)** pour confirmer.
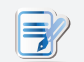

#### **REMARQUE**

• Il est fortement conseillé d'utiliser une adresse IP fixe en tant qu'IP de service de ViewSonic Device Manager. Le changement d'adresse IP de service peut rendre les clients gérés ingérables. Si l'adresse IP de l'ordinateur sur lequel ViewSonic Device Manager est installé est modifiée, assurez-vous que le paramètres d'IP du service correspond à la nouvelle adresse IP.

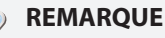

• Dans le cas où l'adresse IP du service change, votre ViewSonic Device Manager vous demandera de sélectionner une nouvelle adresse IP de service quand vous vous connecterez à la console de gestion.

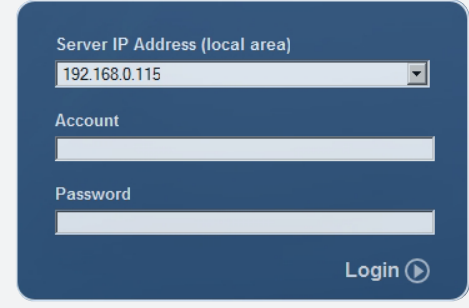

### **3.2.10 Configurer la déconnexion automatique de ViewSonic Device Manager**

ViewSonic Device Manager vous permet de configurer sa déconnexion automatique pour améliorer la sécurité de la console de gestion. Une fois configurée, votre session se terminera automatiquement si elle est inactive pendant une durée spécifiée.

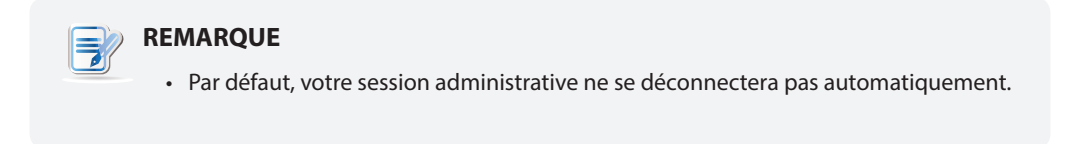

Pour configurer la déconnexion automatique de ViewSonic Device Manager, procédez de la façon suivante :

- 1. Dans l'onglet **System (Système)**, cliquez sur **System Settings (Paramètres système)** > **General Settings (Paramètres généraux)**.
- 2. Cliquez sur le menu déroulant pour sélectionner la durée d'inactivité souhaitée.

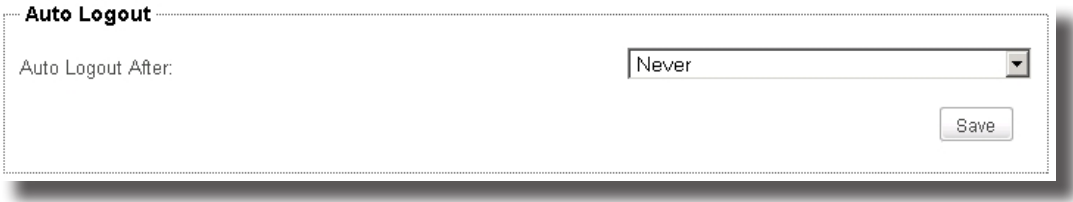

3. Cliquez sur **Save (Enregistrer)** pour confirmer.

#### **3.2.11 Configurer la source de la base de données de ViewSonic Device Manager**

ViewSonic Device Manager propose deux façons de stocker sa base de données de gestion : soit stocker la base de données sur le même ordinateur que ViewSonic Device Manager, soit le faire sur un autre ordinateur. Par défaut, la base de données de gestion est stockée sur l'ordinateur sur lequel ViewSonic Device Manager est installé.

#### *Utiliser la base de données de gestion locale*

Pour utiliser la base de données de gestion locale, veuillez procéder comme suit :

- 1. Dans l'onglet **System (Système)**, cliquez sur **System Settings (Paramètres système)** > **External Database (Base de données externe)**.
- 2. Le panneau de base de données externe apparaît dans la zone de gestion.
- 3. Cliquez sur le menu déroulant pour sélectionner **No (Non)**.

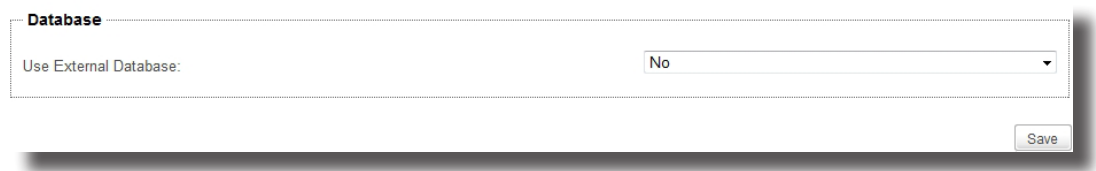

#### *Utiliser une base de données de gestion externe*

Pour utiliser une base de données de gestion externe et centralisée, veuillez procéder comme suit :

- 1. Dans l'onglet **System (Système)**, cliquez sur **System Settings (Paramètres système)** > **External Database (Base de données externe)**.
- 2. Le panneau de base de données externe apparaît dans la zone de gestion.
- 3. Dans la section Database (Base de données), cliquez sur le menu déroulant pour sélectionner **Yes (Oui)**.
- 4. De nouvelles sections avec de nouveaux champs apparaissent pour la configuration.

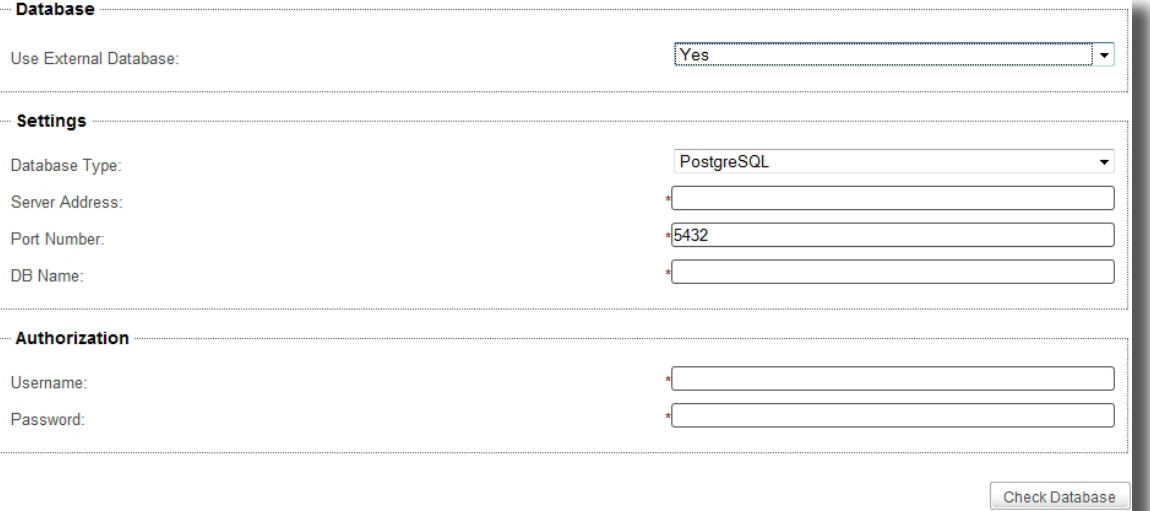

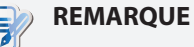

#### • Quatre systèmes de gestion de base de données sont pris en charge : PostgreSQL, MySQL, MsSQL (Microsoft SQL Server), et Oracle (Base de données Oracle).

• Assurez-vous d'avoir défini le système de gestion de base de données souhaité.

- 5. Dans la section Settings (Paramètres), cliquez sur le menu déroulant pour sélectionner le type de votre système de gestion de base de données, saisissez l'adresse IP du serveur de la base de données, le numéro de port et le nom de la base de données.
- 6. Dans la section Authorization (Autorisation), saisissez le nom d'utilisateur et le mot de passe pour l'accès à la base de données.
- 7. Cliquez sur **Check Database (Vérifier base de données)** pour vous connecter à la base de données distante.

## **3.2.12 Sélectionner la langue de l'interface de ViewSonic Device Manager**

Pour sélectionner la langue de l'interface de votre ViewSonic Device Manager, veuillez procéder comme suit :

- 1. Dans l'onglet **System (Système)**, cliquez sur **System Settings (Paramètres système)** > **Language (Langue)**.
- 2. Le panneau de langue système apparaît dans la zone de gestion.
- 3. Cliquez sur la liste déroulante de langues disponibles pour sélectionner la langue d'interface souhaitée.
- 4. Cliquez sur **Save (Enregistrer)** pour confirmer.

### **3.2.13 Sauvegarder la base de données de gestion**

Pour sauvegarder la base de données de gestion de ViewSonic Device Manager, veuillez procéder comme suit :

- 1. Dans l'onglet **System (Système)**, cliquez sur **Backup and Restore (Sauvegarder et restaurer)**.
- 2. Dans la section Database Backup (Sauvegarde de base de données), saisissez le préfixe de nom de fichier souhaité.

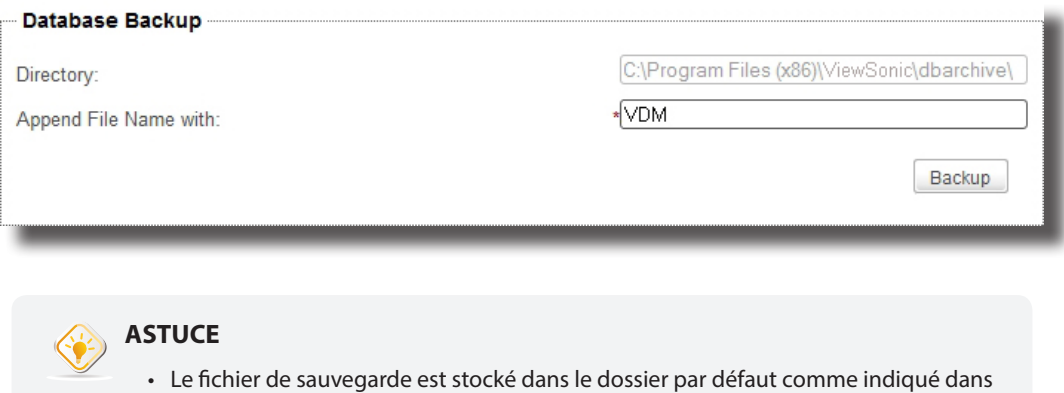

- le champ Directory (Dossier). Si vous souhaitez modifier le nom d'un fichier de sauvegarde, localisez le fichier et modifiez son nom.
- 3. Cliquez sur **Backup (Sauvegarder)** pour stocker une copie de la base de données de gestion et des certificats de client.
- 4. Une fois ceci fait, le fichier de sauvegarde s'affiche au sommet du menu déroulant Archive File (Fichiers d'archives) de la section Database Archive Management (Gestion de l'archive de base de données).

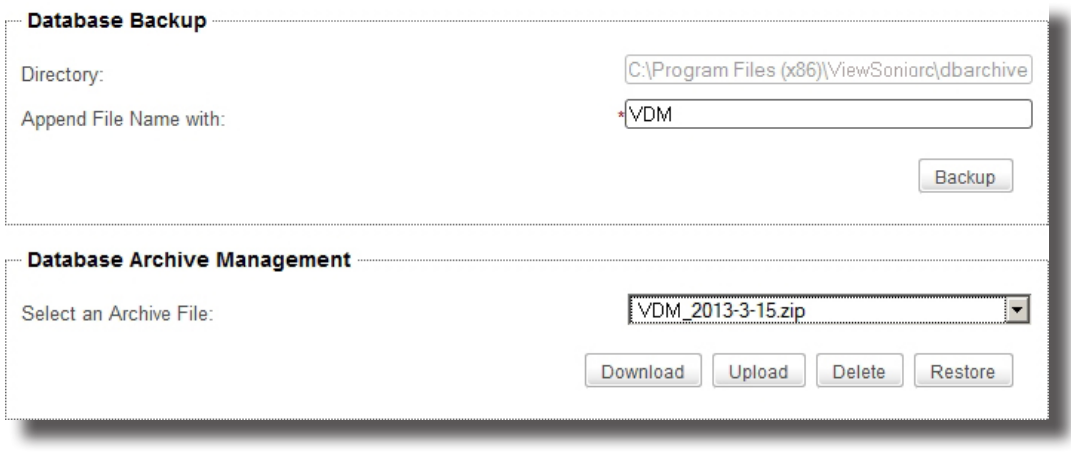

## **3.2.14 Gérer les fichiers d'archive de base de données**

#### *Télécharger un fichier d'archive de base de données*

Pour télécharger un fichier d'archive de base de données, veuillez procéder comme suit :

- 1. Dans l'onglet **System (Système)**, cliquez sur **Backup and Restore (Sauvegarder et restaurer)**.
- 2. Dans la section Database Archive Management (Gestion de l'archive de base de données), cliquez sur le menu déroulant Archive File (Fichier d'archive) pour sélectionner le fichier d'archive de base de données souhaité, puis cliquez sur **Download (Télécharger)**.
- 3. Sélectionnez **Save File (Enregistrer fichier)**, puis cliquez sur **OK** pour confirmer.

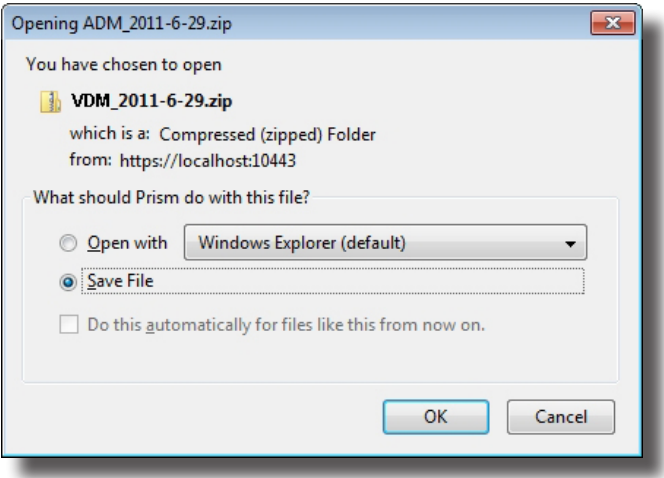

4. Dans la fenêtre qui s'est ouverte, naviguez vers l'emplacement souhaité puis cliquez sur **Save (Enregistrer)** pour stocker le fichier.

#### *Transférer un fichier d'archive de base de données*

Pour transférer un fichier d'archive de base de données, veuillez procéder comme suit :

- 1. Dans l'onglet **System (Système)**, cliquez sur **Backup and Restore (Sauvegarder et restaurer)**.
- 2. Dans la section Database Archive Management (Gestion de l'archive de base de données), cliquez sur **Upload (Transférer)** pour ouvrir la fenêtre de transfert de fichier.
- 3. Trouvez le fichier d'archive de base de données souhaité, puis cliquez sur **OK** pour confirmer.
- 4. Le fichier est ajouté au menu déroulant Archive File (Fichier d'archive).

## Utiliser ViewSonic Device Manager **Établir un environnement d'administration de base**

#### *Supprimer un fichier d'archive de base de données*

Pour supprimer un fichier d'archive de base de données, veuillez procéder comme suit :

- 1. Dans l'onglet **System (Système)**, cliquez sur **Backup and Restore (Sauvegarder et restaurer)**.
- 2. Dans la section Database Archive Management (Gestion de l'archive de base de données), cliquez sur le menu déroulant pour sélectionner le fichier d'archive souhaité.
- 3. Cliquez sur **Delete (Supprimer)** pour supprimer le fichier sélectionné.

#### **3.2.15 Restaurer un fichier d'archive de base de données**

Pour restaurer un fichier d'archive de base de données, veuillez procéder comme suit :

- 1. Dans l'onglet **System (Système)**, cliquez sur **Backup and Restore (Sauvegarder et restaurer)**.
- 2. Dans la section Database Archive Management (Gestion de l'archive de base de données), cliquez sur le menu déroulant Archive File (Fichier d'archive) pour sélectionner le fichier d'archive souhaité.

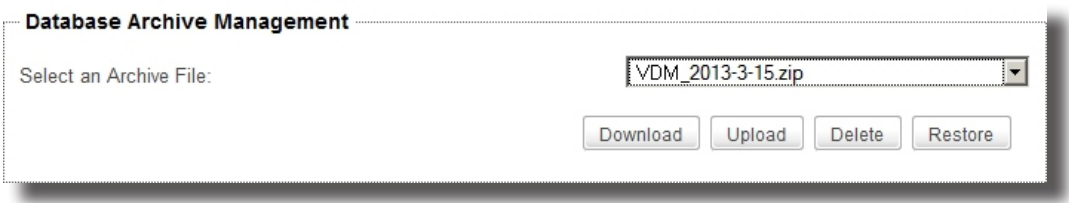

3. Cliquez sur **Restore (Restaurer)** pour que la base de données de gestion de ViewSonic Device Manager revienne à l'état souhaité.

### **3.2.16 Planifier des tâches effectuées automatiquement**

ViewSonic Device Manager vous permet de planifier des tâches effectuées automatiquement à une heure spécifiée, permettant des tâches de maintenance planifiées et automatiques pour les périphériques de nœuds d'extrémité gérés.

Pour planifier une tâche effectuée automatiquement, procédez de la façon suivante :

- 1. Dans l'onglet **System (Système)**, cliquez sur **Task Schedule (Planification de tâche)**.
- 2. La liste de tâches apparaît dans la zone de gestion.

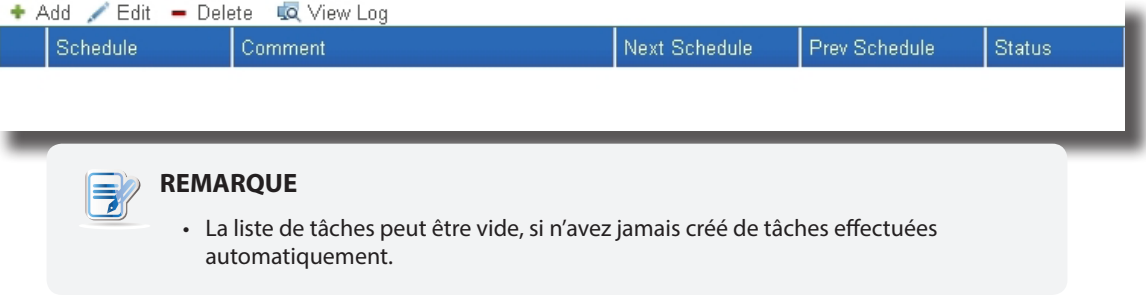

- 3. Cliquez sur **Add (Ajouter)** au-dessus de la liste de tâches.
- 4. Le panneau Ajouter une planification de tâche apparaît dans la zone de gestion.

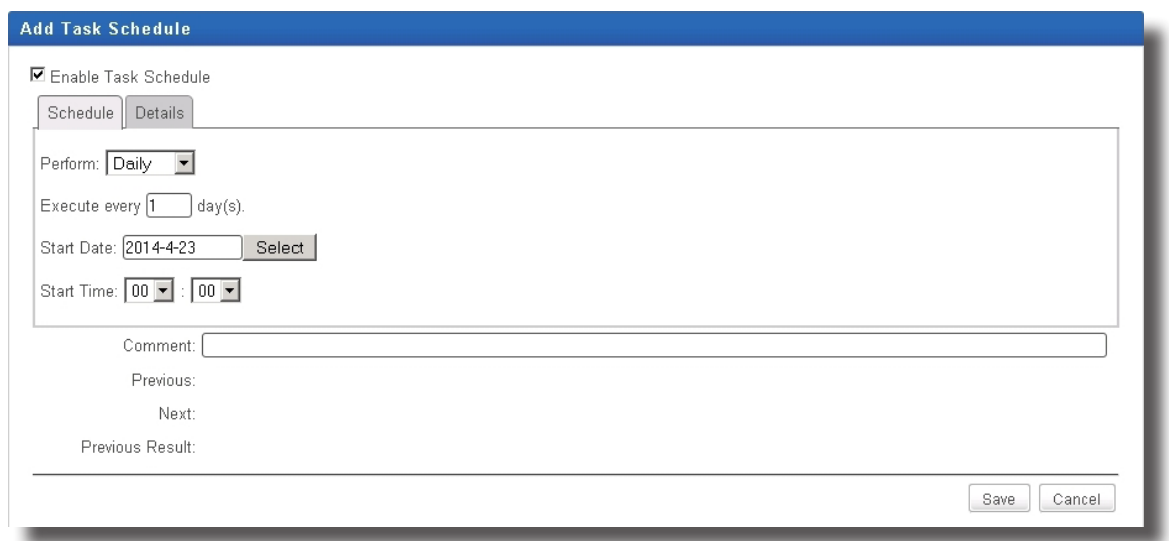

5. Dans l'onglet **Schedule (Planification)** saisissez ou cliquez pour sélectionner la date et l'heure de début, la façon de répéter, des commentaires sur la tâche, etc.

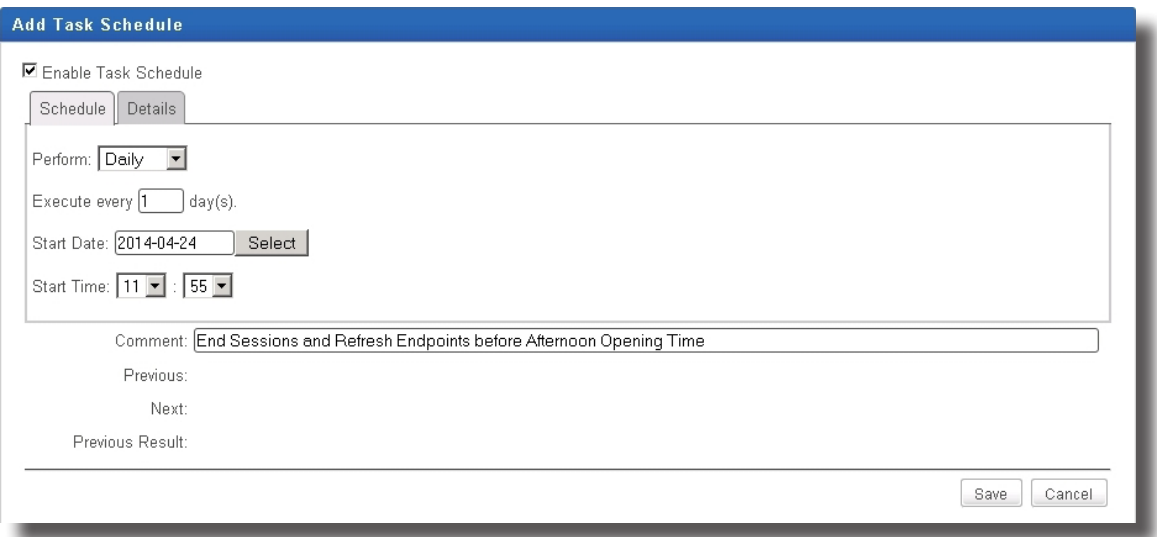

6. Dans l'onglet **Details (Détails)**, cliquez sur **Add (Ajouter)** pour spécifier la/les action(s).

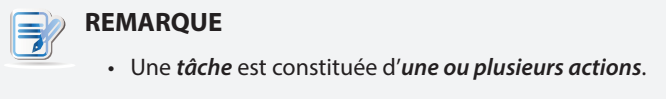

## Utiliser ViewSonic Device Manager **Établir un environnement d'administration de base**

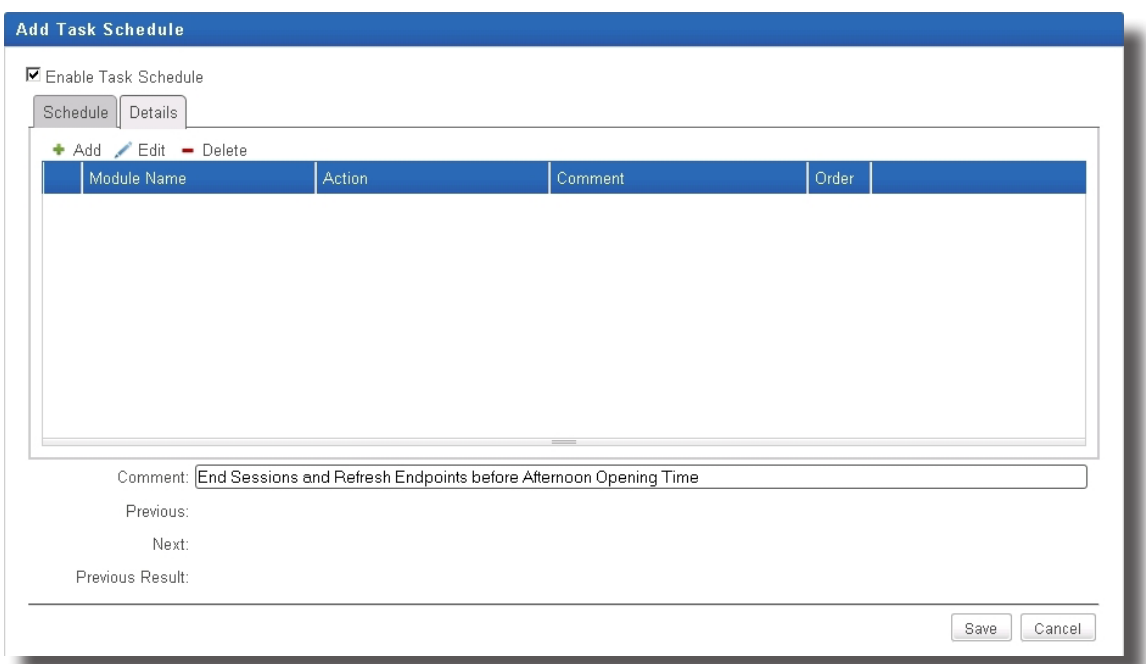

7. Dans la fenêtre **Add (Ajouter)**, saisissez ou cliquez pour sélectionner l'ordre et le type d'action, l'action effectuée, les commentaires sur l'action, etc. puis cliquez sur **OK** pour confirmer.

n.

 $\overline{\mathbf{v}}$ 

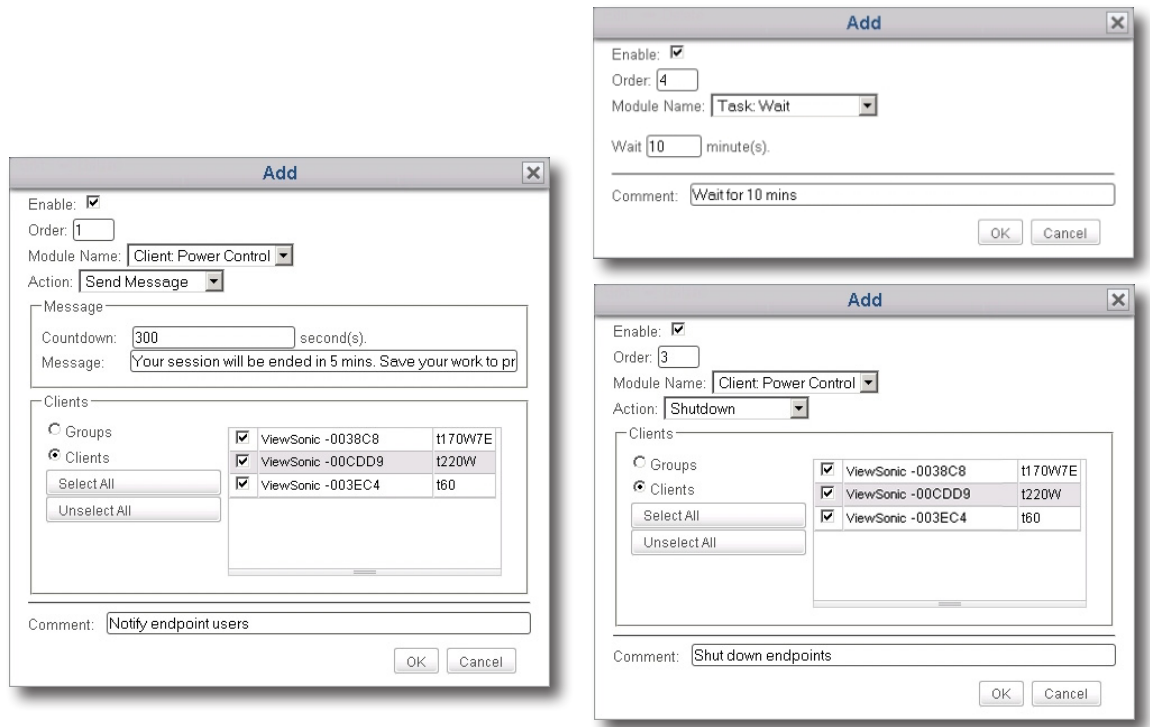

8. Une fois ceci fait, la/les action(s) est/sont ajoutée(s) à la liste d'action(s).

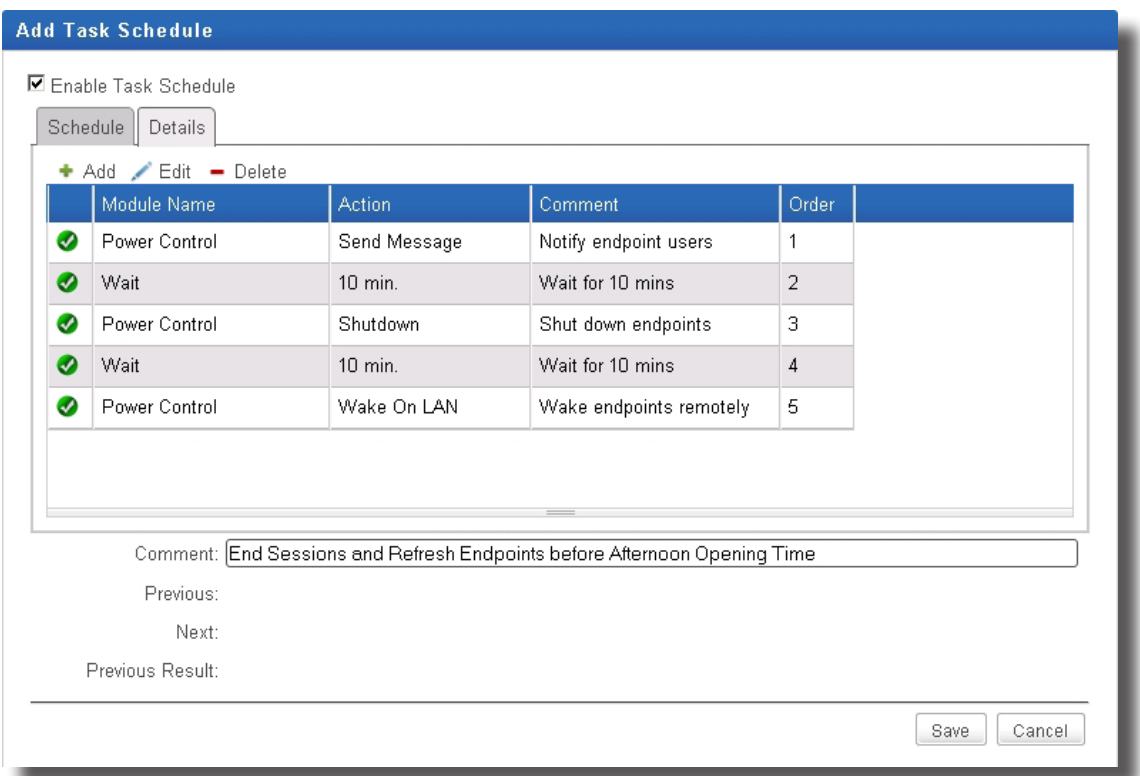

9. Cliquez sur **Save (Enregistrer)** pour confirmer. La saisie de tâche(s) sera ajoutée à la liste de tâches.

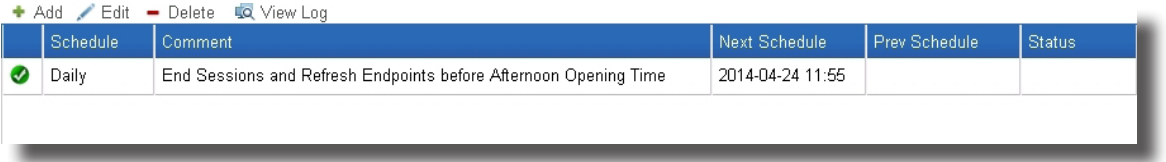

# **3.3 Ajouter des clients à un groupe géré**

## **3.3.1 Aperçu de l'onglet Scan (Rechercher)**

L'onglet **Scan (Rechercher)** vous permet de découvrir des clients non gérés sur votre réseau local, y compris des clients qui ne sont pas gérés par l'instance ViewSonic Device Manager actuelle. Pour accéder aux fonctionnalités de l'onglet **Scan (Rechercher)**, cliquez sur l'onglet dans ViewSonic Device Manager.

## **Aperçu de l'onglet Scan (Rechercher)**

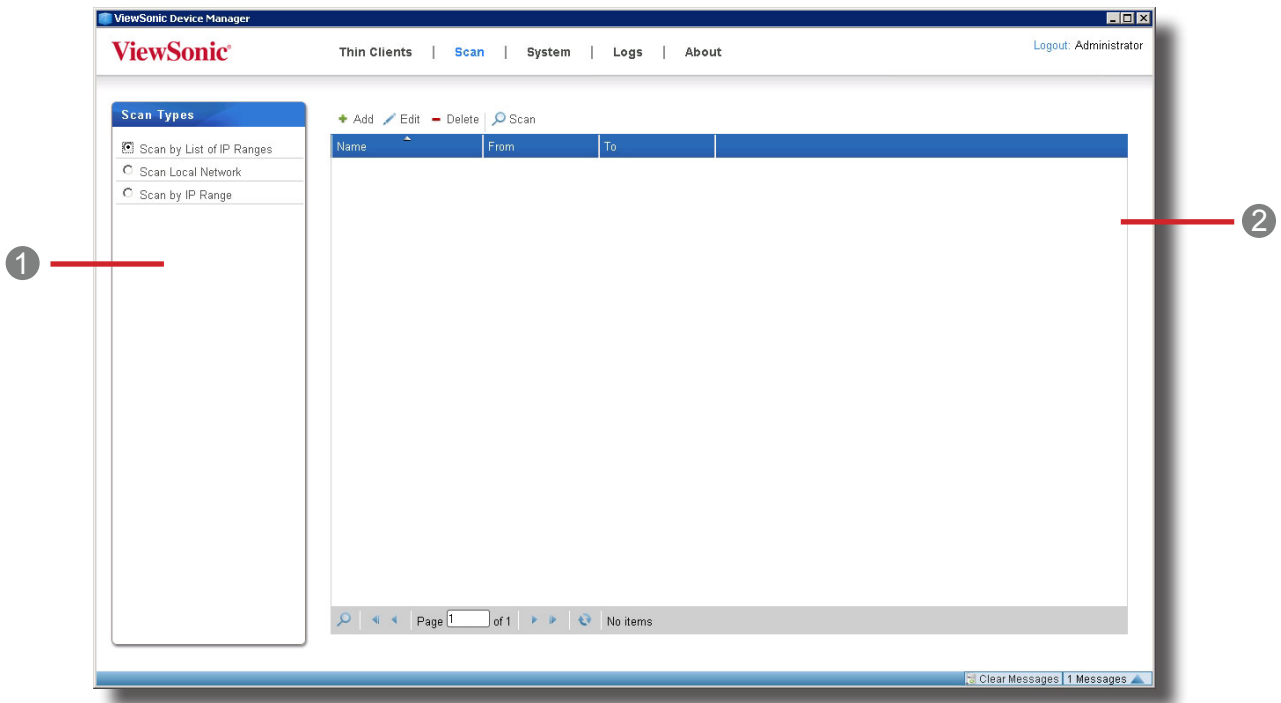

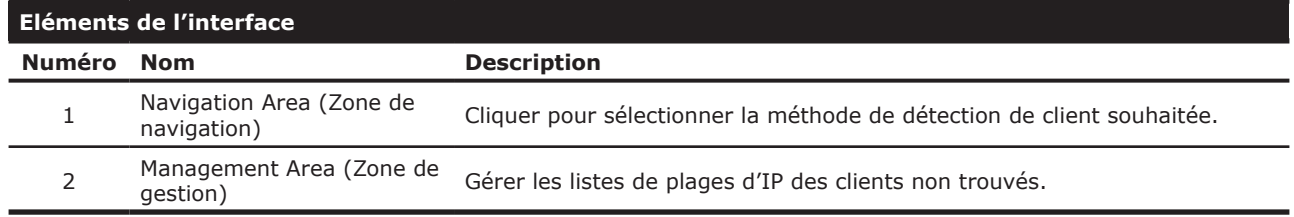

## **3.3.2 Brève description des tâches disponibles**

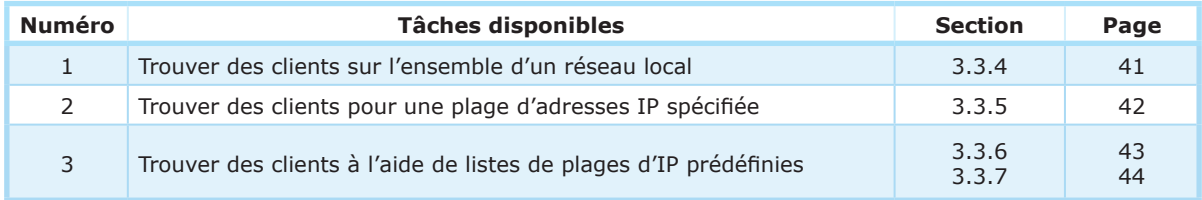

#### **3.3.3 Détection et gestion du client**

Votre client n'est géré par aucun ViewSonic Device Manager dans les paramètres d'usine. Pour gérer vos clients avec ViewSonic Device Manager, vous devez d'abord détecter les clients non gérés sur votre réseau local, puis les ajouter à un groupe géré dans votre ViewSonic Device Manager.

Pour rechercher un client léger sur votre réseau local, vous pouvez utiliser différentes options de détection de client disponibles dans l'onglet **Scan (Rechercher)**.

Le tableau suivant présente les prérequis et méthodes de détection de clients sur votre réseau local :

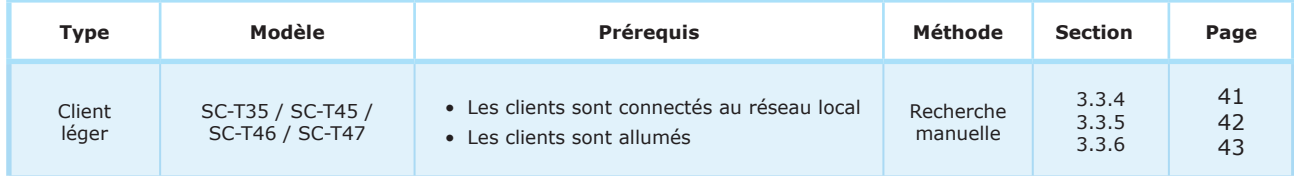

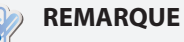

- Si l'ordinateur sur lequel ViewSonic Device Manager est installé se connecte à un réseau local, alors ViewSonic Device Manager est connecté au réseau local.
- Après avoir ajouté des clients à un groupe géré dans ViewSonic Device Manager, vous pouvez commencer à gérer des clients à distance. Pour plus de détails sur la gestion de clients à distance, veuillez vous reporter à la section «3.4 Gérer tous vos clients» on page 46.

### **3.3.4 Découvrir des clients sur un réseau local entier**

Pour découvrir des clients non gérés sur l'ensemble d'un réseau local et ajouter les cliens souhaités à un groupe gérer dans votre ViewSonic Device Manager, veuillez procéder comme suit :

1. Dans l'onglet **Scan (Rechercher)**, cochez **Scan Local Network (Rechercher sur le réseau local)**.

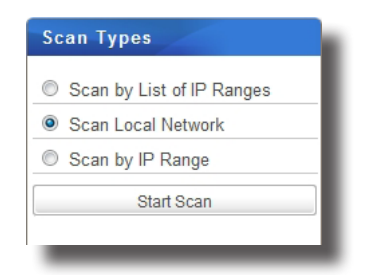

- 2. Cliquez sur **Start Scan (Démarrer recherche)**.
- 3. Lorsque ceci est terminé, les clients découverts s'affichent dans la zone de gestion.

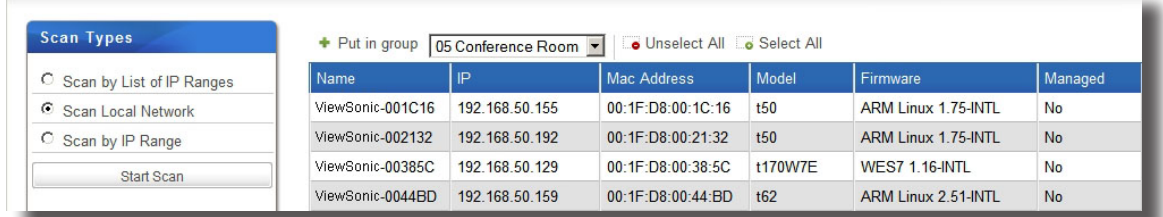

4. Sélectionnez les clients souhaités et le groupe de clients souhaités dans le menu déroulant au sommet de la liste de clients, puis cliquez sur **Put in group (Placer dans le groupe)**.

#### **REMARQUE**

- Le groupe de clients par défaut est **Ungrouped (Non groupé)**. Vous pouvez modifier le groupe d'un client plus tard. Pour créer de nouveaux groupes de clients, veuillez vous reporter à la section «3.4.3 Créer des groupes de clients» on page 48.
- Pour sélectionner plusieurs clients, cliquez simplement sur chaque client. Vous pouvez aussi utiliser **Select All (Tout sélectionner)** et **Unselect All (Tout désélectionner)** au sommet de la liste de client pour sélectionner/désélectionner des clients.
- 5. Lorsque ceci est fait, le ou les clients sont gérés par votre ViewSonic Device Manager.

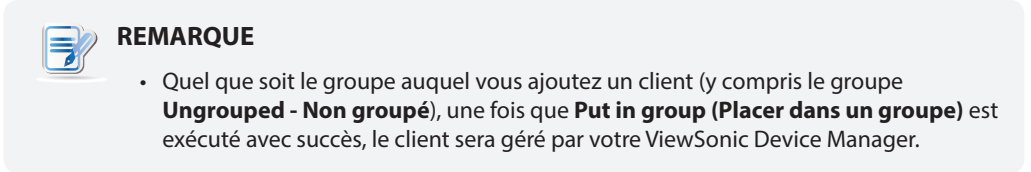

#### **3.3.5 Décrouvrir des clients sur une plage spécifiée d'adresses IP**

Pour découvrir des clients non gérés sur une plage spécifiée d'adresses IP et ajouter les cliens souhaités à un groupe gérer dans votre ViewSonic Device Manager, veuillez procéder comme suit :

- 1. Dans l'onglet **Scan (Rechercher)**, cochez **Scan by IP Ranges (Rechercher par plages d'IP)**.
- 2. Les champs de plage d'IP apparaissent.

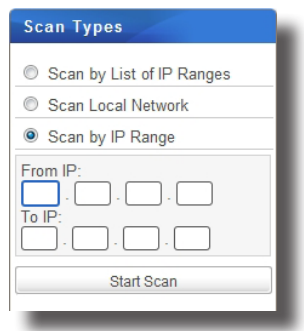

- 3. Saisissez la plage d'IP souhaitée puis cliquez sur **Start Scan (Démarrer la recherche)**.
- 4. Lorsque ceci est terminé, les clients découverts s'affichent dans la zone de gestion.

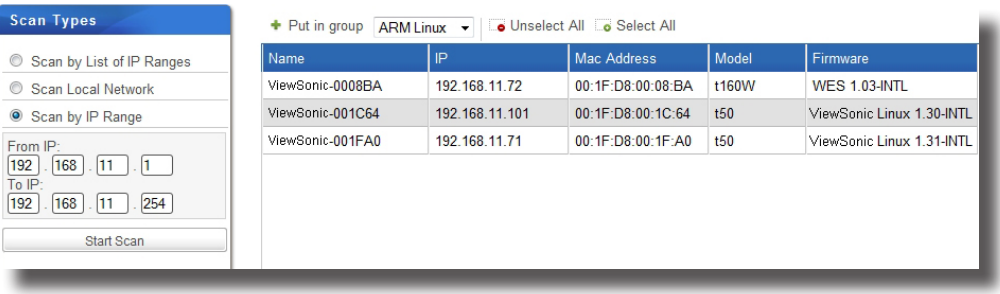

5. Sélectionnez les clients souhaités et le groupe de clients souhaités dans le menu déroulant au sommet de la liste de clients, puis cliquez sur **Put in group (Placer dans le groupe)**.

## **REMARQUE**

- Le groupe de clients par défaut est **Ungrouped (Non groupé)**. Vous pouvez modifier le groupe d'un client plus tard. Pour créer de nouveaux groupes de clients, veuillez vous reporter à la section «3.4.3 Créer des groupes de clients» on page 48.
- Pour sélectionner plusieurs clients, cliquez simplement sur chaque client. Vous pouvez aussi utiliser **Select All (Tout sélectionner)** et **Unselect All (Tout désélectionner)** au sommet de la liste de client pour sélectionner/désélectionner des clients.
- 6. Lorsque ceci est fait, le ou les clients sont gérés par votre ViewSonic Device Manager.

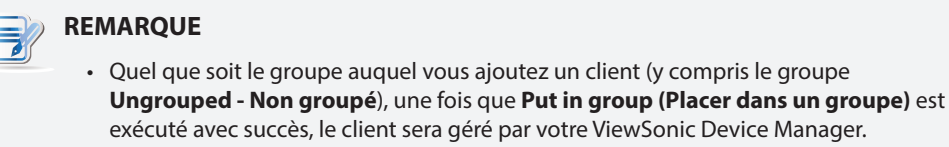

#### **3.3.6 Créer et gérer une liste de plages d'IP**

Vous pouvez définir plusieurs plages d'IP pour votre réseau local, puis découvrir les clients non gérés sur une plage spécifiée d'adresses IP quand vous le souhaitez.

### *Créer une liste de plages d'IP*

Pour créer une liste de plages d'IP, procédez de la façon suivante :

- 1. Dans l'onglet **Scan (Rechercher)**, cochez **Scan by List of IP Ranges (Rechercher par liste de plages d'IP)**.
- 2. Cliquez sur **Add (Ajouter)** au-dessus de la liste de plages d'IP.

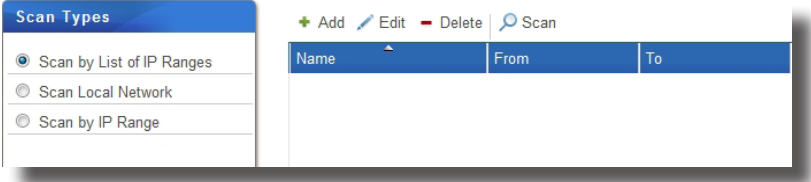

- 3. La fenêtre d'ajout s'affiche.
- 4. Saisissez le nom de cette entrée de plage d'IP, et spécifiez la plage souhaitée avec les champs **From (De)** et **To (À)**.

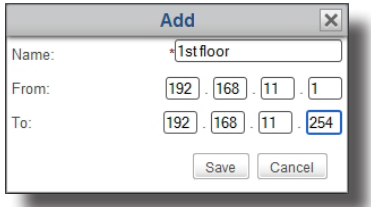

5. Cliquez sur **Save (Enregistrer)** pour ajouter cette plage.

6. Répétez les étapes 2 à 5 pour ajouter d'autres plages à votre liste de plages d'IP.

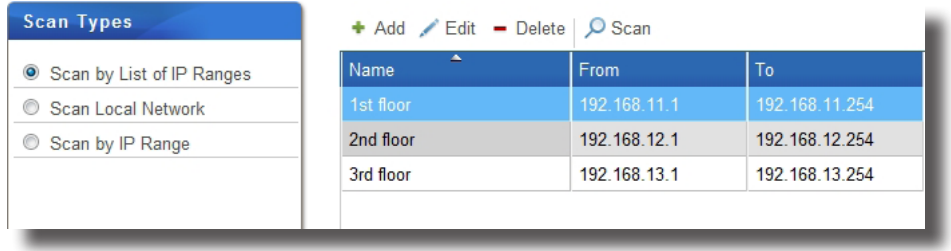

### *Gérer la liste de plages d'IP*

Pour gérer votre liste de plages d'IP, procédez de la façon suivante :

- 1. Dans l'onglet **Scan (Rechercher)**, cochez **Scan by List of IP Ranges (Rechercher par liste de plages d'IP)**.
- 2. La liste de plages d'IP apparaît dans la zone de gestion.
- 3. Cliquez sur **Add (Ajouter)**, **Edit (Modifier)**, ou **Delete (Supprimer)** pour apporter des modifications à votre liste de plages d'IP.

## **3.3.7 Découvrir des clients à l'aide d'une liste prédéfinie de plages d'IP**

Pour découvrir des clients non gérés à l'aide d'une liste prédéfinie de plages d'adresses IP et ajouter les cliens souhaités à un groupe gérer dans votre ViewSonic Device Manager, veuillez procéder comme suit :

## **REMARQUE**

• Si vous n'avez pas créé de liste de plages d'IP, veuillez vous reporter à «3.3.6 Créer et gérer une liste de plages d'IP» on page 43 pour plus d'instructions.

- 1. Dans l'onglet **Scan (Rechercher)**, cochez **Scan by List of IP Ranges (Rechercher par liste de plages d'IP)**.
- 2. Les champs de la liste de plages d'IP apparaissent.
- 3. Cliquez sur la plage d'IP souhaitée, puis cliquez sur **Scan (Rechercher)** pour rechercher des clients non gérés sur cette plage.

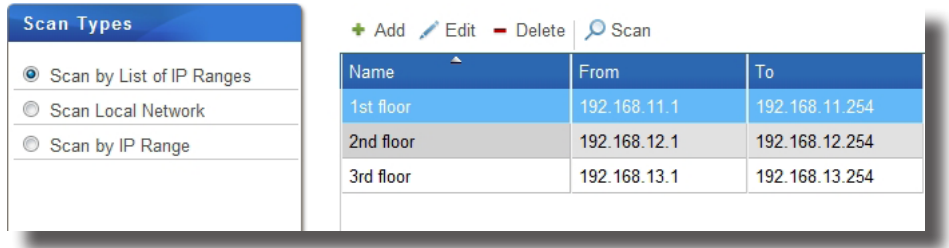

4. Lors de la recherche de clients légers, la page d'IP sélectionnée s'affiche sur la droite.

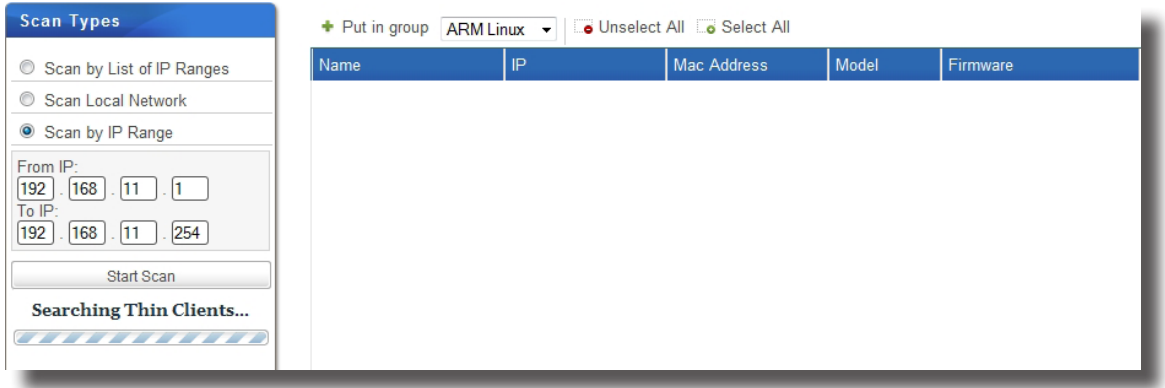

5. Lorsque ceci est terminé, les clients découverts s'affichent dans la zone de gestion.

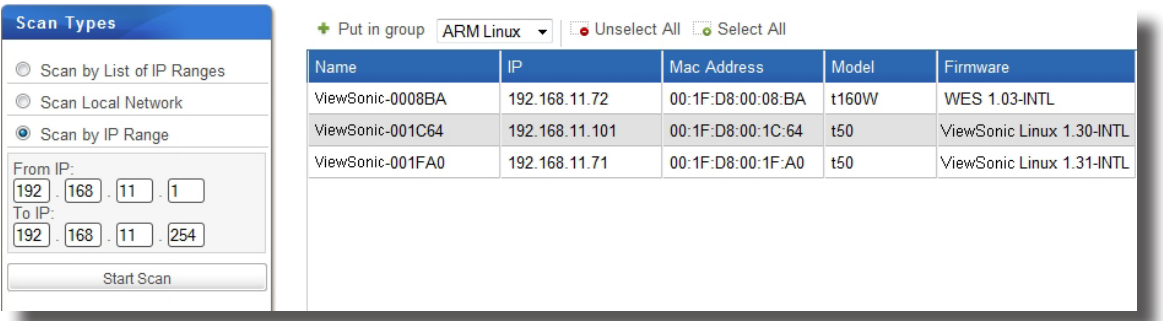

6. Sélectionnez les clients souhaités et le groupe de clients souhaités dans le menu déroulant au sommet de la liste de clients, puis cliquez sur **Put in group (Placer dans le groupe)**.

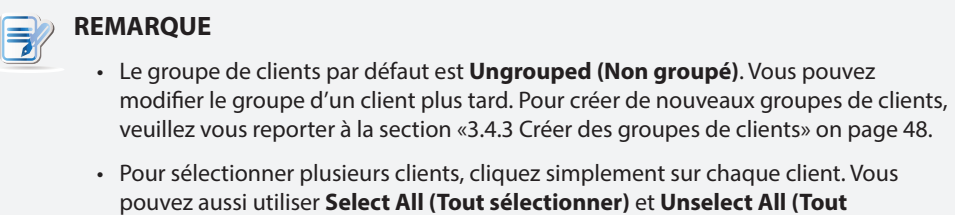

**désélectionner)** au sommet de la liste de client pour sélectionner/désélectionner des clients.

7. Lorsque ceci est fait, le ou les clients sont gérés par votre ViewSonic Device Manager.

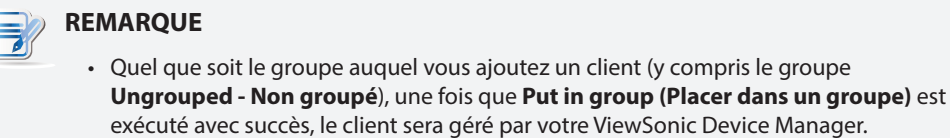

Utiliser ViewSonic Device Manager **Gérer tous vos clients**

# **3.4 Gérer tous vos clients**

## **3.4.1 Aperçu de l'onglet Thin Clients (Clients légers)**

L'onglet **Thin Clients (Clients légers)** vous aide à gérer tous vos clients. Pour accéder aux fonctionnalités de l'onglet **Thin Clients (Clients légers)**, cliquez sur l'onglet dans ViewSonic Device Manager.

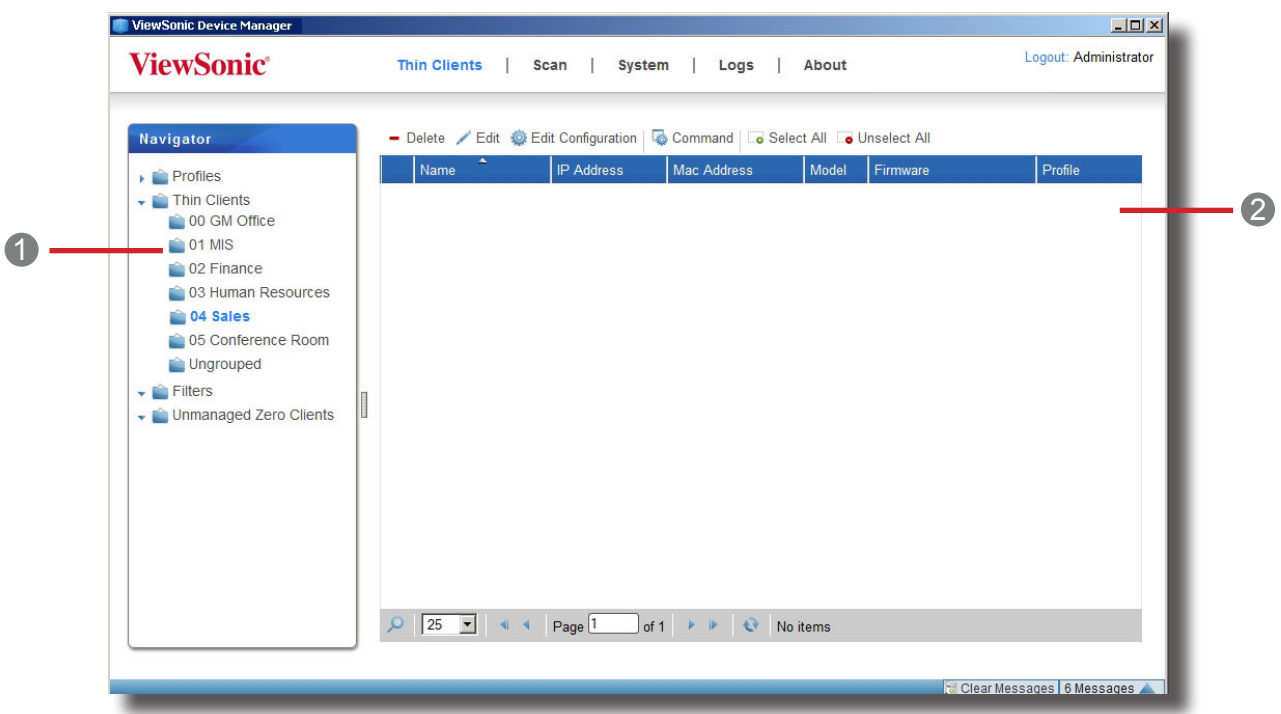

## **Aperçu de l'onglet Thin Clients (Clients légers)**

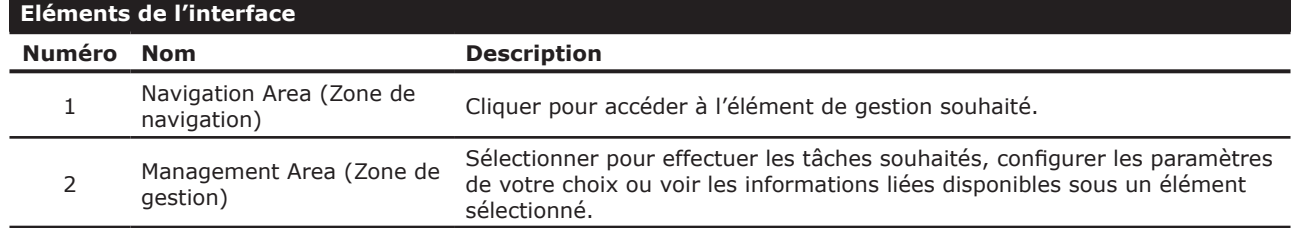

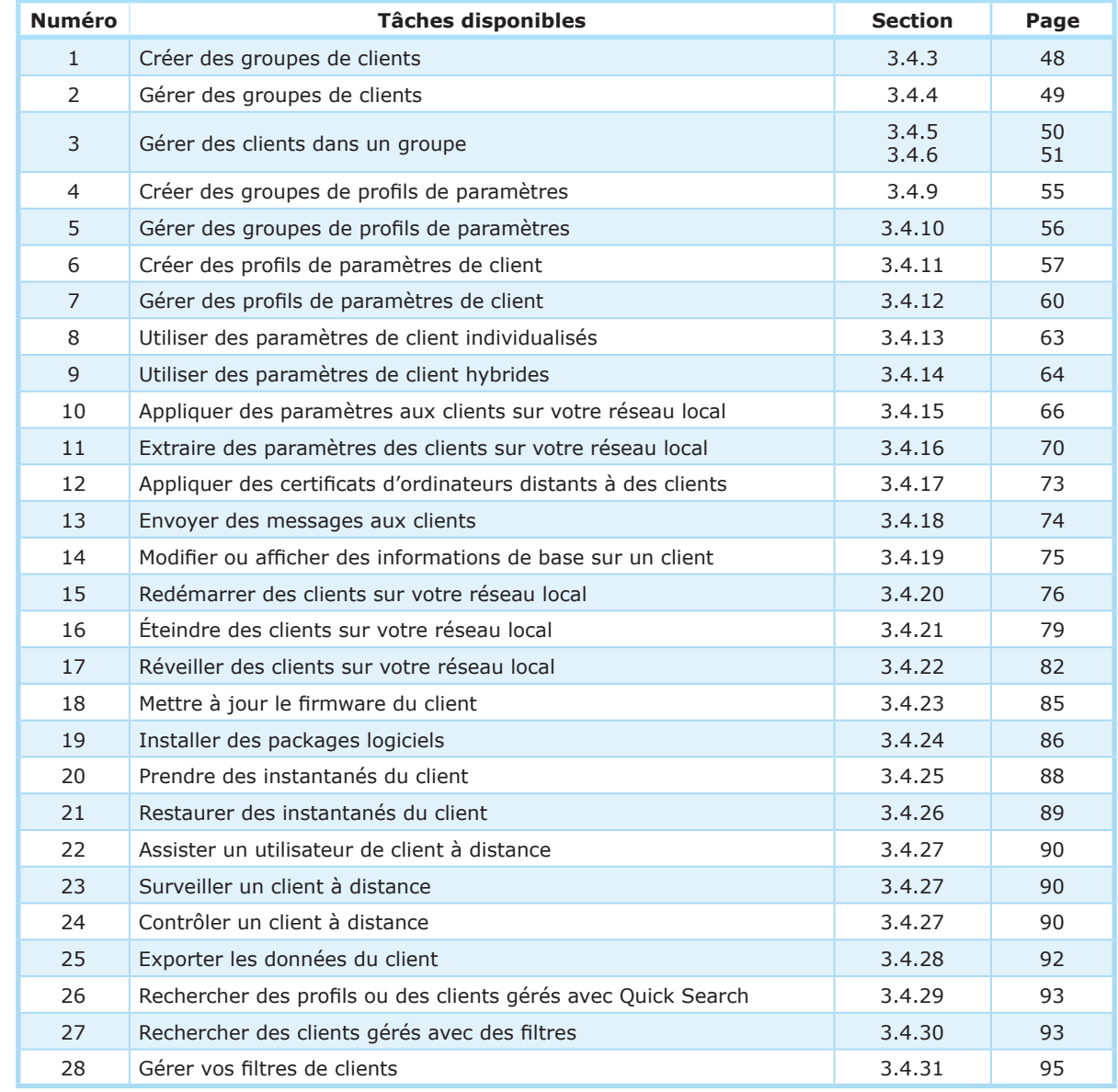

## **3.4.2 Brève description des tâches disponibles**

Utiliser ViewSonic Device Manager **Gérer tous vos clients**

#### **3.4.3 Créer des groupes de clients**

Vous pouvez créer un groupe de client pour mettre ensemble des clients et faciliter la gestion.

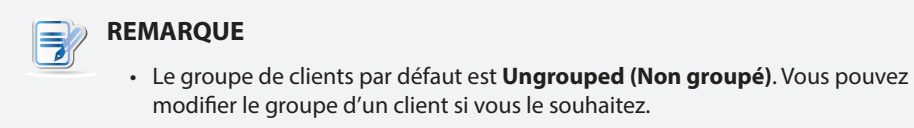

Pour créer un groupe de clients, procédez de la façon suivante :

- 1. Dans l'onglet **Thin Clients (Clients légers)**, cliquez sur **Thin Clients (Clients légers)** dans la zone de navigation.
- 2. Cliquez sur **Add Group (Ajouter groupe)** au-dessus de la zone de gestion.

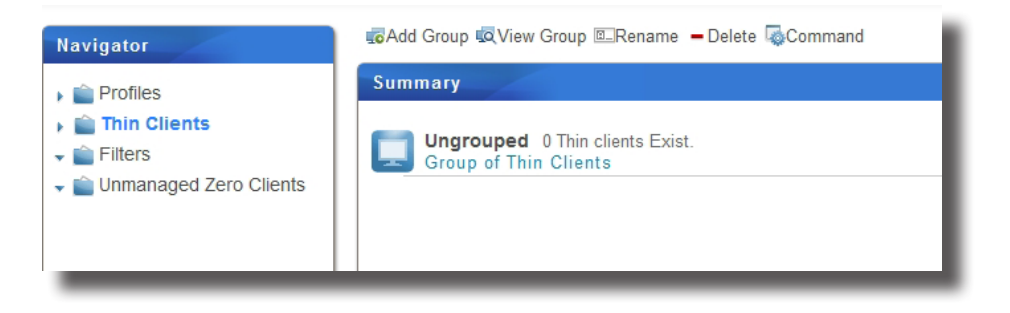

3. La fenêtre d'ajout de groupe de clients légers s'affiche et vous demande le nom du groupe.

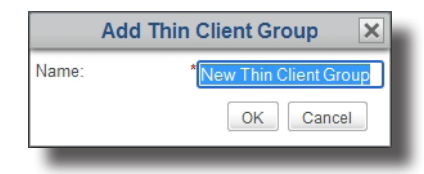

- 4. Entrez le nom souhaité puis cliquez sur **OK** pour confirmer.
- 5. Le nouveau groupe s'affiche alors dans la liste de groupes de clients.

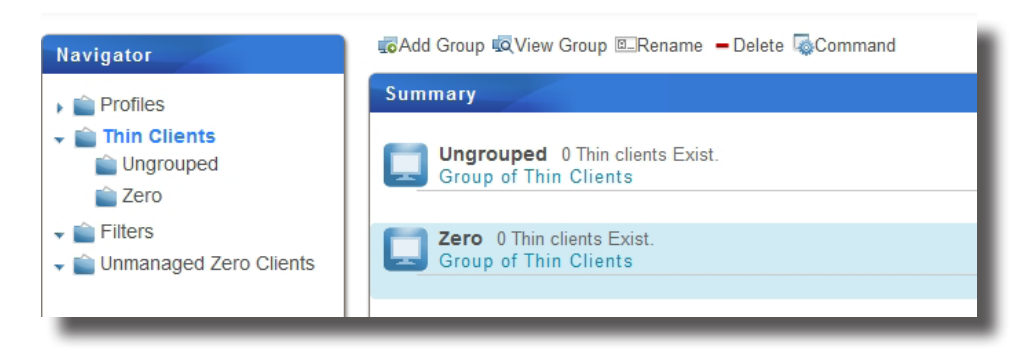

### **3.4.4 Gérer des groupes de clients**

#### *Renommer un groupe de clients*

Pour renommer un groupe de clients, procédez de la façon suivante :

- 1. Dans l'onglet **Thin Clients (Clients légers)**, cliquez sur **Thin Clients (Clients légers)** dans la zone de navigation.
- 2. Dans la liste de groupes de clients, sélectionnez le groupe de clients souhaité, puis cliquez sur **Rename (Renommer)** au sommet de la liste.
- 3. La fenêtre de renommage s'affiche et vous demande le nouveau nom du groupe de clients sélectionné.
- 4. Entrez le nouveau nom souhaité pour le groupe puis cliquez sur **OK** pour confirmer.

### *Supprimer un groupe de clients*

Pour supprimer un groupe de clients, procédez de la façon suivante :

- 1. Dans l'onglet **Thin Clients (Clients légers)**, cliquez sur **Thin Clients (Clients légers)** dans la zone de navigation.
- 2. Dans la liste de groupes de clients, sélectionnez le groupe de clients souhaité, puis cliquez sur **Delete (Supprimer)** au sommet de la liste.
- 3. Une fenêtre demandant confirmation de la suppression s'affiche alors.

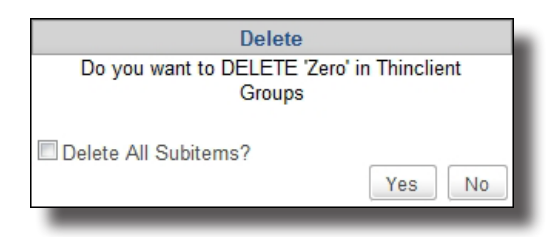

- Pour garder tous les clients dans ce groupe, laissez **Delete All Subitems (Supprimer tous les souséléments)** décoché, puis cliquez sur **Yes (Oui)** pour confirmer. Tous les clients de ce groupe seront déplacés dans **Ungrouped (Non groupé)** (la valeur par défaut).
- Pour également supprimer tous les clients de ce groupe, cochez **Delete All Subitems (Supprimer tous les sous-éléments)** décoché, puis cliquez sur **Yes (Oui)** pour confirmer. Tous les clients de ce groupe seront supprimés de votre ViewSonic Device Manager.

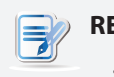

#### **REMARQUE**

- Supprimer un client de votre ViewSonic Device Manager libérera le client de la gestion de ViewSonic Device Manager.
- 4. Le groupe de clients est supprimé.

### **3.4.5 Déplacer des clients vers un autre groupe**

Pour déplacer un groupe de clients vers un autre groupe, procédez de la façon suivante :

- 1. Dans l'onglet **Thin Clients (Clients légers)**, cliquez sur **Thin Clients (Clients légers)** pour étendre l'arbre de groupes de clients, puis cliquez sur le groupe de clients auquel le client souhaité appartient.
- 2. Cliquez sur le client souhaité, puis sur **Command (Commande)** au sommet de la liste de clients pour ouvrir le menu de commandes.

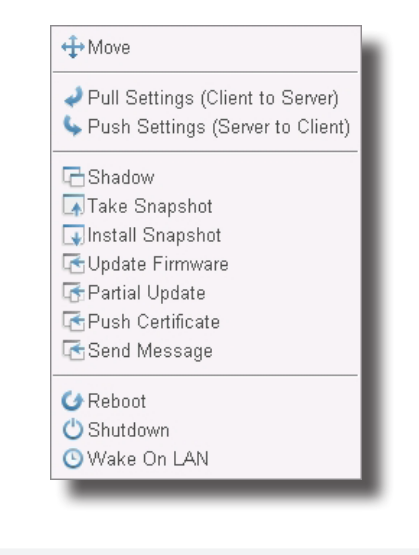

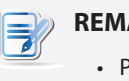

## **REMARQUE**

- Pour sélectionner plus d'un client, cliquez en maintenant Ctrl ou utilisez **Select All (Tout sélectionner)** pour sélectionner plusieurs clients.
- 3. Cliquez sur **Move (Déplacer)** pour ouvrir la fenêtre de déplacement.

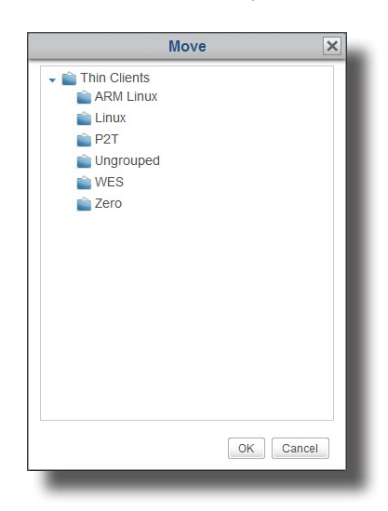

4. Sélectionnez le groupe souhaité, puis cliquez sur **OK** pour confirmer.

### **3.4.6 Supprimer des clients d'un groupe**

Pour supprimer un client d'un groupe, procédez de la façon suivante :

- 1. Dans l'onglet **Thin Clients (Clients légers)**, cliquez sur **Thin Clients (Clients légers)** pour étendre l'arbre de groupes de clients, puis cliquez sur le groupe de clients auquel le client souhaité appartient.
- 2. Cliquez sur le client souhaité, puis cliquez sur **Delete (Supprimer)** au sommet de la liste de clients.

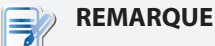

- Pour sélectionner plus d'un client, cliquez en maintenant Ctrl ou utilisez **Select All (Tout sélectionner)** pour sélectionner plusieurs clients.
- 3. Un message demandant confirmation apparaît.
- 4. Cliquez sur **OK** pour confirmer.

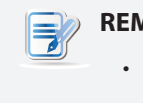

## **REMARQUE**

• Supprimer un client de votre ViewSonic Device Manager libérera le client de la gestion de ViewSonic Device Manager.

### **3.4.7 Comprendre les icônes de statut du client**

Dans la liste de clients d'un groupe de clients ou filtre, une icône de statut du client est placée devant chaque client pour indiquer son état actuel.

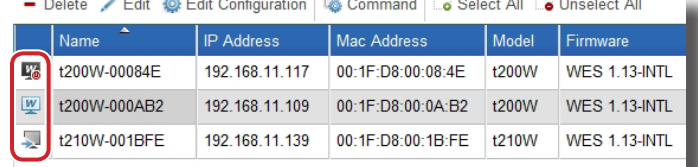

### **REMARQUE**

• Avec les filtres, vous pouvez accéder à et gérer un ensemble spécifique de clients rapidement dans ViewSonic Device Manager. Pour plus d'informations sur les filtres, veuillez vous référer à la section «3.4.30 Rechercher des clients avec des filtres» on page 93.

L'icône de statut du client change en fonction du statut du client. Six types d'icônes sont disponibles :

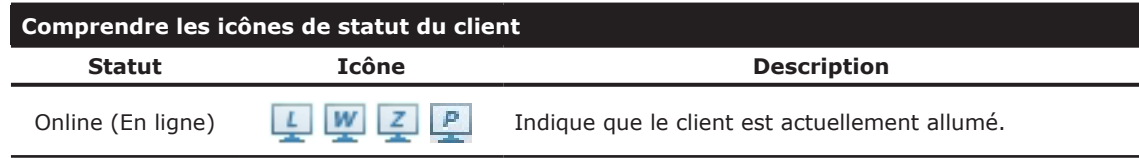

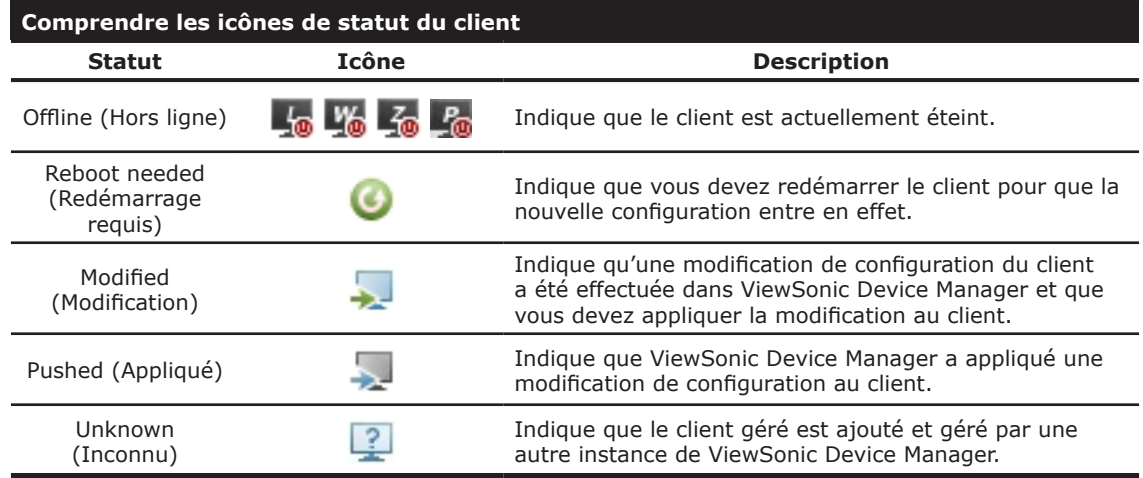

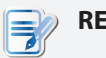

#### **REMARQUE**

- L'icône est composée d'une petite lettre *L*, *W*, ou *Z* à pour indiquer que le client est un client basé sur Linux, WES (Windows Embedded Standard), ou un client léger.
- Un message s'affiche comme indiqué ci-dessous si vous survolez une icône avec votre souris.

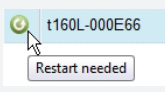

### **3.4.8 Paramètres du client**

La solution de virtualisation de bureau est disponible sous différentes formes : la virtualisation d'état utilisateur, la virtualisation d'applications, la virtualisation de sessions, la virtualisation sur machine virtuelle ou même une approche hybride. Les clients tout-en-un, mobiles, t-series zéro / légers ViewSonic peuvent prendre en charge une grande variété de besoins. Cependant, pour que votre appareil client soit prêt à l'emploi dans votre infrastructure informatique, vous pourrez avoir besoin de personnaliser les paramètres du client pour qu'ils correspondent à vos besoins spécifiques dans votre plan de virtualisation de bureau.

De plus, pour les clients légers de différents départements, secteurs ou unités, vous pourriez avoir besoin de proposer différentes ressources informatiques et privilèges d'accès. Pour répondre aux différents types de politique de ressources informatiques et de privilèges d'accès, vous pourriez également avoir à personnaliser les paramètres du client.

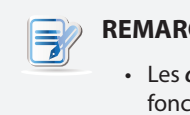

#### **REMARQUE**

• Les *onglets* et les *éléments de paramétrage* disponibles peuvent varier, en fonction : du *modèle de client*, de la *version de firmware* et du *système d'exploitation* utilisé. Pour plus de détails, voir le chapitre 4 «Configurer les paramètres du client» on page 108.

### *Gestion distante et locale des paramètres du client*

Vous pouvez configurer les paramètres de votre client localement ou à distance. Avec ViewSonic Device Manager, vous pouvez configurer les paramètres d'un client à distance sur votre réseau local. Avec ViewSonic Client Setup, les paramètres d'un client peuvent être configurés localement sur un client spécifique.

## **REMARQUE**

• La console ViewSonic Client Setup est un outil intégré pour quasiment tous les clients ViewSonic. Cet outil vous permet de configurer des paramètres de client localement sur les clients.

Certains paramètres de client ne sont disponibles que localement sur les clients. Vous pouvez configurer ces paramètres localement avec la console ViewSonic Client Setup. Pour une liste complète de paramètres clients disponibles uniquement localement, veuillez vous reporter à la section «4.2 Aperçu rapide des paramètres du client» on page 109.

## *Configuration de groupe et configuration individuelle*

ViewSonic Device Manager vous permet d'appliquer une configuration de groupe (profil), une configuration individiuelle, ou une version hybride des deux à un client pour configurer son environnement. Avec ViewSonic Client Setup, vous pouvez également créer une configuration individuelle pour un client.

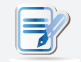

## **REMARQUE**

- Une configuration de groupe (profil) est un ensemble de paramètres partagés par un ensemble de clients.
- Une configuration individuelle est un ensemble de paramètres de client appliqués à un seul client.
- Une configuration hybride est un mélange de configuration individuelle et de groupe.

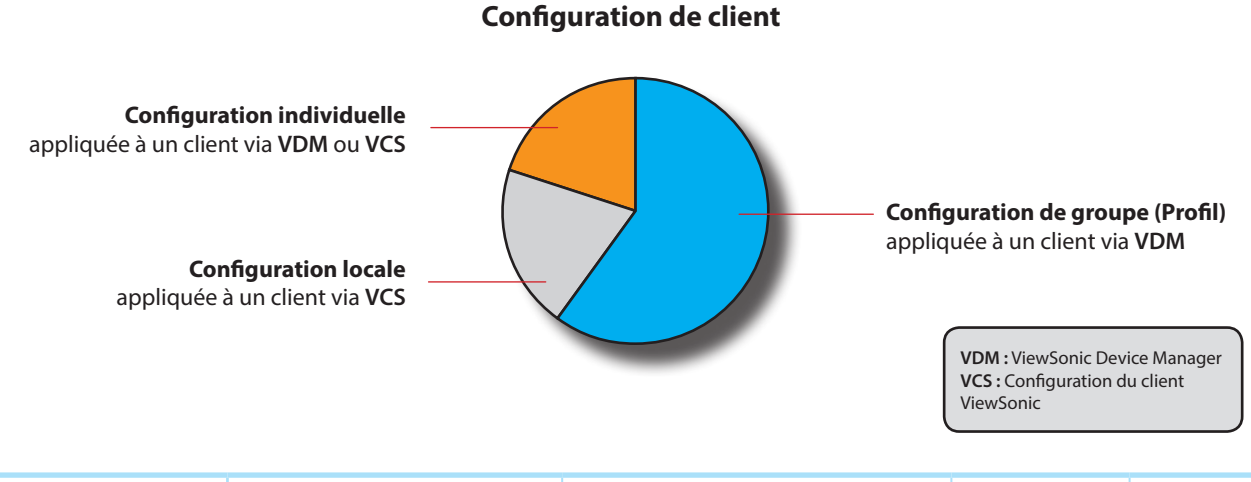

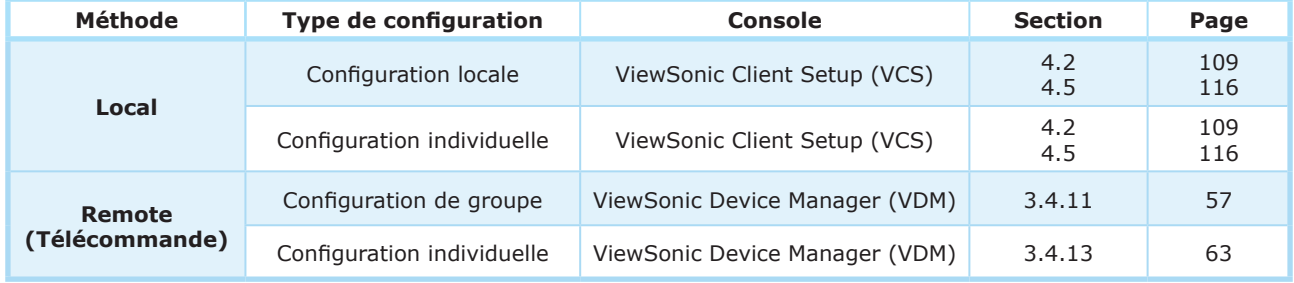

Veuillez vous reporter aux sections liés comme indiqué ci-dessus pour plus d'instructions sur la configuration de clients.

### *Verrouiller les valeurs de paramètre*

ViewSonic Device Manager vous permet de verrouiller une valeur de paramètre. Quand une valeur de paramètre est verrouillée, l'icône grise de verrou de la valeur de paramètre deviendra sécurisée et bleue ( de ) ou orange ( ). Vous ne pouvez pas verrouiller une valeur de paramètre avec ViewSonic Client Setup lorsque vous gérer des paramètres de client localement sur un client.

Dans ViewSonic Device Manager, une icône bleue de verrou indique que la valeur actuelle du paramètre correspondant provient d'une configuration de groupe. Une icône orange de verrou **interval de la valeur de verrou** donnée provient d'une configuration de individuelle.

## **3.4.9 Créer des groupes de profils de paramètres**

Un profil de paramètres (configuration de groupe) est un ensemble de paramètres partagés par un ensemble de clients. Avec un profil de paramètres (configuration de groupe), vous pouvez configurer les paramètres des clients dans des groupes.

Un groupe de profils de paramètres est un ensemble de profils groupés pour faciliter la gestion.

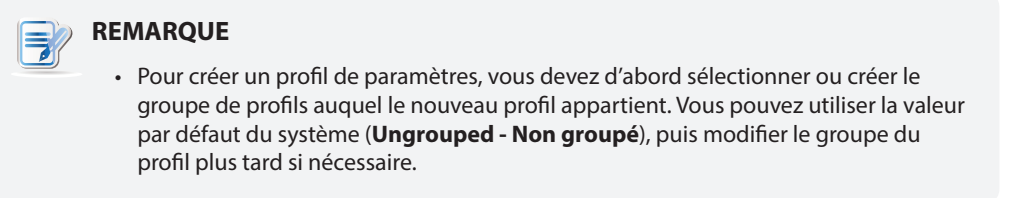

Pour créer un groupe de profils de paramètres, procédez de la façon suivante :

- 1. Dans l'onglet **Thin Clients (Clients légers)**, cliquez sur **Profiles (Profils)**.
- 2. La liste de groupes de profils s'affiche.

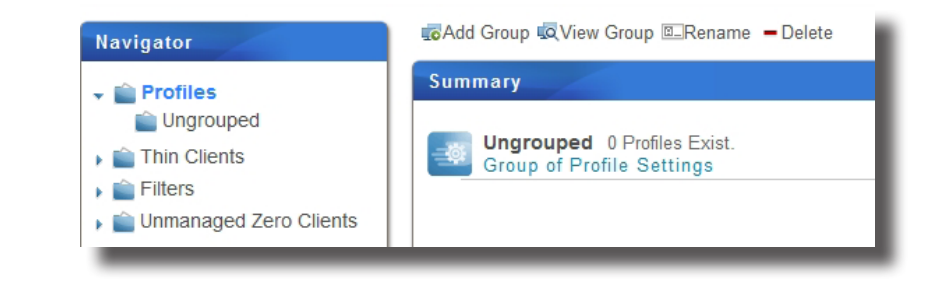

#### **REMARQUE**

- **• Ungrouped (Non groupé)** est la valeur par défaut.
- 3. Cliquez sur **Add Group (Ajouter groupe)** au-dessus de la liste de groupes de profils.
- 4. La fenêtre d'ajout de groupe de profils s'affiche et vous demande le nom du groupe de profils.
- 5. Entrez le nom souhaité pour le groupe de profils puis cliquez sur **OK** pour confirmer.

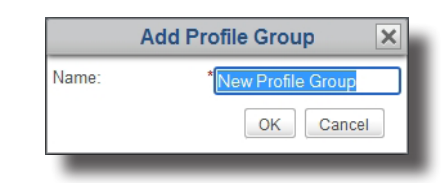

6. Le nouveau groupe de profils s'affiche alors dans la liste de groupes de profils.

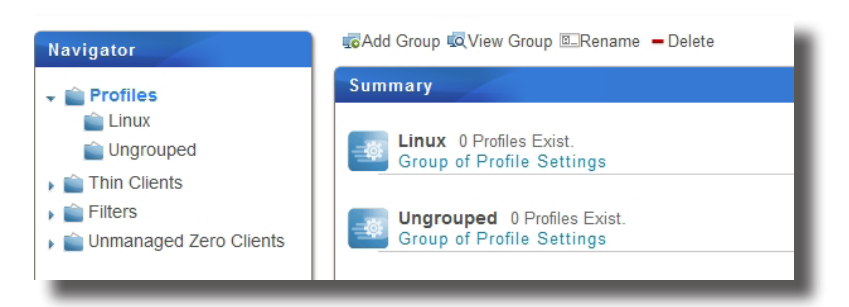

## **3.4.10 Gérer des groupes de profils de paramètres**

#### *Renommer un groupe de profils de paramètres*

Pour renommer un groupe de profils de paramètres, procédez de la façon suivante :

- 1. Dans l'onglet **Thin Clients (Clients légers)**, cliquez sur **Profiles (Profils)**.
- 2. Dans la liste de groupes de profils, sélectionnez le groupe de profils souhaité, puis cliquez sur **Rename (Renommer)** au sommet de la liste.
- 3. La fenêtre de renommage s'affiche et vous demande le nouveau nom.

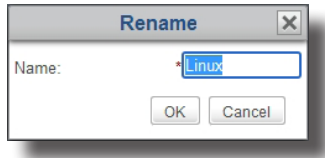

4. Entrez le nouveau nom souhaité pour le groupe de profils puis cliquez sur **OK** pour confirmer.

#### *Supprimer un groupe de profils de paramètres*

Pour supprimer un groupe de profils de paramètres, procédez de la façon suivante :

- 1. Dans l'onglet **Thin Clients (Clients légers)**, cliquez sur **Profiles (Profils)**.
- 2. Dans la liste de groupes de profils, sélectionnez le groupe de profils souhaité, puis cliquez sur **Delete (Supprimer)** au sommet de la liste.
- 3. Une fenêtre demandant confirmation de la suppression s'affiche alors.

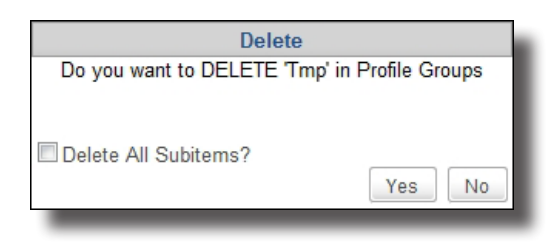

- Pour garder tous les profils de paramètres dans ce groupe, laissez **Delete All Subitems (Supprimer tous les sous-éléments)** décoché, puis cliquez sur **Yes (Oui)** pour confirmer. Tous les profils de paramètres de ce groupe seront déplacés dans **Ungrouped (Non groupé**) (la valeur par défaut).
- Pour également supprimer tous les profils de paramètres de ce groupe, cochez **Delete All Subitems (Supprimer tous les sous-éléments)** décoché, puis cliquez sur **Yes (Oui)** pour confirmer. Tous les profils de paramètres de ce groupe seront supprimés.

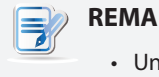

#### **REMARQUE**

• Un profil de paramètres est un ensemble de paramètres partagés par un ensemble de clients. Supprimer un profil de paramètres modifiera les paramètres des clients correspondants.

#### **3.4.11 Créer des profils de paramètres de clients**

Un profil de paramètres (configuration de groupe) est un ensemble de paramètres partagés par un groupe de clients. Avec un profil de paramètres, vous pouvez configurer les paramètres des clients dans des groupes à distance.

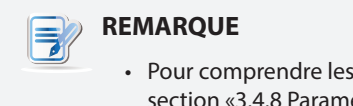

• Pour comprendre les bases de la configuration des clients, veuillez vous reporter à la section «3.4.8 Paramètres du client» on page 52.

Voici deux étapes pour vous donner une idée claire de la création d'un profil de paramètres :

**Étape 1 :** Créer un ensemble de paramètres de client partagés (configuration de groupe)

**Étape 2 :** Spécifier la portée applicable de ce profil de paramètres

## **ÉTAPE 1 : Créer un ensemble de paramètres de client partagés**

Pour créer un profil de paramètres de client (configuration de groupe), procédez de la façon suivante :

1. Dans l'onglet **Thin Clients (Clients légers)**, cliquez sur **Profiles (Profils)** pour étendre l'arbre de groupes de profils, puis sélectionnez le groupe de profils.

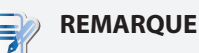

- Vous devez d'abord sélectionner le groupe de profils auquel le nouveau profil appartient. Vous pouvez utiliser la valeur par défaut du système (**Ungrouped - Non groupé**), puis modifier le groupe du profil plus tard si nécessaire. Pour plus de détails sur la création de groupes de profils, veuillez vous référer à la section «3.4.9 Créer des groupes de profils de paramètres» on page 55.
- 2. Cliquez sur **Add (Ajouter)** au-dessus de la liste de profils.

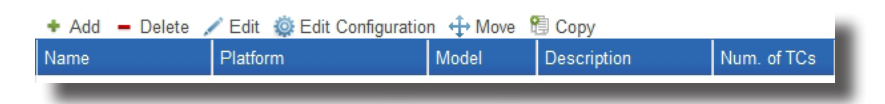

3. La fenêtre d'ajout s'affiche et vous demande le nom, la description, la plateforme et les modèles applicables.

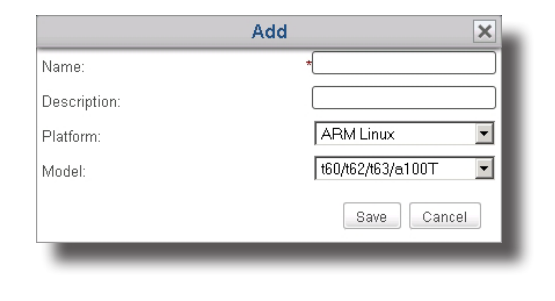

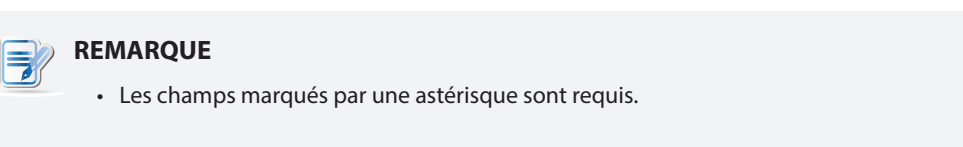

- 4. Saisissez le nom et la description souhaités, choisissez la plateforme et les modèles applicables, puis cliquez sur **Save (Enregistrer)** pour confirmer.
- 5. La fenêtre de modification de configuration du profil (configuration de groupe) s'affiche.

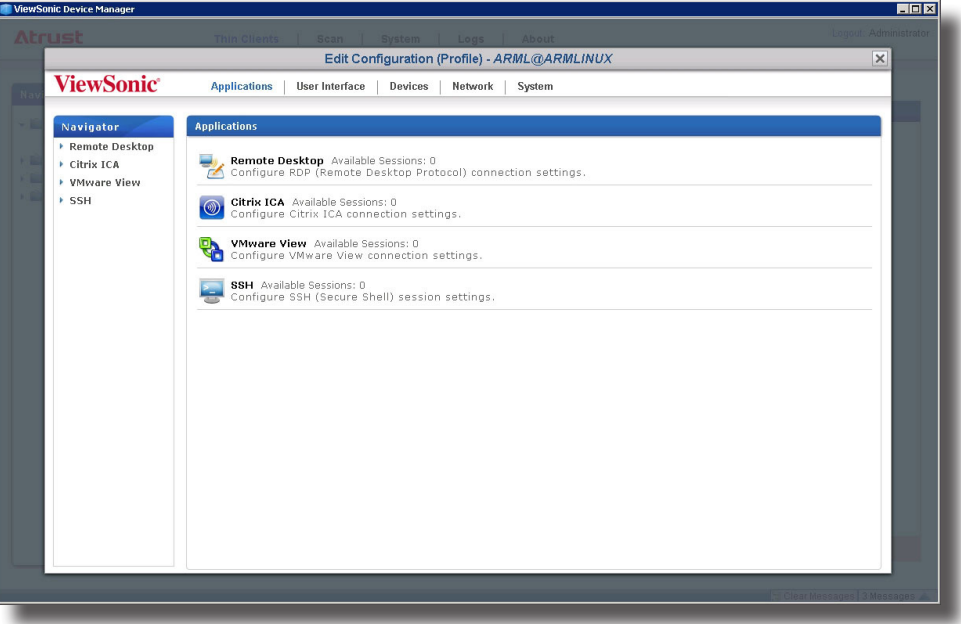

6. Utilisez cette fenêtre pour modifier les paramètres de client de ce profil.

#### **REMARQUE**

- La fenêtre Edit Configuration (Modifier configuration) du profil (configuration de groupe) est un peu comme une version distante de ViewSonic Client Setup sur un client. Vous pouvez modifier les paramètres de client pour ce profils de paramètres sur cette fenêtre. Pour plus d'instructions sur la configuration des paramètres de client, veuillez vous reporter à «Configurer les paramètres du client» on page 108.
- 7. Une fois ceci fait, fermez la fenêtre.
- 8. Le nouveau profil de paramètres est ajouté à la liste de profils.

## **ÉTAPE 2 : Spécifier la portée applicable de ce profil de paramètres**

Pour spécifier la portée applicable du profil de paramètres, veuillez procéder comme suit :

- 1. Cliquez sur le nouveau profil, puis sur **Edit (Modifier)** au sommet de la liste de profils pour spécifier la portée applicable du profil.
- 2. Les panneaux d'informations de profil et de clients disponibles apparaissent dans la zone de gestion.

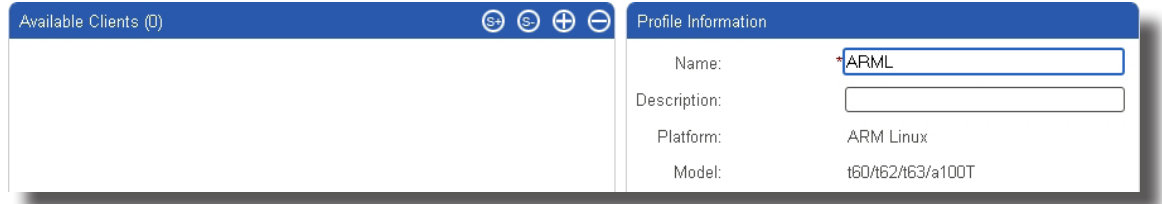

3. Cliquez sur  $\bigoplus$  en haut à droite du panneau de clients disponibles.

- 4. La fenêtre de sélection de clients apparaît. Une vue hiérarchique des groupes de clients et clients individuels est proposée dans cette fenêtre pour spécifier la portée applicable de ce profil de paramètres.
- 5. Cliquez sur les flèches pour étendre l'arbre et cliquez pour sélectionner les groupes de clients ou clients individuels souhaités.
	- Pour sélectionner tous les clients d'un groupe de clients, cliquez sur le groupe.
	- Pour sélectionner plusieurs clients d'un groupe de clients, cliquez sur les clients souhaités en maintenant la touche Ctrl.

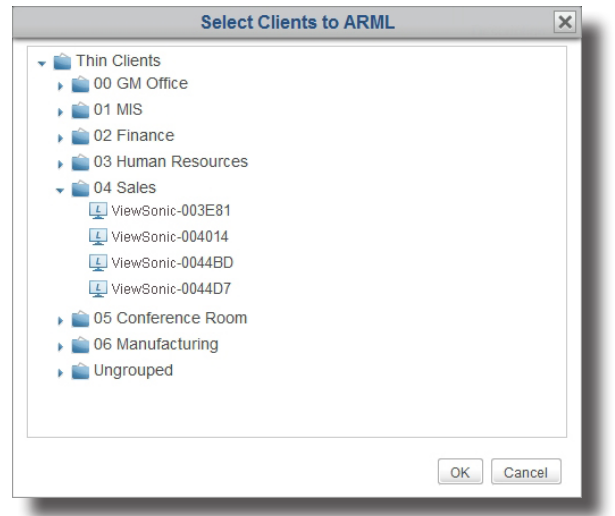

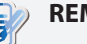

#### **REMARQUE**

- La vue hiérarchique des groupes de clients et clients individuels correspond exactement aux groupes de clients et clients individuels de l'onglet **Thin Clients (Clients légers)**. Pour plus d'informations sur la création de groupes de clients et l'ajout de clients à un groupe, veuillez vous reporter à «3.4.4 Gérer des groupes de clients» on page 49 et «3.3.3 Détection et gestion du client» on page 41.
- Un client ne peut être associé qu'à un profil de paramètres. Si vous associez un client à un nouveau profil de paramètres, celui-ci remplacera automatiquement l'ancien.
- Associer un client avec un profil ne change pas réellement les paramètres du client. Vous devez appliquer les paramètres au client pour que le changement prenne effet (un redémarrage peut également être nécessaire). Pour plus d'instructions sur l'application des paramètres à un client, veuillez vous référer à la section «3.4.15 Appliquer des paramètres aux clients sur votre réseau local» on page 66.
- 6. Une fois ceci fait, cliquez sur **OK** pour confirmer la sélection des clients applicables.
- 7. Cliquez sur **Save (Enregistrer)** dans le panneau d'informations de profil pour terminer la spécification de la portée applicable.

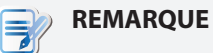

- Seul un profil de paramètres correctement défini peut être utilisé pour la configuration distante de clients. Si la portée applicable d'un profil de paramètres n'est pas spécifié, le profil (configuration de groupe) n'affectera aucun client.
- À partir de maintenant, nous allons appeler la configuration d'un client en appliquant un profil de paramètres partagé « *configuration de groupe* ».

## **3.4.12 Gérer des profils de paramètres de clients**

#### *Ajuster un profil de paramètres*

Pour modifier un profil de paramètres (configuration de groupe), procédez de la façon suivante :

- 1. Dans l'onglet **Thin Clients (Clients légers)**, cliquez sur **Profiles (Profils)** pour étrendre l'arbre de groupes de profils, puis cliquez sur le groupe de profils auquel le profil souhaité appartient.
- 2. La liste de profils apparaît dans la zone de gestion.

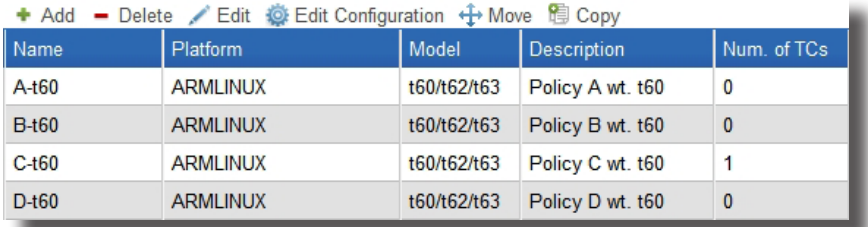

- 3. Cliquez sur le profil souhaité.
- 4. Sélectionnez **Edit Configuration (Modifier configuration)** pour ajuster les paramètres de client du profil sélectionné, ou sélectionnez **Edit (Modifier)** pour ajuster les informations de profil et/ou la portée applicable du profil sélectionné.
	- Pour ajuster les paramètres de client, modifiez les paramètres souhaités directement dans le fenêtre de modification de configuration ouverte.
	- Pour ajuster les informations de profil, effectuez les modification dans le panneau d'informations de profil, puis cliquez sur Save (Enregistrer) pour confirmer.

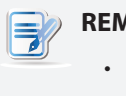

#### **REMARQUE**

- Pour plus d'instructions sur l'ajustement des paramètres de client ou des informations de profil, veuillez vous reporter à la section «3.4.11 Créer des profils de paramètres de clients» on page 57.
- Pour ajuster la portée applicable de ce profil, utilisez  $\bigcirc$   $\bigcirc$   $\bigcirc$   $\bigcirc$  pour effectuer les modifications souhaitées, puis cliquez sur **Save (Enregistrer)** pour confirmer.

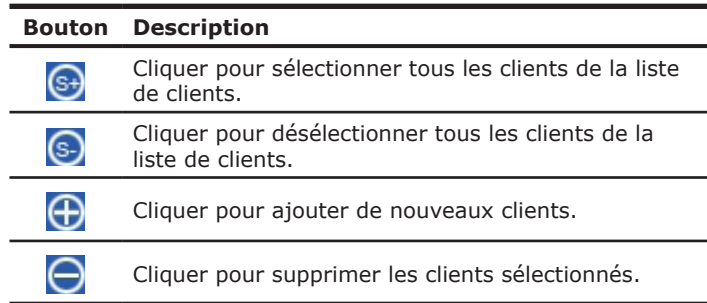

### *Copier un profil de paramètres*

Pour copier un profil de paramètres (configuration de groupe), procédez de la façon suivante :

- 1. Dans l'onglet **Thin Clients (Clients légers)**, cliquez sur **Profiles (Profils)** pour étrendre l'arbre de groupes de profils, puis cliquez sur le groupe de profils auquel le profil souhaité appartient.
- 2. La liste de profils apparaît dans la zone de gestion.
- 3. Cliquez pour sélectionner le profil de paramètres souhaité, puis cliquez sur **Copy (Copier)**.

4. La fenêtre de copie s'affiche et vous demande le nom, la description, et le groupe de profils.

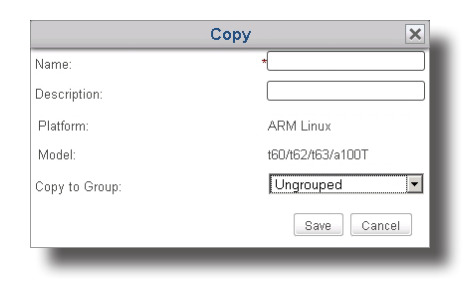

# **REMARQUE**

- Les champs marqués par une astérisque sont requis.
- 5. Entrez les informations requises, puis cliquez sur **Save (Enregistrer)** pour confirmer.
- 6. La fenêtre de modification de configuration du profil (configuration de groupe) s'affiche.

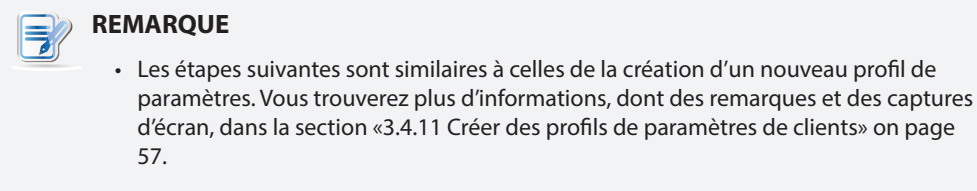

- 7. Utilisez cette fenêtre pour modifier les paramètres de client de ce profil.
- 8. Une fois ceci fait, fermez la fenêtre.
- 9. Le nouveau profil de paramètres est ajouté à la liste de profils.

## **REMARQUE**

• Si vous créez un nouveau profil en copiant un profil de paramètres bien défini, seule la partie concernant les paramètres de client est copiée. La portée applicable du profil d'origine n'est pas comprise.

- 10. Cliquez pour sélectionner le nouveau profil, puis cliquez sur **Edit (Modifier)** au sommet de la liste de profils.
- 11. Les panneaux d'informations de profil et de clients disponibles apparaissent dans la zone de gestion.
- 12. Cliquez sur  $\bigoplus$  en haut à droite du panneau de clients disponibles.
- 13. La fenêtre de sélection de clients apparaît. Une vue hiérarchique des groupes de clients et clients individuels est proposée dans la fenêtre pour spécifier la portée applicable de ce profil de paramètres.
- 14. Cliquez sur les flèches pour étendre l'arbre et cliquez pour sélectionner les groupes de clients ou clients souhaités.
	- Pour sélectionner tous les clients d'un groupe de clients, cliquez sur le groupe de clients.
	- Pour sélectionner plusieurs clients d'un groupe de clients, cliquez sur les clients souhaités en maintenant la touche Ctrl.
- 15. Une fois ceci fait, cliquez sur **OK** pour confirmer la sélection des clients applicables.
- 16. Cliquez sur **Save (Enregistrer)** dans le panneau d'informations de profil pour terminer la spécification de la portée applicable.

## *Déplacer un profil de paramètres*

Pour déplacer un profil de paramètres (configuration de groupe), procédez de la façon suivante :

- 1. Dans l'onglet **Thin Clients (Clients légers)**, cliquez sur **Profiles (Profils)** pour étrendre l'arbre de groupes de profils, puis cliquez sur le groupe de profils auquel le profil souhaité appartient.
- 2. La liste de profils apparaît dans la zone de gestion.
- 3. Cliquez pour sélectionner le profil de paramètres souhaité, puis cliquez sur **Move (Déplacer)**.
- 4. La fenêtre de déplacement s'affiche.

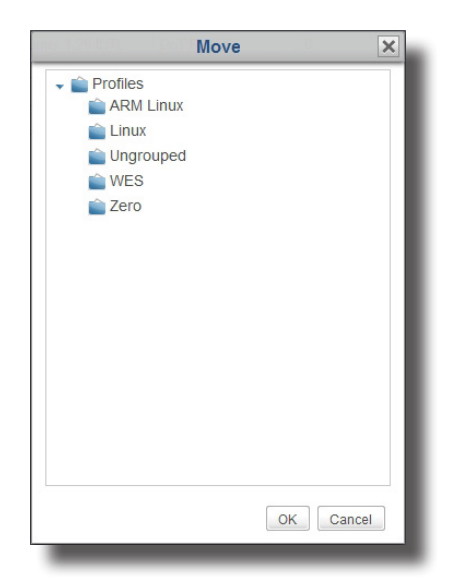

- 5. Sélectionnez le groupe de profils souhaité, puis cliquez sur **OK** pour confirmer.
- 6. Le profil de paramètres sélectionné est déplacé dans le groupe de profils souhaité.

#### *Supprimer un profil de paramètres*

Pour supprimer un profil de paramètres (configuration de groupe) d'un groupe de profils, procédez de la façon suivante :

- 1. Dans l'onglet **Thin Clients (Clients légers)**, cliquez sur **Profiles (Profils)** pour étendre l'arbre de groupes de profils, puis sélectionnez le groupe de profils.
- 2. La liste de profils apparaît dans la zone de gestion.
- 3. Cliquez pour sélectionner le profil de paramètres souhaité, puis cliquez sur **Delete (Supprimer)**.
- 4. Une fenêtre demandant confirmation de la suppression s'affiche alors.

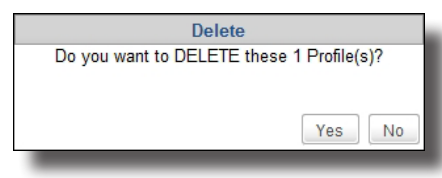

5. Cliquez sur **Yes (Oui)** pour confirmer.

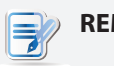

#### **REMARQUE**

• Un profil de paramètres (configuration de groupe) est un ensemble de paramètres partagés par un ensemble de clients. Supprimer un profil de paramètres bien défini modifiera les paramètres des clients correspondants.

## **3.4.13 Utiliser des paramètres de client individualisés**

Une configuration individuelle est un ensemble de paramètres de client appliqués à un seul client.

### **REMARQUE**

- Pour comprendre les bases de la configuration des clients, veuillez vous reporter à la section «3.4.8 Paramètres du client» on page 52.
- Pour vous assurer que ViewSonic Device Manager est synchronisé avec les valeurs de paramètres des clients gérés, il est conseillé d'*extraire les paramètres de tous les clients gérés* par ViewSonic Device Manager *avant* d'ajouter des paramètres de client individualisés. Pour plus de détails sur l'extraction de paramètres de clients gérés, veuillez vous référer à la section «3.4.16 Extraire des paramètres de client sur votre réseau local» on page 70.

Pour appliquer une configuration individuelle à un client, veuillez procéder comme suit :

- 1. Dans l'onglet **Thin Clients (Clients légers)**, cliquez sur **Thin Clients (Clients légers)** pour étrendre l'arbre de groupes de clients, puis cliquez sur le groupe de clients auquel le client souhaité appartient.
- 2. La liste de clients apparaît dans la zone de gestion.
- 3. Cliquez sur le client souhaité puis cliquez sur **Edit Configuration (Modifier configuration)**.
- 4. La fenêtre de modification de configuration du client s'affiche.

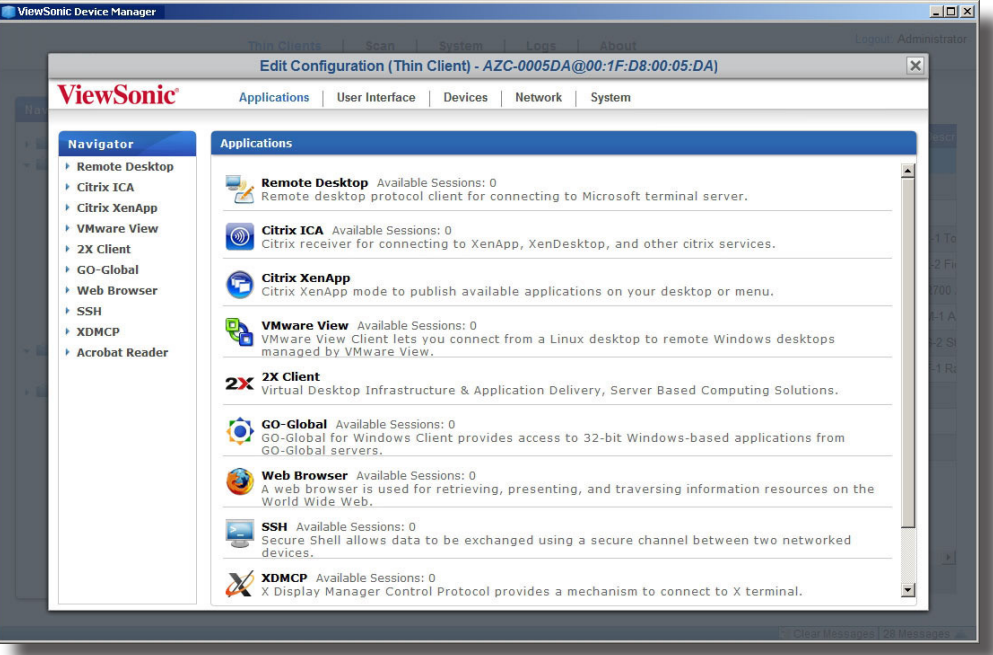

5. Utilisez cette fenêtre pour modifier la configuration individuelle.

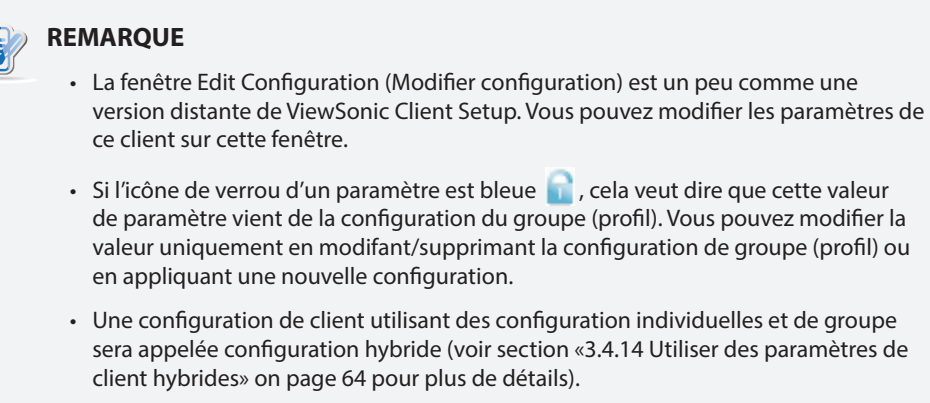

- Pour plus d'instructions sur la configuration des paramètres spécifiques à un client, veuillez vous reporter au chapitre 4 «Configurer les paramètres du client» on page 108.
- 6. Une fois ceci fait, fermez la fenêtre.
- 7. La fenêtre d'application de la configuration de client léger s'affiche et vous demande confirmation du moment auquel appliquer la configuration.

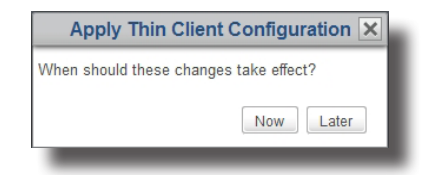

8. Cliquez sur **Now (Maintenant)** pour appliquer la configuration immédiatement, ou **Later (Plus tard)** pour le faire plus tard.

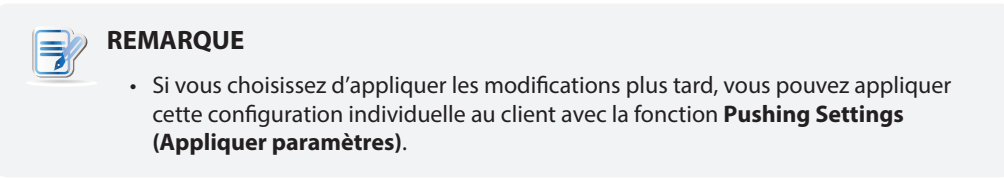

### **3.4.14 Utiliser des paramètres de client hybrides**

Une configuration hybride est un mélange de configuration de groupe (profil) et de configuration individuelle.

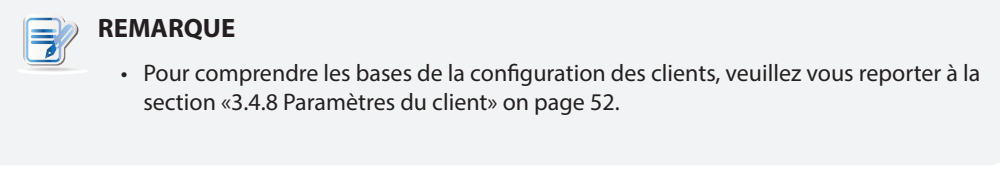

Voici deux étapes pour vous donner une idée claire de l'utilisation d'une configuration hybride :

**Étape 1 :** Appliquer une configuration de groupe au client sélectionné.

**Étape 2 :** Appliquer une configuration individuelle au client.

## **ÉTAPE 1 : Appliquer une configuration de groupe au client sélectionné**

Pour appliquer une configuration de groupe à un client, veuillez procéder comme suit :

- 1. Dans l'onglet **Thin Clients (Clients légers)**, cliquez sur **Thin Clients (Clients légers)** pour étendre l'arbre de groupes de clients, puis cliquez sur le groupe de clients auquel le client souhaité appartient.
- 2. La liste de clients apparaît.
- 3. Cliquez sur le client souhaité puis cliquez sur **Edit (Modifier)**.
- 4. Le panneau d'informations du client léger apparaît dans la zone de gestion.
- 5. Cliquez sur le menu déroulant de profils pour sélectionner la configuration de groupe souhaitée (profil), pour associer le client sélectionné à cette configuration, puis cliquez sur **Save (Enregistrer)** pour confirmer.

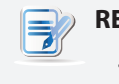

## **REMARQUE**

• L'autre façon d'associer un client à une configuration de groupe (profil) est d'ajouter le client à la portée applicable du profil souhaité. Pour plus d'informations, veuillez vous référer à la section «3.4.11 Créer des profils de paramètres de clients» on page 57.

## **ÉTAPE 2 : Appliquer une configuration individuelle au client**

Pour ensuite appliquer une configuration individuelle à un client, veuillez procéder comme suit :

## **REMARQUE**

- Pour vous assurer que ViewSonic Device Manager est synchronisé avec les valeurs de paramètres des clients gérés, il est conseillé d'*extraire les paramètres de tous les clients gérés* par ViewSonic Device Manager *avant* d'ajouter des paramètres de client individualisés. Pour plus de détails sur l'extraction de paramètres de clients gérés, veuillez vous référer à la section «3.4.16 Extraire des paramètres de client sur votre réseau local» on page 70.
- 1. Cliquez à nouveau sur le client souhaité puis cliquez sur **Edit Configuration (Modifier configuration)**.
- 2. Modifiez la configuration individuelle du client sélectionné.

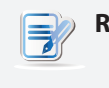

#### **REMARQUE**

• Pour plus de détails, veuillez vous référer à la section «3.4.13 Utiliser des paramètres de client individualisés» on page 63.

### **3.4.15 Appliquer des paramètres aux clients sur votre réseau local**

La fonction **Push Settings (Appliquer paramètres)** vous permet de synchroniser la configuration de client d'un client avec celle définie sur un ViewSonic Device Manager distant. Vous pouvez alors configurer les paramètres du client à distance sur votre réseau local.

#### **REMARQUE**

• Certains paramètres ne peuvent être configurés que localement sur les clients. Voir la section «3.4.8 Paramètres du client» on page 52 et le chapitre 4 «Configurer les paramètres du client» on page 108 pour plus de détails.

#### *Appliquer des paramètres à un client*

Pour appliquer des paramètres à un client, veuillez procéder comme suit :

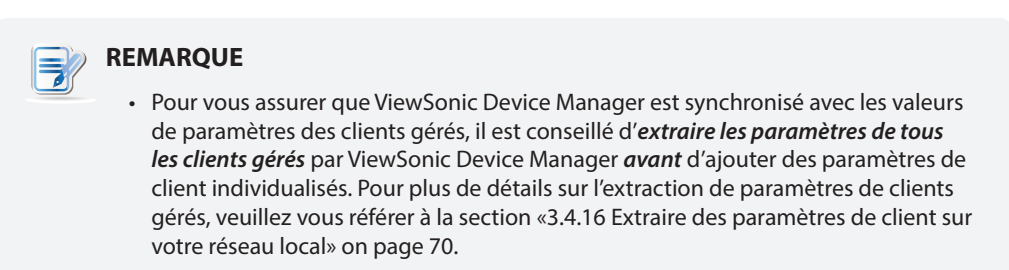

- 1. Dans l'onglet **Thin Clients (Clients légers)**, cliquez sur **Thin Clients (Clients légers)** pour étendre l'arbre de groupes de clients, puis cliquez sur le groupe de clients auquel le client souhaité appartient.
- 2. La liste de clients apparaît.

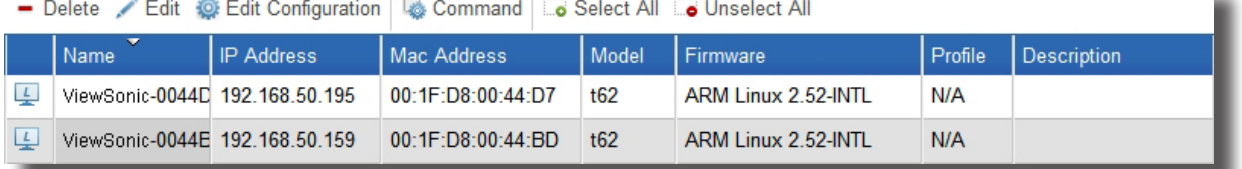

3. Cliquez sur le client souhaité, puis cliquez sur **Command (Commandes)** au sommet de la liste de clients.

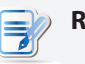

#### **REMARQUE**

- Pour sélectionner plus d'un client, cliquez sur les clients en maintenant la touche Ctrl.
- Assurez-vous que tous les clients sélectionnés sont allumés. Sinon, vous pourriez ne pas réussir à appliquer les paramètres à certains clients. Vous pouvez connaître le statut actuel d'un client à distance avec l'icône de statut se trouvant devant le client. Pour plus d'informations sur les icônes de statut, veuillez vous référer à la section «3.4.7 Comprendre les icônes de statut du client» on page 51.

4. Le menu de commandes apparaît.

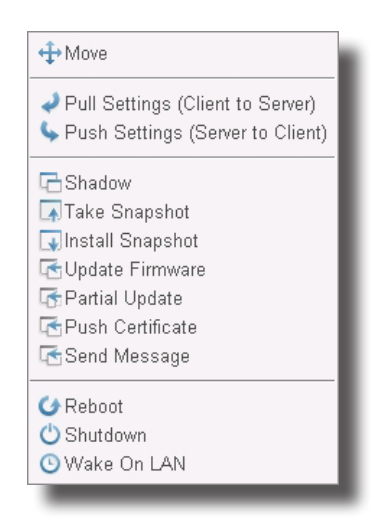

- 5. Cliquez pour sélectionner **Push Settings (Appliquer paramètres)**.
- 6. Une fenêtre demandant confirmation s'affiche alors.
- 7. Cliquez sur **OK** pour confirmer.
- 8. La fenêtre d'application de paramètres affiche la progression et le résultat de l'application des paramètres.

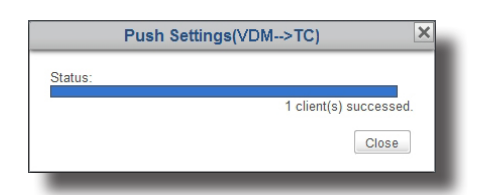

- 9. Une fois ceci fait, cliquez sur **Close (Fermer)** pour quitter.
- 10. Vérifiez le statut du client avec l'icône de statut se trouvant devant. Si besoin, redémarrez le client pour appliquer les modifications de configuration.
## *Appliquer des paramètres à un groupe de clients*

Pour appliquer des paramètres à un groupe de clients, veuillez procéder comme suit :

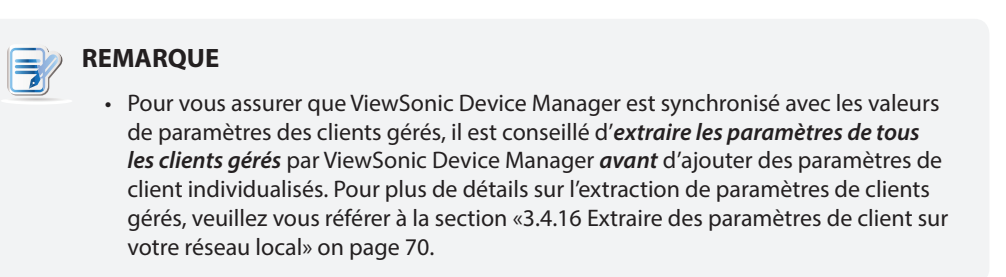

- 1. Dans l'onglet **Thin Clients (Clients légers)**, cliquez sur **Thin Clients (Clients légers)** pour étendre l'arbre de groupes de clients.
- 2. Faites un clic droit sur le groupe de clients souhaité pour ouvrir un menu popup, puis cliquez pour sélectionner **Push Settings (Appliquer paramètres)**.

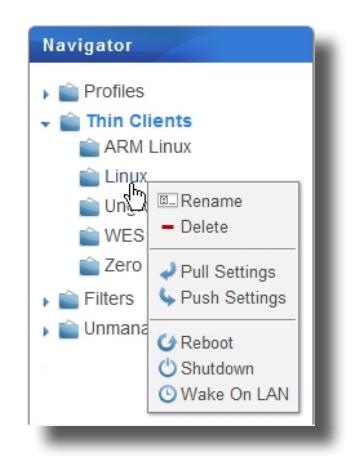

3. La fenêtre d'application de paramètres affiche la progression et le résultat de l'application des paramètres.

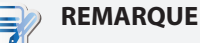

• Assurez-vous que tous les clients du groupe sont allumés. Sinon, vous pourriez ne pas réussir à appliquer les paramètres à certains clients. Vous pouvez connaître le statut actuel d'un client à distance avec l'icône de statut se trouvant devant le client. Pour plus d'informations sur les icônes de statut, veuillez vous référer à la section «3.4.7 Comprendre les icônes de statut du client» on page 51.

- 4. Une fois ceci fait, cliquez sur **Close (Fermer)** pour quitter.
- 5. Vérifiez le statut des clients du groupe avec l'icône de statut se trouvant devant chaque client. Si besoin, redémarrez les clients pour appliquer les modifications de configuration.

# *Appliquer des paramètres à tous les groupes de clients*

Pour appliquer des paramètres à tous les groupes de clients, veuillez procéder comme suit :

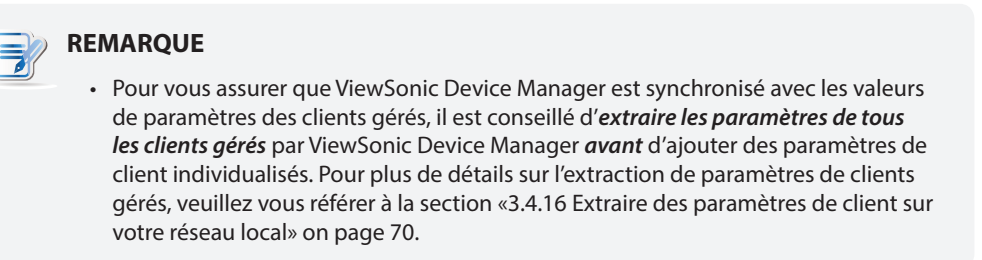

1. Dans l'onglet **Thin Clients (Clients légers)**, faites un clic droit sur **Thin Clients (Clients légers)** dans la zone de navigation pour ouvrir un menu popup.

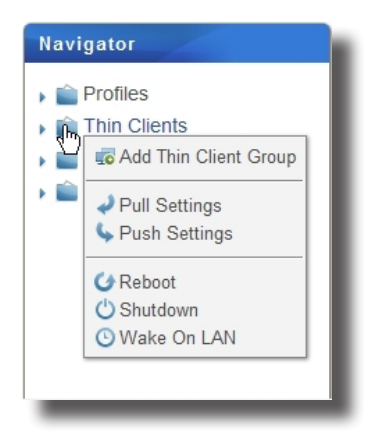

- 2. Cliquez pour sélectionner **Push Settings (Appliquer paramètres)**.
- 3. La fenêtre d'application de paramètres affiche la progression et le résultat de l'application des paramètres.

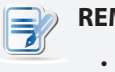

#### **REMARQUE**

• Assurez-vous que tous les clients sont allumés. Sinon, vous pourriez ne pas réussir à appliquer les paramètres à certains clients. Vous pouvez connaître le statut actuel d'un client à distance avec l'icône de statut se trouvant devant le client. Pour plus d'informations sur les icônes de statut, veuillez vous référer à la section «3.4.7 Comprendre les icônes de statut du client» on page 51.

- 4. Une fois ceci fait, cliquez sur **Close (Fermer)** pour quitter.
- 5. Vérifiez le statut des clients avec l'icône de statut se trouvant devant chaque client. Si besoin, redémarrez les clients pour appliquer les modifications de configuration.

## **3.4.16 Extraire des paramètres de client sur votre réseau local**

La fonctionnalité **Pull Settings (Extraire paramètres)** vous permet de retrouver des paramètres d'un client et de les stocker dans ViewSonic Device Manager, ce qui vous aide à synchroniser la configuration du client contenue dans ViewSonic Device Manager avec celle définie localement sur un client.

# **REMARQUE**

• Certains paramètres ne peuvent être configurés que localement sur les clients. Ces paramètres ne peuvent pas être extraits et stockés dans ViewSonic Device Manager. Voir la section «3.4.8 Paramètres du client» on page 52 et le chapitre 4 «Configurer les paramètres du client» on page 108 pour plus de détails.

### *Extraire les paramètres d'un client*

Pour extraire les paramètres d'un client, veuillez procéder comme suit :

- 1. Dans l'onglet **Thin Clients (Clients légers)**, cliquez sur **Thin Clients (Clients légers)** pour étrendre l'arbre de groupes de clients, puis cliquez sur le groupe de clients auquel le client souhaité appartient.
- 2. La liste de clients apparaît.

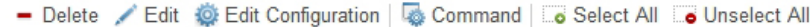

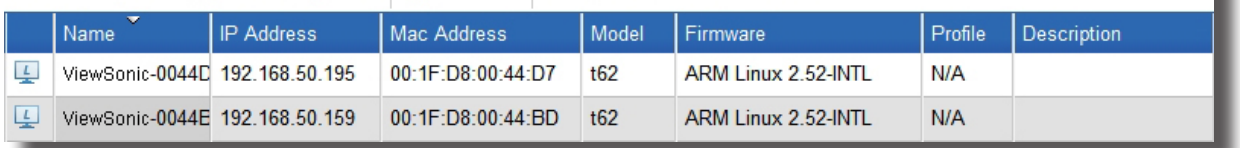

3. Cliquez sur le client souhaité, puis cliquez sur **Command (Commandes)** au sommet de la liste de clients.

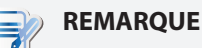

- Pour sélectionner plus d'un client, cliquez sur les clients en maintenant la touche Ctrl.
- Assurez-vous que tous les clients sélectionnés sont allumés. Sinon, vous pourriez ne pas réussir à extraire les paramètres de certains clients. Vous pouvez connaître le statut actuel d'un client à distance avec l'icône de statut se trouvant devant le client. Pour plus d'informations sur les icônes de statut, veuillez vous référer à la section «3.4.7 Comprendre les icônes de statut du client» on page 51.

4. Le menu de commandes apparaît.

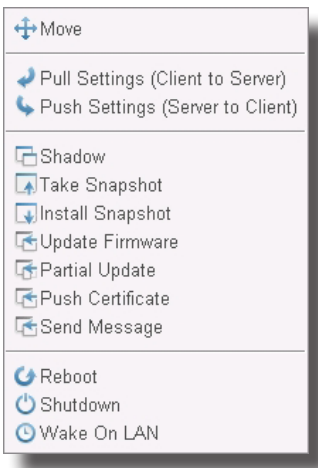

- 5. Cliquez pour sélectionner **Pull Settings (Extraire paramètres)**.
- 6. Une fenêtre demandant confirmation s'affiche alors.
- 7. Cliquez sur **OK** pour confirmer.
- 8. La fenêtre d'extraction de paramètres affiche la progression et le résultat de l'extraction des paramètres.

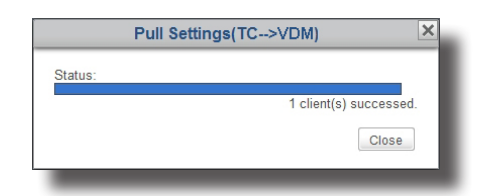

9. Une fois ceci fait, cliquez sur **Close (Fermer)** pour quitter.

# *Extraire les paramètres d'un groupe de clients*

Pour extraire les paramètres d'un groupe de clients, veuillez procéder comme suit :

- 1. Dans l'onglet **Thin Clients (Clients légers)**, cliquez sur **Thin Clients (Clients légers)** pour étendre la liste de groupes de clients.
- 2. Faites un clic droit sur le groupe de clients souhaité pour ouvrir un menu popup, puis cliquez pour sélectionner **Pull Settings (Extraire paramètres)**.

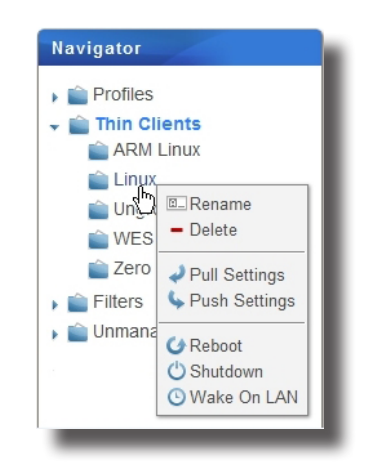

3. La fenêtre d'extraction de paramètres affiche la progression et le résultat de l'extraction des paramètres.

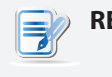

#### **REMARQUE**

• Assurez-vous que tous les clients du groupe sélectionné sont allumés. Sinon, vous pourriez ne pas réussir à extraire les paramètres de certains clients. Vous pouvez connaître le statut actuel d'un client à distance avec l'icône de statut se trouvant devant le client. Pour plus d'informations sur les icônes de statut, veuillez vous référer à la section «3.4.7 Comprendre les icônes de statut du client» on page 51.

4. Une fois ceci fait, cliquez sur **Close (Fermer)** pour quitter.

# *Extraire les paramètres de tous les groupes de clients*

Pour extraire les paramètres de tous les groupes de clients, veuillez procéder comme suit :

1. Dans l'onglet **Thin Clients (Clients légers)**, faites un clic droit sur **Thin Clients (Clients légers)** dans la zone de navigation pour ouvrir un menu popup.

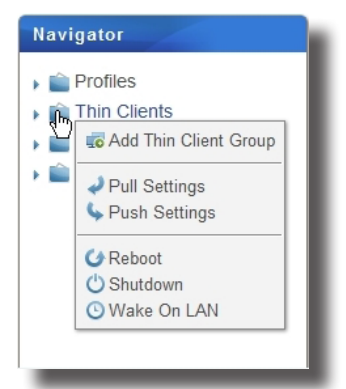

- 2. Cliquez pour sélectionner **Pull Settings (Extraire paramètres)**.
- 3. La fenêtre d'extraction de paramètres affiche la progression et le résultat de l'extraction des paramètres.

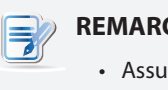

### **REMARQUE**

- Assurez-vous que tous les clients sont allumés. Sinon, vous pourriez ne pas réussir à extraire les paramètres de certains clients. Vous pouvez connaître le statut actuel d'un client à distance avec l'icône de statut se trouvant devant le client. Pour plus d'informations sur les icônes de statut, veuillez vous référer à la section «3.4.7 Comprendre les icônes de statut du client» on page 51.
- 4. Une fois ceci fait, cliquez sur **Close (Fermer)** pour quitter.

# **3.4.17 Appliquer des certificats d'ordinateurs distants à des clients**

Pour appliquer des certificats d'ordinateurs distants à un client léger, veuillez procéder comme suit :

- 1. Dans l'onglet **Thin Clients (Clients légers)**, cliquez sur **Thin Clients (Clients légers)** pour étendre l'arbre de groupes de clients, puis cliquez sur le groupe de clients auquel le client souhaité appartient.
- 2. La liste de clients apparaît.

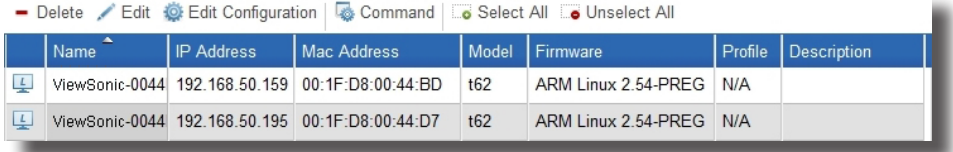

- 3. Cliquez sur le client souhaité, puis cliquez sur **Command (Commandes)** au sommet de la liste de clients.
- 4. Le menu de commandes apparaît.

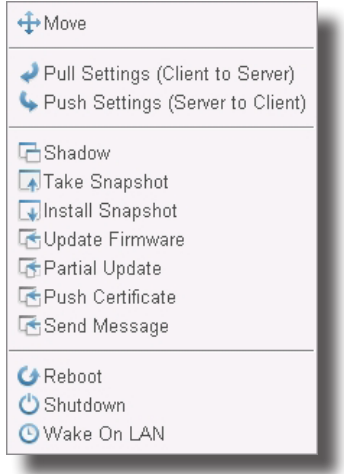

- 5. Cliquez pour sélectionner **Push Certificate (Appliquer certificat)**.
- 6. Une fenêtre demandant confirmation s'affiche alors.
- 7. Cliquez sur **OK** pour confirmer.
- 8. La fenêtre d'application de certificats affiche la progression et le résultat de l'application des certificats.

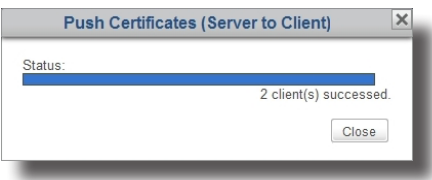

9. Une fois ceci fait, cliquez sur **Close (Fermer)** pour quitter.

# **3.4.18 Envoyer des messages aux clients**

Pour envoyer un message à un/des client(s) géré(s), veuillez procéder comme suit :

- 1. Dans l'onglet **Thin Clients (Clients légers)**, cliquez sur **Thin Clients (Clients légers)** pour étendre l'arbre de groupes de clients, puis cliquez sur le groupe de clients auquel le client souhaité appartient.
- 2. La liste de clients apparaît.

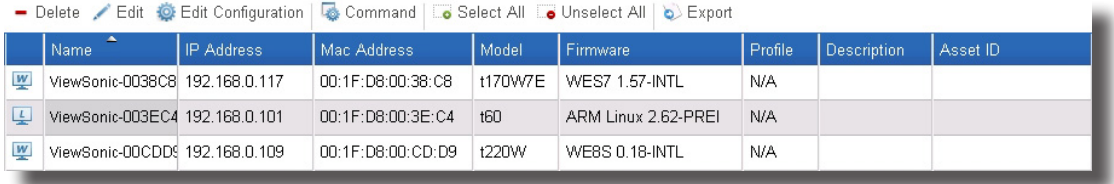

- 3. Cliquez sur le(s) client(s) souhaité(s), puis cliquez sur **Command (Commandes)** au sommet de la liste de clients.
- 4. Le menu de commandes apparaît.

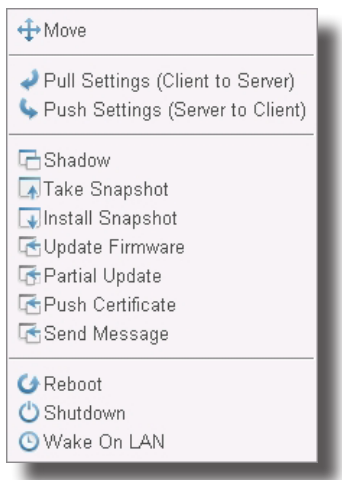

- 5. Cliquez pour sélectionner **Send Message (Envoyer message)**.
- 6. Une fenêtre apparaît pour vous demander de saisir les secondes et le message du compte à rebours.

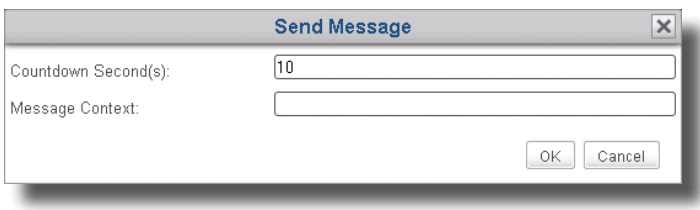

- 7. Saisissez les données puis cliquez sur **OK** pour confirmer.
- 8. Le message sera envoyé au(x) client(s) souhaité(s).

# **3.4.19 Modifier ou afficher les informations de base d'un client**

Pour modifier ou afficher les informations de base d'un client, veuillez procéder comme suit :

- 1. Dans l'onglet **Thin Clients (Clients légers)**, cliquez sur **Thin Clients (Clients légers)** pour étendre l'arbre de groupes de clients, puis cliquez sur le groupe de clients auquel le client souhaité appartient.
- 2. La liste de clients apparaît.

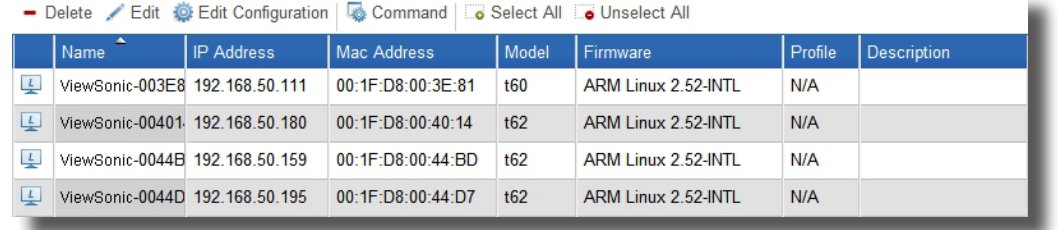

- 3. Cliquez sur le client souhaité, puis cliquez sur **Edit (Modifier)** au sommet de la liste de clients.
- 4. Le panneau d'informations du client léger s'affiche.

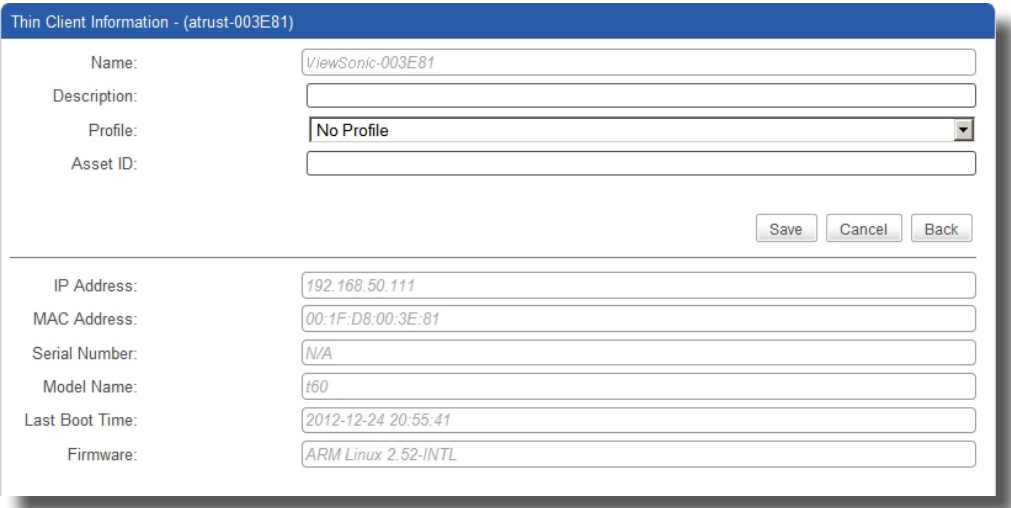

- 5. Ajustes les données du client ou affichez les informations de base du client.
	- Ajustez le nom, le commentaire, le profil (configuration de groupe), et l'identifiant de ressouce du client, ou saisissez de nouvelles données, puis cliquez sur **Save (Enregistrer)** pour confirmer.

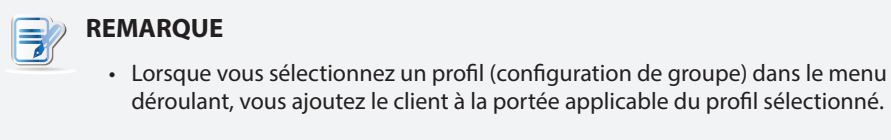

• Après avoir affiché les informations de base, cliquez sur **Back (Retour)** pour revenir à la liste de clients.

# **3.4.20 Redémarrer des clients sur votre réseau local**

La fonctionnalité **Reboot (Redémarrer)** vous permet de redémarrer plusieurs clients sur votre réseau local sans avoir à effectuer la procédure pour chaque appareil. La plupart du temps, l'ajustement des paramètres du client et la mise à jour du firmware requièrent un redémarrage pour que les modifications entre en effet. Avec cette fonctionnalité, vous disposez d'un élément nécessaire pour la gestion distante et centralisée d'un grand nombre d'appareils de terminaison.

## *Redémarrer un client sur votre réseau local*

Pour redémarrer un client sur votre réseau local, veuillez procéder comme suit :

- 1. Dans l'onglet **Thin Clients (Clients légers)**, cliquez sur **Thin Clients (Clients légers)** pour étrendre l'arbre de groupes de clients, puis cliquez sur le groupe de clients auquel le client souhaité appartient.
- 2. La liste de clients apparaît.

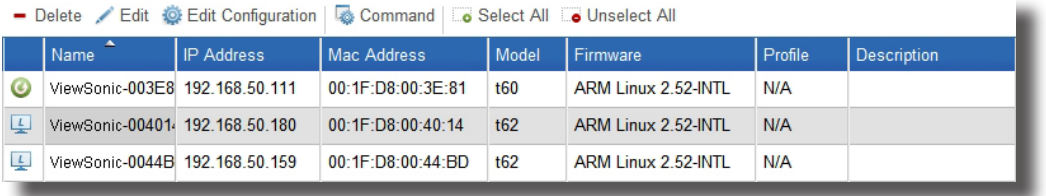

3. Cliquez sur le client souhaité, puis cliquez sur **Command (Commandes)** pour ouvrir le menu de commandes.

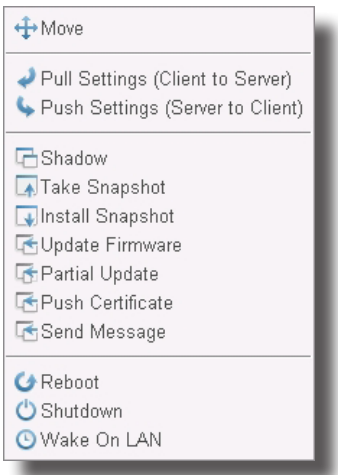

4. Cliquez pour sélectionner **Reboot (Redémarrer)**.

E

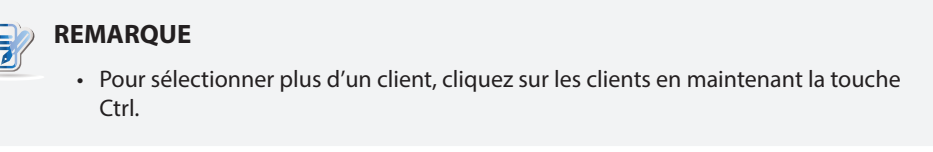

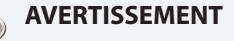

• Assure-vous qu'aucune tâche importante n'est en cours sur les clients sélectionnés.

5. Sur le client sélectionné, un message d'avertissement s'affiche pour avertir l'utilisateur du redémarrage planifié et lui permettre d'annuler l'action si nécessaire.

6. Une fois ceci fait, l'icône de statut indiquera que le client est de nouveau en ligne.

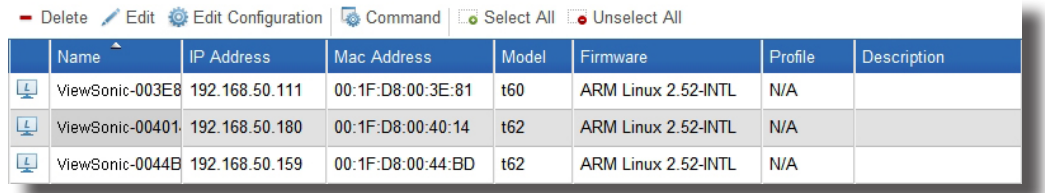

# **REMARQUE**

• Pour plus d'informations sur la signification des icônes de statut, veuillez vous référer à la section «3.4.7 Comprendre les icônes de statut du client» on page 51.

### *Redémarrer un groupe de clients sur votre réseau local*

Pour redémarrer un groupe de clients sur votre réseau local, veuillez procéder comme suit :

- 1. Dans l'onglet **Thin Clients (Clients légers)**, cliquez sur **Thin Clients (Clients légers)** pour étendre l'arbre de groupes de clients.
- 2. Faites un clic droit sur le groupe de clients souhaité pour ouvrir un menu popup.

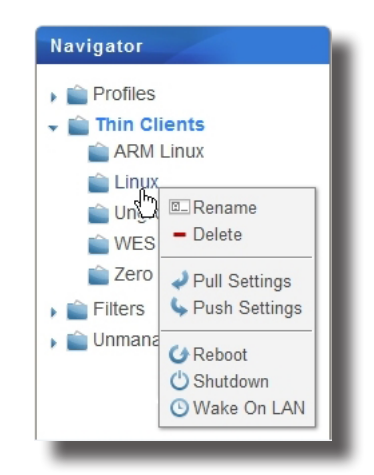

3. Cliquez pour sélectionner **Reboot (Redémarrer)**.

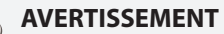

• Assure-vous qu'aucune tâche importante n'est en cours sur les clients du groupe sélectionné.

- 4. Sur chaque client de ce groupe, un message d'avertissement s'affiche pour avertir l'utilisateur du redémarrage planifié et lui permettre d'annuler l'action si nécessaire.
- 5. Une fois ceci fait, l'icône de statut de chaque client du groupe indiquera que le client est de nouveau en ligne.

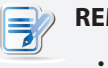

#### **REMARQUE**

• Pour plus d'informations sur la signification des icônes de statut, veuillez vous référer à la section «3.4.7 Comprendre les icônes de statut du client» on page 51.

# *Redémarrer tous les groupes de clients sur votre réseau local*

Pour redémarrer tous les groupes de clients sur votre réseau local, veuillez procéder comme suit :

1. Dans l'onglet **Thin Clients (Clients légers)**, faites un clic droit pour ouvrir un menu popup.

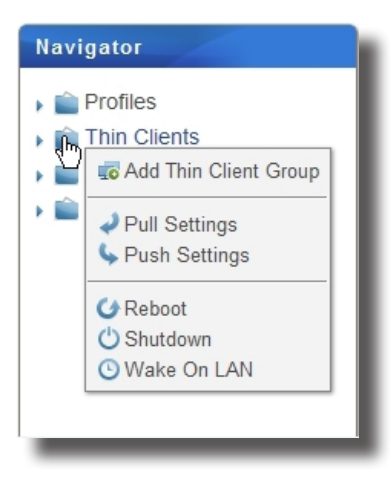

2. Cliquez pour sélectionner **Reboot (Redémarrer)**.

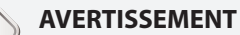

• Assure-vous qu'aucune tâche importante n'est en cours sur les clients.

- 3. Sur chaque client géré, un message d'avertissement s'affiche pour avertir l'utilisateur du redémarrage planifié et lui permettre d'annuler l'action si nécessaire.
- 4. Une fois ceci fait, l'icône de statut de chaque client géré indiquera que le client est de nouveau en ligne.

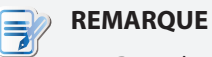

• Pour plus d'informations sur la signification des icônes de statut, veuillez vous référer à la section «3.4.7 Comprendre les icônes de statut du client» on page 51.

# **3.4.21 Éteindre des clients sur votre réseau local**

## *Éteindre un client sur votre réseau local*

Pour éteindre un client sur votre réseau local, veuillez procéder comme suit :

- 1. Dans l'onglet **Thin Clients (Clients légers)**, cliquez sur **Thin Clients (Clients légers)** pour étrendre l'arbre de groupes de clients, puis cliquez sur le groupe de clients auquel le client souhaité appartient.
- 2. La liste de clients apparaît.

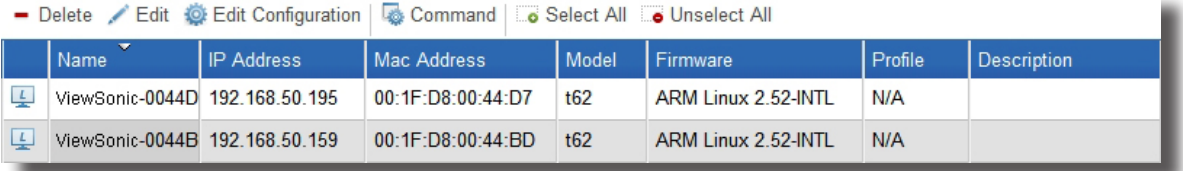

- 3. Cliquez sur le client souhaité, puis cliquez sur **Command (Commandes)** pour ouvrir le menu de commandes.
	- ← Move Pull Settings (Client to Server) Push Settings (Server to Client) **H**Shadow Take Snapshot Install Snapshot Update Firmware Partial Update FPush Certificate Send Message G Reboot O Shutdown **O** Wake On LAN
- 4. Cliquez pour sélectionner **Shutdown (Éteindre)**.

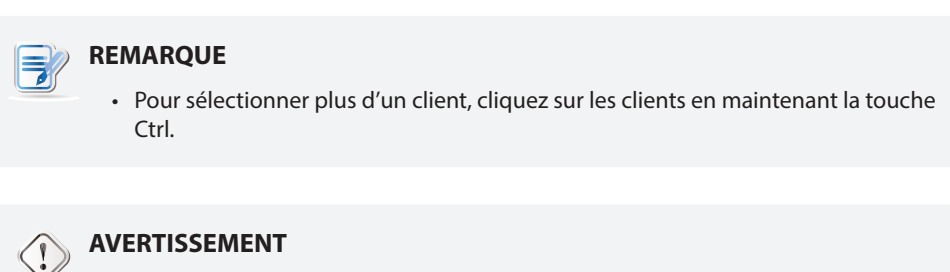

• Assure-vous qu'aucune tâche importante n'est en cours sur les clients sélectionnés.

- 5. Sur le client sélectionné, un message d'avertissement s'affiche pour avertir l'utilisateur de l'arrêt planifié et lui permettre d'annuler l'action si nécessaire.
- 6. Une fois ceci fait, l'icône de statut indiquera que le client est hors ligne.

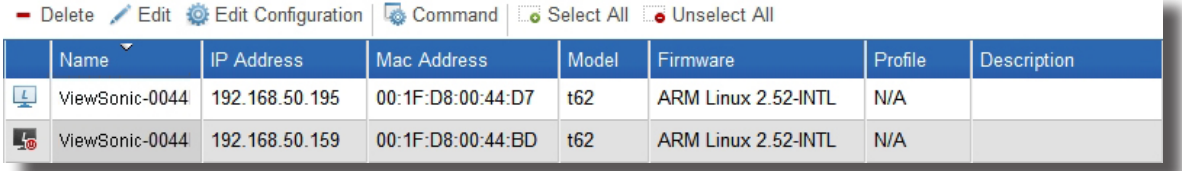

**REMARQUE** • Pour plus d'informations sur la signification des icônes de statut, veuillez vous référer à la section «3.4.7 Comprendre les icônes de statut du client» on page 51.

# *Éteindre un groupe de clients sur votre réseau local*

Pour éteindre un groupe de clients sur votre réseau local, veuillez procéder comme suit :

- 1. Dans l'onglet **Thin Clients (Clients légers)**, cliquez sur **Thin Clients (Clients légers)** pour étendre l'arbre de groupes de clients.
- 2. Faites un clic droit sur le groupe de clients souhaité pour ouvrir un menu popup.

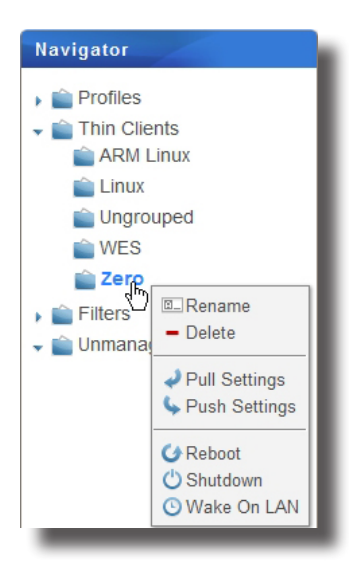

3. Cliquez pour sélectionner **Shutdown (Éteindre)**.

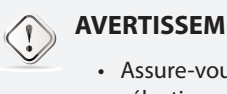

#### **AVERTISSEMENT**

• Assure-vous qu'aucune tâche importante n'est en cours sur les clients du groupe sélectionné.

4. Une fenêtre demandant confirmation de l'arrêt s'affiche alors.

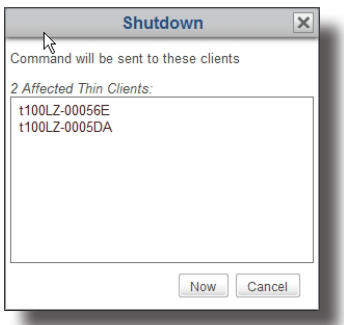

- 5. Cliquez sur **Now (Maintenant)** pour confirmer.
- 6. Sur chaque client de ce groupe, un message d'avertissement s'affiche pour avertir l'utilisateur de l'arrêt planifié et lui permettre d'annuler l'action si nécessaire.

7. Une fois ceci fait, l'icône de statut de chaque client du groupe indiquera que le client est hors ligne.

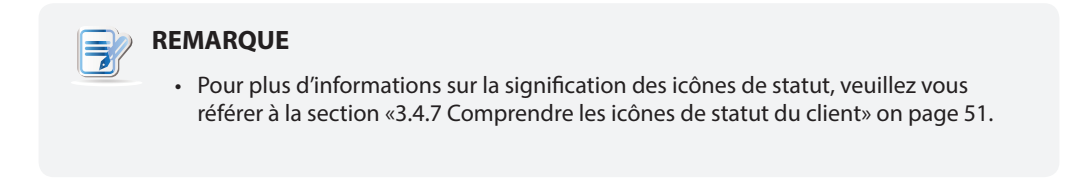

## *Éteindre tous les groupesde clients sur votre réseau local*

Pour éteindre tous les groupes de clients sur votre réseau local, veuillez procéder comme suit :

1. Dans l'onglet **Thin Clients (Clients légers)**, faites un clic droit pour ouvrir un menu popup.

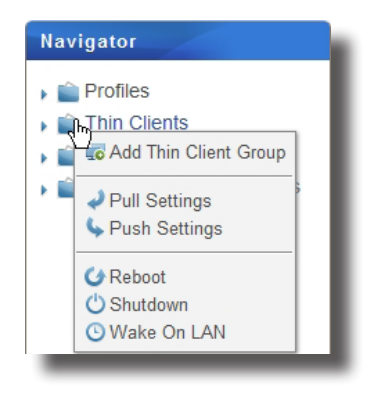

2. Cliquez pour sélectionner **Shutdown (Éteindre)**.

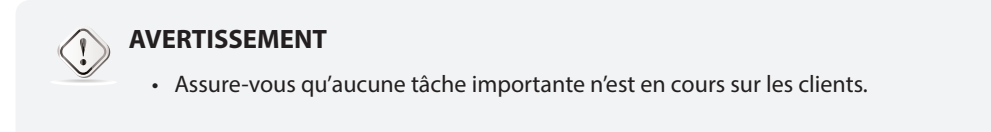

3. Une fenêtre demandant confirmation de l'arrêt s'affiche alors.

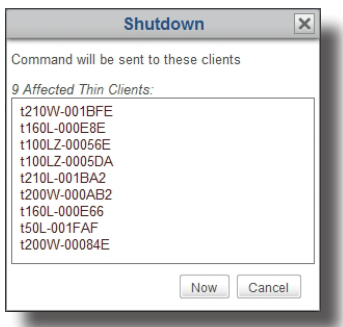

- 4. Sur chaque client géré, un message d'avertissement s'affiche pour avertir l'utilisateur de l'arrêt planifié et lui permettre d'annuler l'action si nécessaire.
- 5. Une fois ceci fait, l'icône de statut de chaque client géré indiquera que le client est hors ligne.

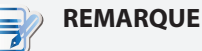

• Pour plus d'informations sur la signification des icônes de statut, veuillez vous référer à la section «3.4.7 Comprendre les icônes de statut du client» on page 51.

# **3.4.22 Réveiller des clients sur votre réseau local**

La fonctionnalité **Wake on LAN (Réveiller sur LAN)** vous permet de réveiller plusieurs clients sur votre réseau local si les clients sont branchés à une prise et au réseau local.

### *Réveiller un client sur votre réseau local*

Pour réveiller un client sur votre réseau local, veuillez procéder comme suit :

- 1. Dans l'onglet **Thin Clients (Clients légers)**, cliquez sur **Thin Clients (Clients légers)** pour étrendre l'arbre de groupes de clients, puis cliquez sur le groupe de clients auquel le client souhaité appartient.
- 2. La liste de clients apparaît.

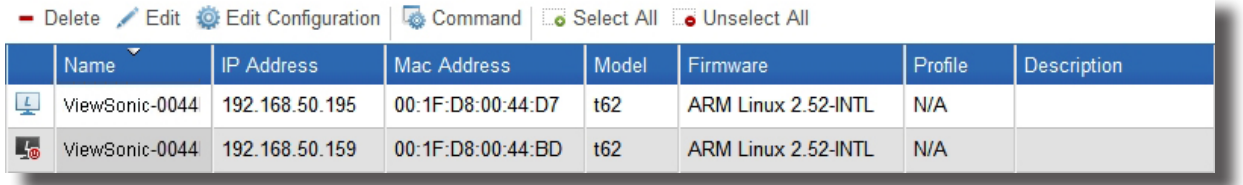

3. Cliquez sur le client souhaité, puis cliquez sur **Command (Commandes)** pour ouvrir le menu de commandes.

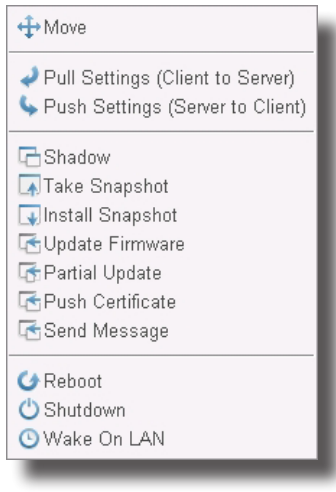

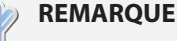

• Pour sélectionner plus d'un client, cliquez sur les clients en maintenant la touche Ctrl.

- 4. Cliquez pour sélectionner **Wake On LAN (Réveiller sur LAN)**.
- 5. Le client sélectionné est allumé.
- 6. Une fois ceci fait, l'icône de statut indiquera que le client est en ligne.

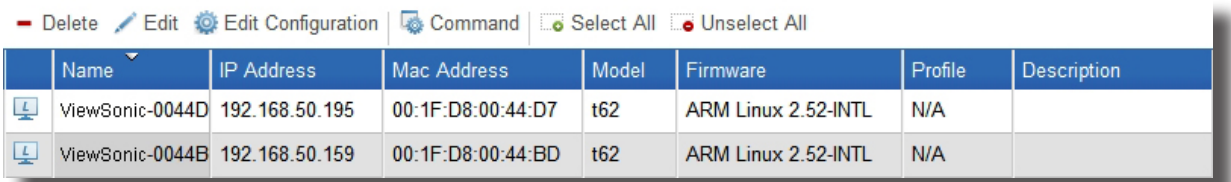

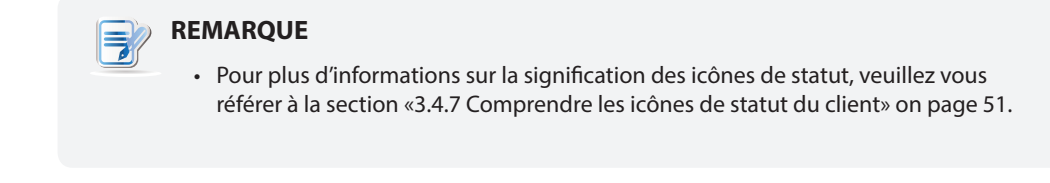

# *Réveiller un groupe de clients sur votre réseau local*

Pour réveiller un groupe de clients sur votre réseau local, veuillez procéder comme suit :

- 1. Dans l'onglet **Thin Clients (Clients légers)**, cliquez sur **Thin Clients (Clients légers)** pour étendre l'arbre de groupes de clients.
- 2. Faites un clic droit sur le groupe de clients souhaité pour ouvrir un menu popup.

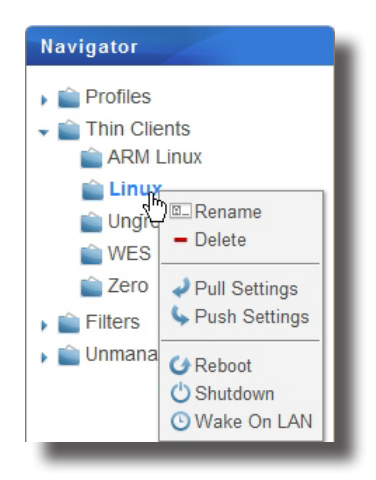

- 3. Cliquez pour sélectionner **Wake On LAN (Réveiller sur LAN)**.
- 4. Une fenêtre demandant confirmation du réveil sur LAN s'affiche alors.

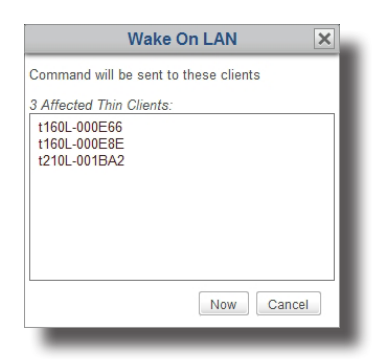

- 5. Cliquez sur **Now (Maintenant)** pour confirmer.
- 6. Chaque client du groupe est allumé.
- 7. Une fois ceci fait, l'icône de statut de chaque client du groupe indiquera que le client est en ligne.

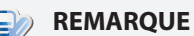

• Pour plus d'informations sur la signification des icônes de statut, veuillez vous référer à la section «3.4.7 Comprendre les icônes de statut du client» on page 51.

Utiliser ViewSonic Device Manager **Gérer tous vos clients**

#### *Réveiller tous les groupes de clients sur votre réseau local*

Pour réveiller tous les groupes de clients sur votre réseau local, veuillez procéder comme suit :

1. Dans l'onglet **Thin Clients (Clients légers)**, faites un clic droit pour ouvrir un menu popup.

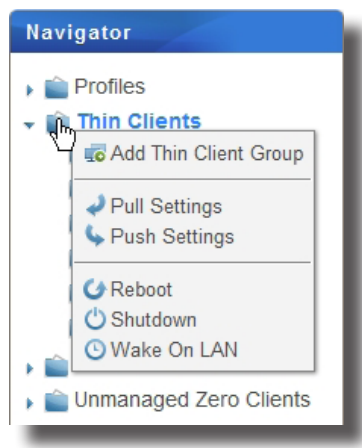

2. Cliquez pour sélectionner **Wake On LAN (Réveiller sur LAN)**.

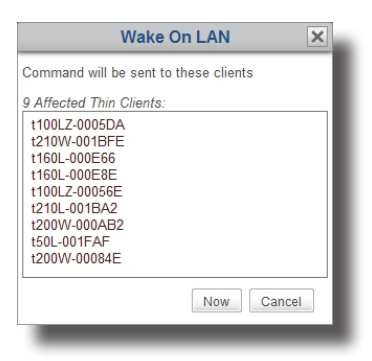

3. Une fois ceci fait, l'icône de statut de chaque client géré indiquera que le client est en ligne.

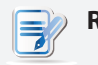

# **REMARQUE**

• Pour plus d'informations sur la signification des icônes de statut, veuillez vous référer à la section «3.4.7 Comprendre les icônes de statut du client» on page 51.

## **3.4.23 Mettre à jour le firmware du client**

Pour mettre à jour le firmware de votre client, procédez de la façon suivante :

**REMARQUE** • La mise à jour du firmware d'un client n'effacera AUCUNE configuration de client.

- 1. Dans l'onglet **Thin Clients (Clients légers)**, cliquez sur **Thin Clients (Clients légers)** pour étendre l'arbre de groupes de clients, puis cliquez sur le groupe de clients auquel le client souhaité appartient.
- 2. La liste de clients apparaît.

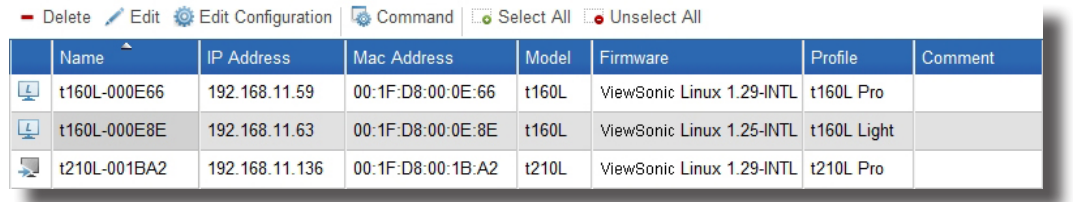

3. Cliquez sur le client souhaité, puis cliquez sur **Command (Commandes)** au sommet de la liste de clients.

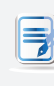

#### **REMARQUE**

• Pour sélectionner plus d'un client, cliquez sur les clients en maintenant la touche Ctrl.

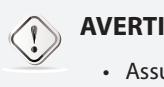

#### **AVERTISSEMENT**

• Assure-vous qu'aucune tâche importante n'est en cours sur les clients sélectionnés.

4. Le menu de commandes apparaît.

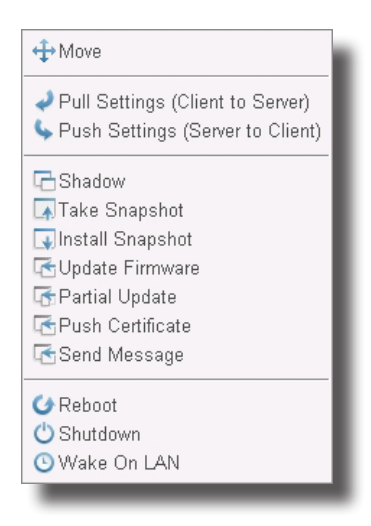

5. Cliquez pour sélectionner **Update Firmware (Mettre à jour firmware)**.

6. La fenêtre de mise à jour du firmware s'affiche et vous demande de sélectionner la version du firmware et la langue du système.

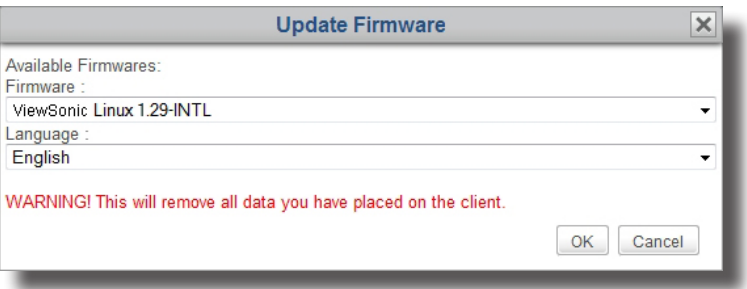

- 7. Cliquez sur les menus déroulants pour sélectionner la version du firmware et la langue souhaitées, puis cliquez sur **OK** pour confirmer votre choix.
- 8. Sur le client sélectionné, un message d'avertissement s'affiche pour avertir l'utilisateur du redémarrage planifié et lui permettre d'annuler l'action si nécessaire.
- 9. Une fois ceci fait, le client est mis à jour avec le firmware et la langue souhaités.

### **3.4.24 Installer des packages logiciels**

Pour installer un package logiciel pour votre client, veuillez procéder comme suit :

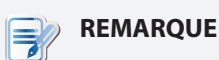

- L'installation de packages logiciels supplémentaires n'est autorisée que pour les clients WES (Windows Embedded Standard).
- 1. Dans l'onglet **Thin Clients (Clients légers)**, cliquez sur **Thin Clients (Clients légers)** pour étendre l'arbre de groupes de clients, puis cliquez sur le groupe de clients auquel le client souhaité appartient.
- 2. La liste de clients apparaît.

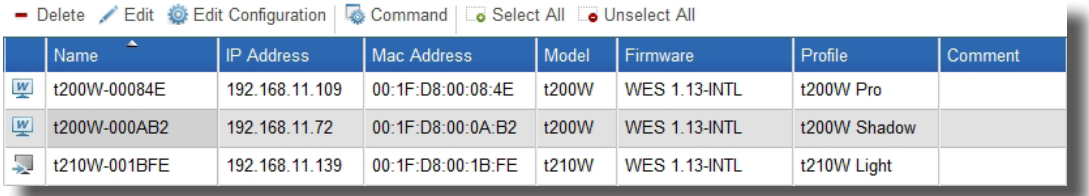

3. Cliquez sur le client souhaité, puis cliquez sur **Command (Commandes)** au sommet de la liste de clients.

# **REMARQUE**

• Pour sélectionner plus d'un client, cliquez sur les clients en maintenant la touche Ctrl.

#### **AVERTISSEMENT**

• Assure-vous qu'aucune tâche importante n'est en cours sur les clients sélectionnés.

4. Le menu de commandes apparaît.

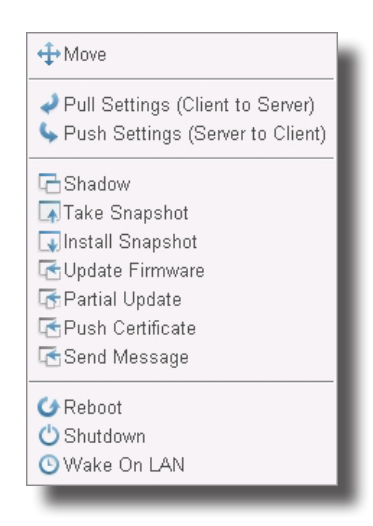

- 5. Cliquez pour sélectionner **Partial Update (Mise à jour partielle)**.
- 6. La fenêtre de mise à jour partielle s'affiche et vous demande de sélectionner le package logiciel.

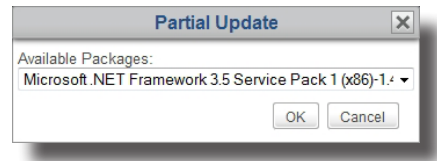

- 7. Cliquez sur le menu déroulant pour sélectionner le package logiciel souhaité, puis cliquez sur **OK** pour confirmer votre choix.
- 8. Sur le client sélectionné, un message d'avertissement s'affiche pour avertir l'utilisateur du redémarrage planifié et lui permettre d'annuler l'action si nécessaire.
- 9. Une fois ceci fait, le package logiciel souhaité est installé sur le client sélectionné.

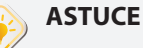

• Pour vérifier si l'installation est terminée à distance, sélectionnez le client, puis cliquez sur **Edit (Modifier)** pour voir les informations de base d'un client. Pour plus de détails, veuillez vous référer à la section «3.4.19 Modifier ou afficher les informations de base d'un client» on page 75.

Utiliser ViewSonic Device Manager **Gérer tous vos clients**

#### **3.4.25 Prendre des instantanés du client**

**REMARQUE**

Un instantané est une copie système d'un client à un moment précis, que vous pouvez utiliser pour des déploiements de masse, des sauvegardes système et des récupérations.

#### • Les clients légers ViewSonic SC-T35 ne prennent pas cette fonctionnalité en charge.

Pour prendre un cliché du système pour un client, veuillez procéder comme suit :

- 1. Dans l'onglet **Thin Clients (Clients légers)**, cliquez sur **Thin Clients (Clients légers)** pour étrendre l'arbre de groupes de clients, puis cliquez sur le groupe de clients auquel le client souhaité appartient.
- 2. La liste de clients apparaît.
- 3. Cliquez sur le client souhaité, puis cliquez sur **Command (Commandes)** au sommet de la liste de clients.

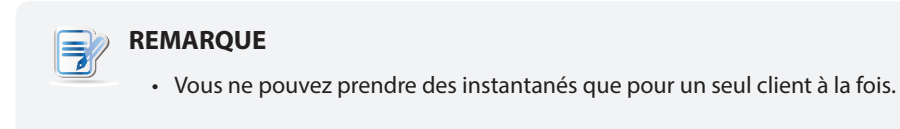

4. Le menu de commandes apparaît.

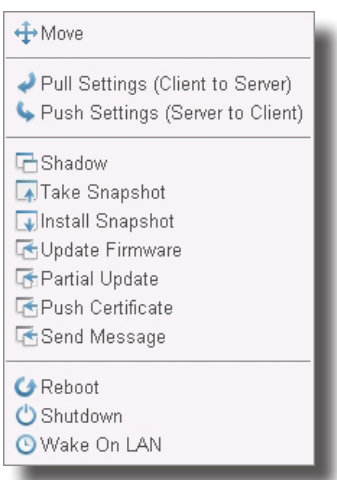

- 5. Cliquez pour sélectionner **Take Snapshot (Prendre instantané)**.
- 6. La fenêtre de prise d'instantané s'affiche et vous demande de fournir le nom de l'instantané du système.

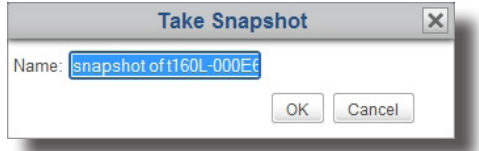

- 7. Saisissez le nom de l'instantané ou utilisez celui par défaut, puis cliquez sur **OK** pour confirmer.
- 8. Sur le client sélectionné, un message d'avertissement s'affiche pour avertir l'utilisateur du redémarrage planifié et lui permettre d'annuler l'action si nécessaire.

9. Une fois ceci fait, l'instantané du système est ajouté à la liste d'instantanés.

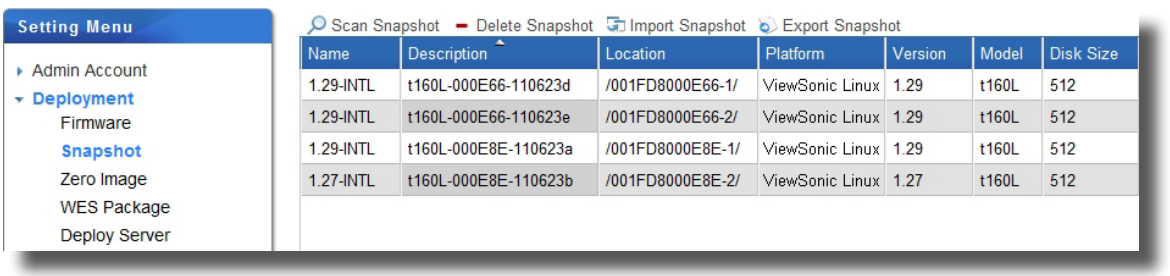

# **REMARQUE**

- Pour accéder à la liste d'instantanés, cliquez sur l'onglet **System (Système)**, puis sur **Deployment (Déploiement)** > **Snapshot (Instantanés)**.
- Reportez-vous à la section «3.2.6 Gérer les instantanés du client» on page 25 pour plus d'instructions sur la gestion des instantanés.

# **3.4.26 Restaurer des instantanés du client**

Pour restaurer une copie système d'un client, veuillez procéder comme suit :

- 1. Dans l'onglet **Thin Clients (Clients légers)**, cliquez sur **Thin Clients (Clients légers)** pour étendre l'arbre de groupes de clients, puis cliquez sur le groupe de clients auquel le client souhaité appartient.
- 2. La liste de clients apparaît.
- 3. Cliquez sur le client souhaité, puis cliquez sur **Command (Commandes)** au sommet de la liste de clients.
- 4. Le menu de commandes apparaît.
- 5. Cliquez pour sélectionner **Install Snapshot (Installer instantané)**.
- 6. La fenêtre d'installation d'instantané s'affiche et vous demande de choisir un instantané.

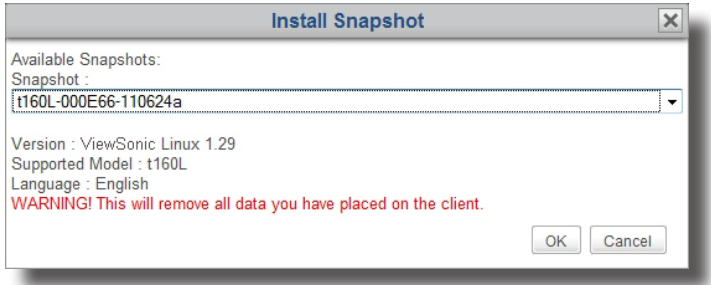

- 7. Cliquez sur le menu déroulant pour sélectionner l'instantané souhaité, puis cliquez sur **OK** pour confirmer votre choix.
- 8. Sur le client sélectionné, un message d'avertissement s'affiche pour avertir l'utilisateur du redémarrage planifié et lui permettre d'annuler l'action si nécessaire.
- 9. Une fois ceci fait, le client est restauré à l'état désiré.

Utiliser ViewSonic Device Manager **Gérer tous vos clients**

#### **3.4.27 Assister un utilisateur de client à distance**

La fonctionnalité **Shadow** vous permet d'assister les utilisateurs de client à distance pour la résolution de problèmes ou la configuration de paramètres locaux. Vous pouvez surveiller et contrôler un client à distance comme un utilisateur local.

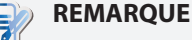

• Assurez-vous d'avoir installé Java ou Java Runtime Environment. Cela est requis pour pouvoir utiliser la fonction **Shadow**.

Pour assister un utilisateur de client à distance, procédez de la façon suivante :

- 1. Dans l'onglet **Thin Clients (Clients légers)**, cliquez sur **Thin Clients (Clients légers)** pour étendre l'arbre de groupes de clients, puis sélectionnez le groupe de clients auquel le client souhaité appartient.
- 2. La liste de clients apparaît.
- 3. Cliquez sur le client souhaité, puis cliquez sur **Command (Commandes)** au sommet de la liste de clients.

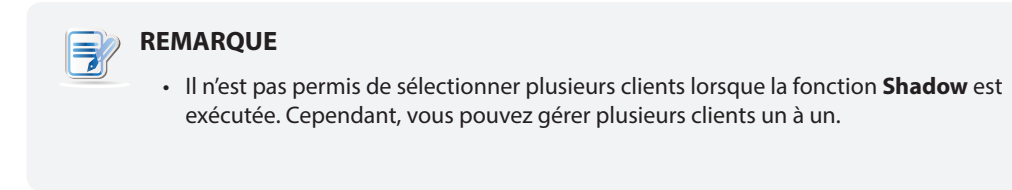

- 4. Le menu de commandes apparaît.
- 5. Cliquez pour sélectionner **Shadow**.
- 6. Le logiciel Java est lancé et affiche une image animée sur l'écran, comme montré ci-dessous.

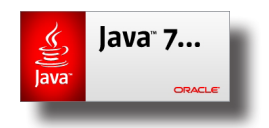

7. Un message d'avertissement s'affiche avec les informations de certificat. Cliquez sur **Yes (Oui)** pour continuer.

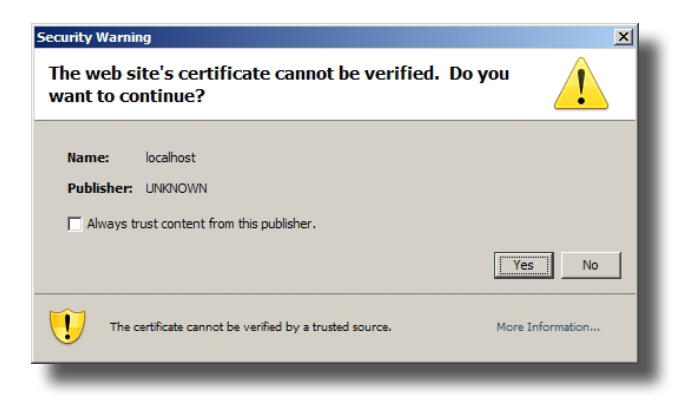

8. Un autre message d'avertissement s'affiche avec les informations sur la signature numérique de l'application. Cliquez sur **Run (Exécuter)** pour continuer.

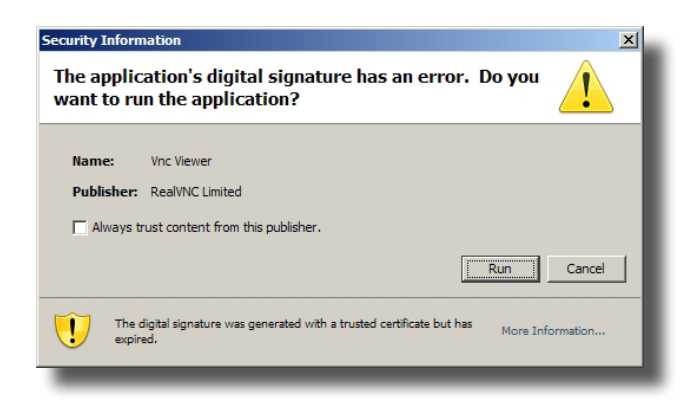

9. La fenêtre d'authentification VNC peut apparaître et vous demander le mot de passe de Shadow.

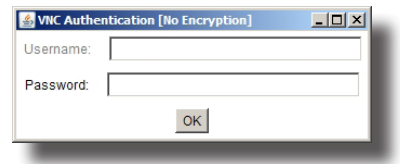

10. Entrez le mot de passe de Shadow puis cliquez sur **OK** pour confirmer.

11. Une fenêtre s'ouvre avec l'écran du bureau du client sélectionné.

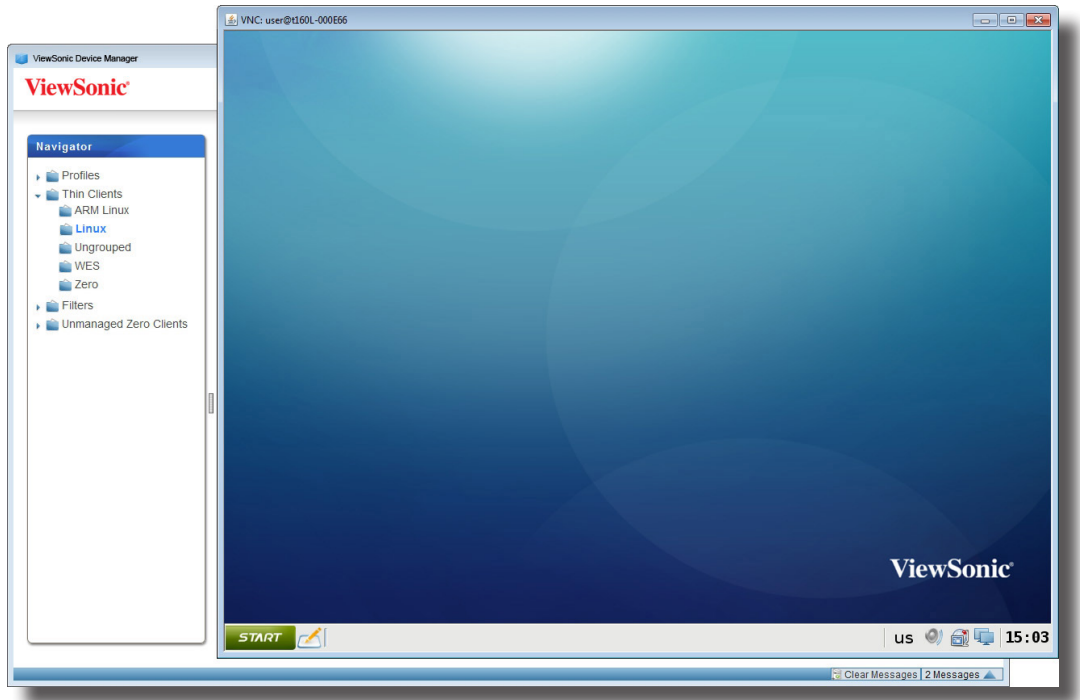

12. Vous pouvez maintenant surveiller et contrôler le client à distance pour aider son utilisateur.

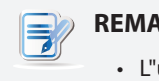

# **REMARQUE**

• L"utilisateur du client peut aussi contrôler le système avec son clavier et sa souris.

# **3.4.28 Exporter les données du client**

La fonction **Export (Exporter)** disponible au-dessus de la liste de groupes de clients ou de la liste de clients vous permet d'exporter un inventaire des clients gérés.

Pour exporter un inventaire des clients gérés, veuillez procéder comme suit :

- 1. Dans l'onglet **Thin Clients (Clients légers)**, cliquez pour sélectionner le groupe souhaité dans la zone de navigation.
- 2. Cliquez sur **Export (Exporter)** au-dessus de la liste de groupes de clients ou de la liste de clients.

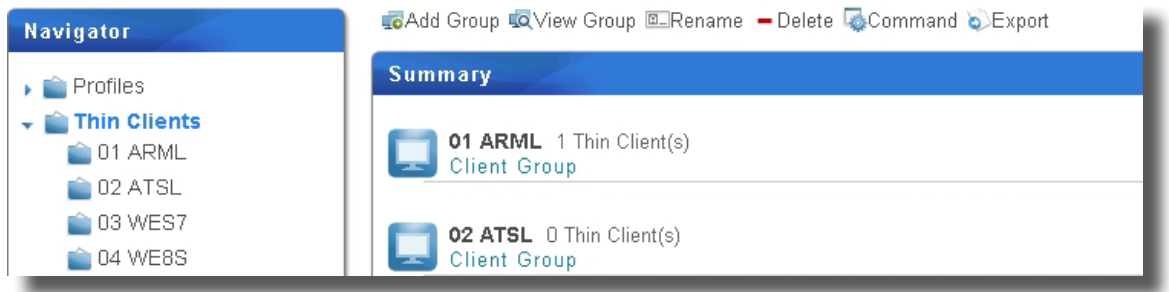

3. Une fenêtre s'affiche et vous demande de sélectionner le format d'exportation : **CSV** ou **XML**.

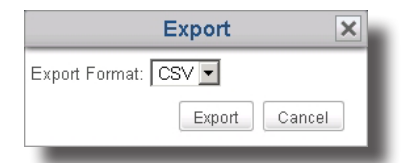

4. Cliquez sur le menu déroulant pour sélectionner le format souhaité puis cliquez sur **Export (Exporter)**.

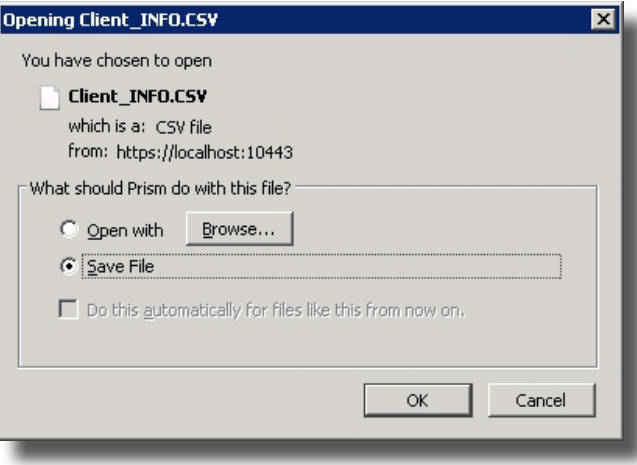

5. Une fenêtre s'affiche et vous demande d'enregistrer ou d'ouvrir le fichier généré. Sélectionnez l'option souhaitée puis cliquez sur **OK** pour confirmer.

# **3.4.29 Rechercher des profils, clients et journaux d'événements avec Quick Search**

En bas de chaque profil, client ou liste de journaux, vous pouvez accéder à la fonction Quick Search (Recherche rapide) pour trouver des profils, clients ou journaux d'événements.

# **REMARQUE**

- Les journaux d'événements seront présentés dans la section «3.5.1 Aperçu de l'onglet Logs (Journaux)» on page 97.
- Vous pouvez aussi utiliser les filtres pour trouver les clients souhaités parmi les clients gérés. Pour plus de détails, veuillez vous référer à la section «3.4.30 Rechercher des clients avec des filtres» on page 93.

Pour rechercher le profil, client ou journal d'événements souhaité au sein d'une liste, veuillez procéder comme suit :

- 1. Ouvrez la liste de profils, clients ou journaux d'événements.
	- Dans l'onglet **Thin Clients (Clients légers)**, cliquez sur **Profiles (Profils)** ou **Thin Clients (Clients légers)**, puis cliquez sur le groupe auquel le profil ou client appartient pour ouvrir la liste de profils ou de clients.
	- Dans ViewSonic Device Manager, cliquez sur l'onglet **Logs (Journaux)** pour ouvrir la liste de journaux.
- 2. La liste de profils, clients ou journaux apparaît dans la zone de gestion.
- 3. En bas de la liste, cliquez sur le bouton Quick Search  $\sqrt{2}$ .

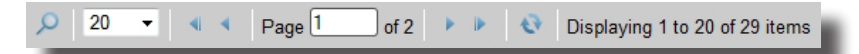

4. La barre de recherche rapide apparaît.

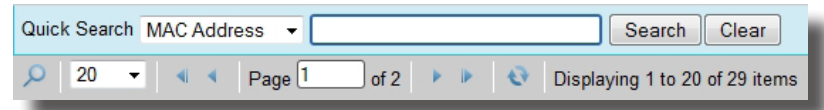

- 5. Cliquez sur le menu déroulant pour sélectionner le type de recherche souhaité et entrer le mot-clé de recherche.
- 6. Cliquez sur **Search (Rechercher)** pour commencer à rechercher dans les profils, clients ou journaux.
- 7. Lorsque ceci est fait, la liste de résultats s'affiche au-dessus de la barre de recherche rapide.

# **3.4.30 Rechercher des clients avec des filtres**

ViewSonic Device Manager vous permet de créer des filtres pour rechercher des clients à partir de tous les clients gérés. Avec les filtres, vous pouvez accéder à et gérer un ensemble spécifique de clients rapidement.

# **REMARQUE**

• Vous pouvez utiliser la fonction de recherche rapide pour trouver des clients parmi vos clients gérés. Pour plus de détails, veuillez vous référer à «3.4.29 Rechercher des profils, clients et journaux d'événements avec Quick Search» on page 93.

# *Ajouter un filtre*

Pour ajouter un filtre, procédez de la façon suivante :

- 1. Dans l'onglet **Thin Clients (Clients légers)**, faites un clic droit sur **Filters (Filtres)** dans la zone de navigation.
- 2. Un menu popup s'affiche.
- Navigator  $\epsilon$  = Profiles Thin Clients  $\blacktriangleright$   $\blacksquare$  Filters Unma + Add Filter lients
- 3. Cliquez pour sélectionner **Add Filter (Ajouter filtre)**.
- 4. Les panneaux d'ajout de nouveau filtre et d'aperçu du filtre s'affichent dans la zone de gestion.

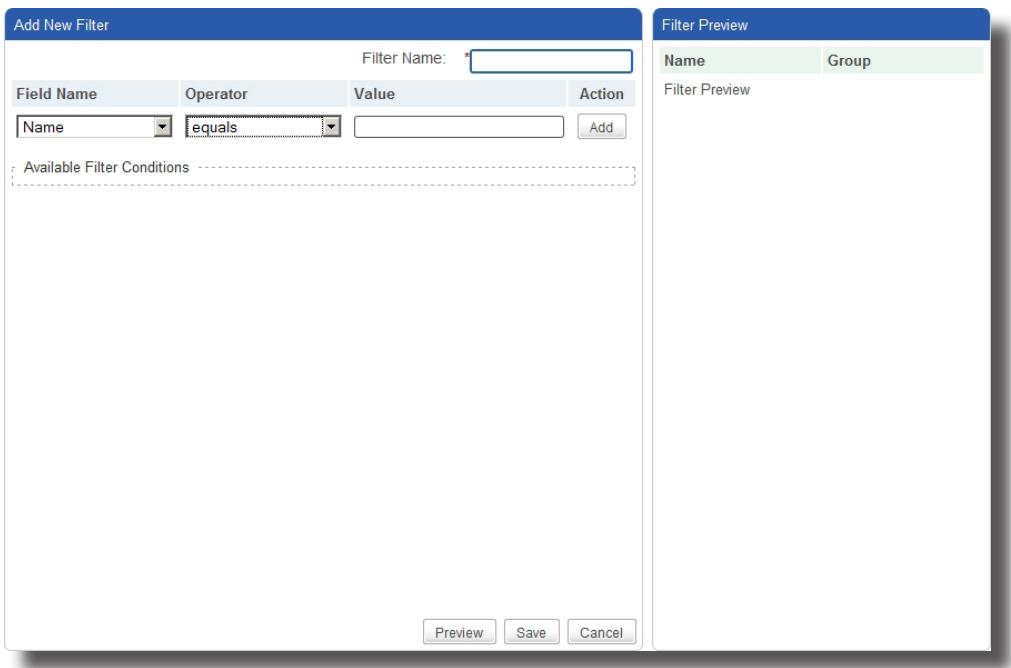

- 5. Saisissez le nom souhaité pour le filtre.
- 6. Cliquez pour sélectionner le nom de champ souhaité, l'opérateur, puis saisissez une valeur pour la condition du filtre.

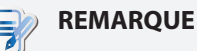

- Plus d'informations sur un client, pouvant être utilisées comme conditions de filtre, sont disponibles dans le panneau Thin Client Information (Informations sur le client léger). Pour accéder au panneau Thin Client Information (Informations sur le client léger), veuillez vous reporter à la section «3.4.19 Modifier ou afficher les informations de base d'un client» on page 75 pour plus d'instructions.
- 7. Cliquez sur **Add (Ajouter)** pour ajouter une condition à un filtre.
- 8. Répétez les étapes 5 à 7 pour ajouter une nouvelle condition.
- 9. Cliquez sur **Preview (Aperçu)** pour voir le résultat d'un filtre. Le résultat s'affiche dans le panneau Filter Preview (Aperçu du filtre).
- 10. Cliquez sur **Save (Enregistrer)** pour créer le filtre.

# *Utiliser un filtre de clients*

Une fois les filtres clients créés, vous pouvez accéder à la liste de clients souhaitée rapidement en cliquant simplement sur le filtre correspondant. Tous les clients répondant aux conditions définies seront spécifiés dans la liste de clients.

Pour utiliser un filtre de clients, procédez de la façon suivante :

- 1. Dans l'onglet **Thin Clients (Clients légers)**, cliquez sur **Filters (Filtres)** pour étendre l'arbre de filtres.
- 2. Cliquez sur le filtre souhaité.
- 3. La liste de clients souhaitée apparaît.

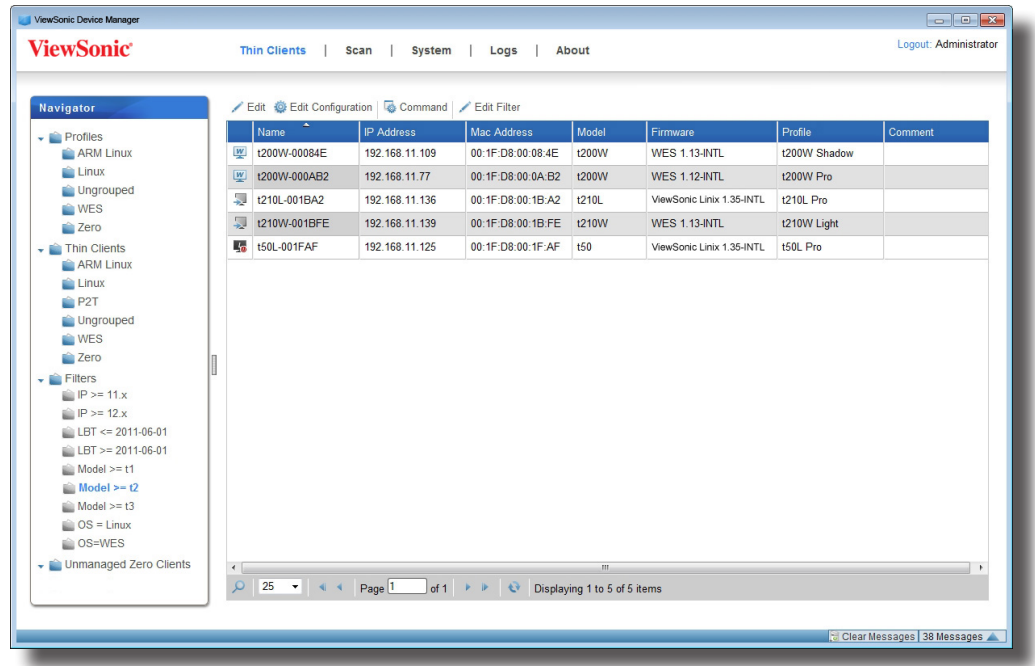

# **3.4.31 Gérer vos filtres**

# *Supprimer un filtre*

Pour supprimer un filtre, procédez de la façon suivante :

- 1. Dans l'onglet **Thin Clients (Clients légers)**, cliquez sur **Filters (Filtres)** dans la zone de navigation.
- 2. La liste de filtres apparaît dans la zone de gestion.
- 3. Cliquez sur le filtre souhaité, puis cliquez sur **Delete (Supprimer)** au sommet de la liste de filtres.

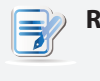

#### **REMARQUE**

- Pour supprimer plus d'un filtre, cliquez en maintenant la touche Ctrl pour sélectionner plusieurs filtres dans la liste.
- 4. Une fenêtre demandant confirmation de la suppression s'affiche alors.

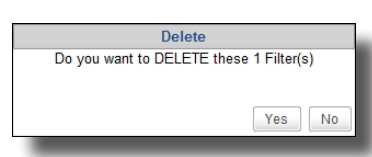

5. Cliquez sur **Yes (Oui)** pour confirmer.

# *Ajuster un filtre*

Pour ajuster un filtre, procédez de la façon suivante :

- 1. Dans l'onglet **Thin Clients (Clients légers)**, cliquez sur **Filters (Filtres)** dans la zone de navigation.
- 2. La liste de filtres apparaît dans la zone de gestion.
- 3. Cliquez sur le filtre souhaité, puis cliquez sur **Edit (Modifier)** au sommet de la liste de filtres.
- 4. Les panneaux de liste de condition de filtres et d'aperçu du filtre s'affichent dans la zone de gestion.
- 5. Entrez les conditions du filtre puis cliquez sur **Save (Enregistrer)** pour confirmer.

# **3.5 Afficher et gérer les journaux d'événements**

# **3.5.1 Aperçu de l'onglet Logs (Journaux)**

L'onglet **Logs (Journaux)** vous permet d'afficher les journaux d'événements sur la gestion de vos clients. Pour accéder aux fonctionnalités de l'onglet **Logs (Journaux)**, cliquez sur l'onglet dans ViewSonic Device Manager.

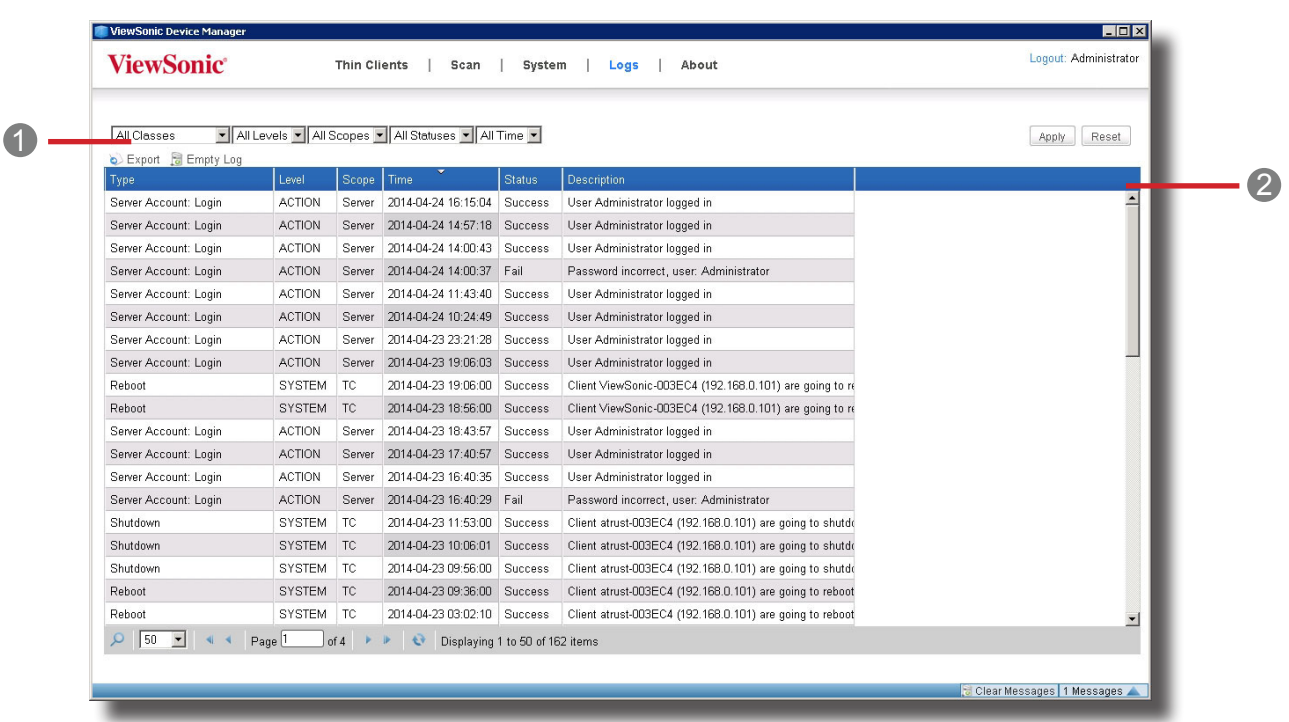

# **Aperçu de l'onglet Logs (Journaux)**

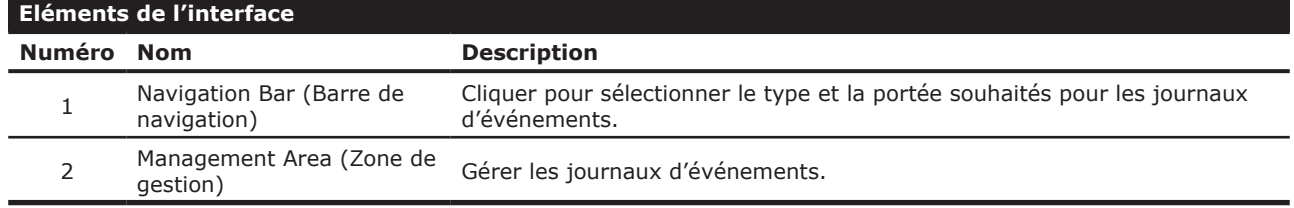

# **3.5.2 Brève description des tâches disponibles**

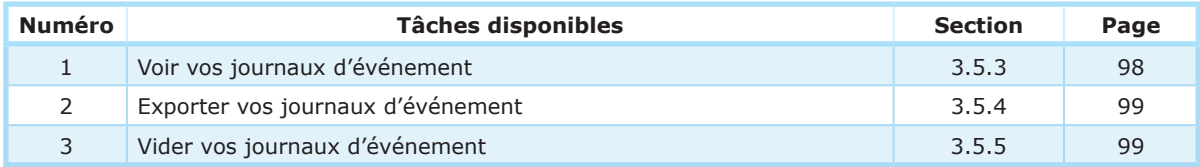

Utiliser ViewSonic Device Manager **Afficher et gérer les journaux d'événements**

# **3.5.3 Voir les journaux d'événements**

Pour vérifier les journaux d'événements de ViewSonic, veuillez procéder comme suit :

- 1. Dans ViewSonic Device Manager, cliquez sur l'onglet **Logs (Journaux)**.
- 2. La liste de journaux apparaît.

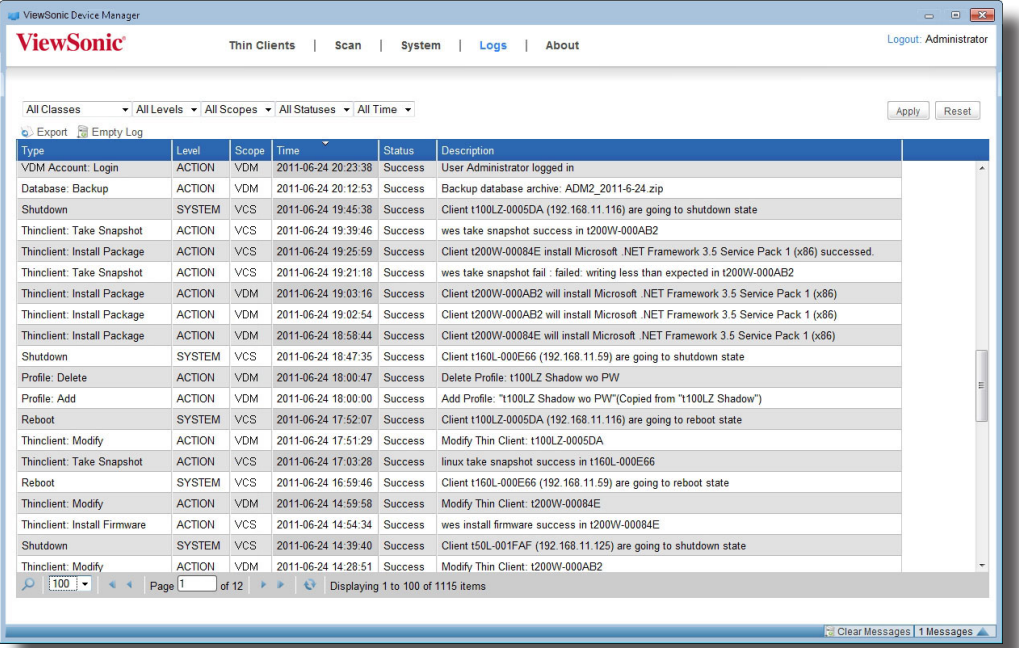

• Pour afficher les entrées de journal de différentes pages, cliquez sur **de la pour aller à la première/** précédente/suivante/dernière page.

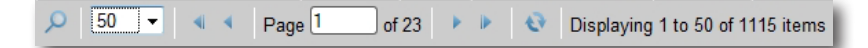

• Pour limiter les entrées de journal à une certaine portée, cliquez sur les menus déroulants pour limiter la portée, puis cliquez sur **Apply (Appliquer)** pour confirmer.

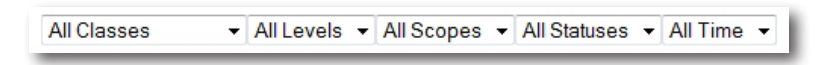

# **3.5.4 Exporter les journaux d'événements**

Pour exporter les journaux d'événements de votre système, veuillez procéder comme suit :

- 1. Dans ViewSonic Device Manager, cliquez sur l'onglet **Logs (Journaux)**.
- 2. La liste de journaux apparaît.
- Pour exporter les entrées de journal correspondant à certaine portée, cliquez sur les menus déroulants pour limiter la portée, puis cliquez sur **Apply (Appliquer)** pour confirmer.
- Pour exporter toutes les entrées de journal, vérifiez que les options sélectionnées dans les menus déroulants ne limitent pas la portée de la liste de journaux.

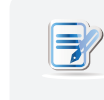

#### **REMARQUE**

• Vous pouvez cliquer sur **Reset (Réinitialiser)**, puis sur **Apply (Confirmer)** pour supprimer l'ensemble des entrées de journal.

- 3. Cliquez sur **Export (Exporter)**.
- 4. La fenêtre d'exportation s'affiche et vous demande de sélectionner le format d'exportation souhaité.

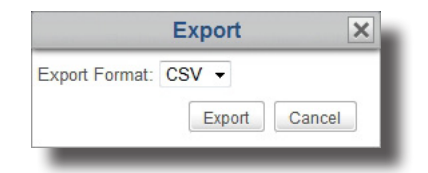

- 5. Cliquez sur le menu déroulant pour sélectionner le format souhaité (.CSV ou .XML), puis cliquez sur **Export (Exporter)** pour confirmer votre choix.
- 6. Une fenêtre s'affiche et vous demande de choisir entre l'ouverture ou l'enregistrement du fichier exporté.
- 7. Sélectionnez **Save File (Enregistrer fichier)**, puis cliquez sur **OK**.
- 8. Dans la fenêtre qui s'ouvre, trouvez le dossier souhaité pour enregister le fichier.

#### **3.5.5 Vider les journaux d'événements**

Pour vider les journaux d'événements de votre système, veuillez procéder comme suit :

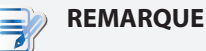

• Vous ne pouvez pas supprimer des entrées de journal partiellement.

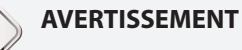

• Vider le journal supprimera toutes les entrées. Assurez-vous de ne pas avoir besoin des information à l'avenir avant de poursuivre.

Utiliser ViewSonic Device Manager **Afficher et gérer les journaux d'événements**

- 1. Dans ViewSonic Device Manager, cliquez sur l'onglet **Logs (Journaux)**.
- 2. La liste de journaux apparaît.
- 3. Cliquez sur **Empty Log (Vider journal)** au-dessus de la liste de journaux.
- 4. Une fenêtre demandant confirmation du vidage du journal s'affiche alors.

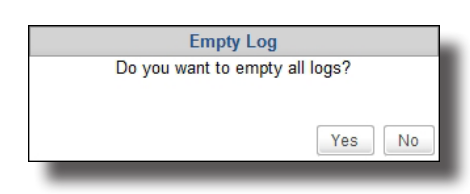

- 5. Cliquez sur **Yes (Oui)** pour confirmer.
- 6. Toutes les entrées du journal sont supprimées de ViewSonic Device Manager.

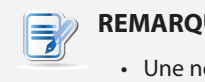

# **REMARQUE**

• Une nouvelle entrée de journal concernant le vidage sera ajoutée à la liste.

# **3.6 Afficher les informations sur le logiciel**

# **3.6.1 Aperçu de l'onglet About (À propos)**

L'onglet **About (À propos)** propose des informations sur ViewSonic Device Manager et ViewSonic Computer Corporation. Pour accéder aux informations de l'onglet **About (À propos)**, cliquez sur l'onglet dans ViewSonic Device Manager.

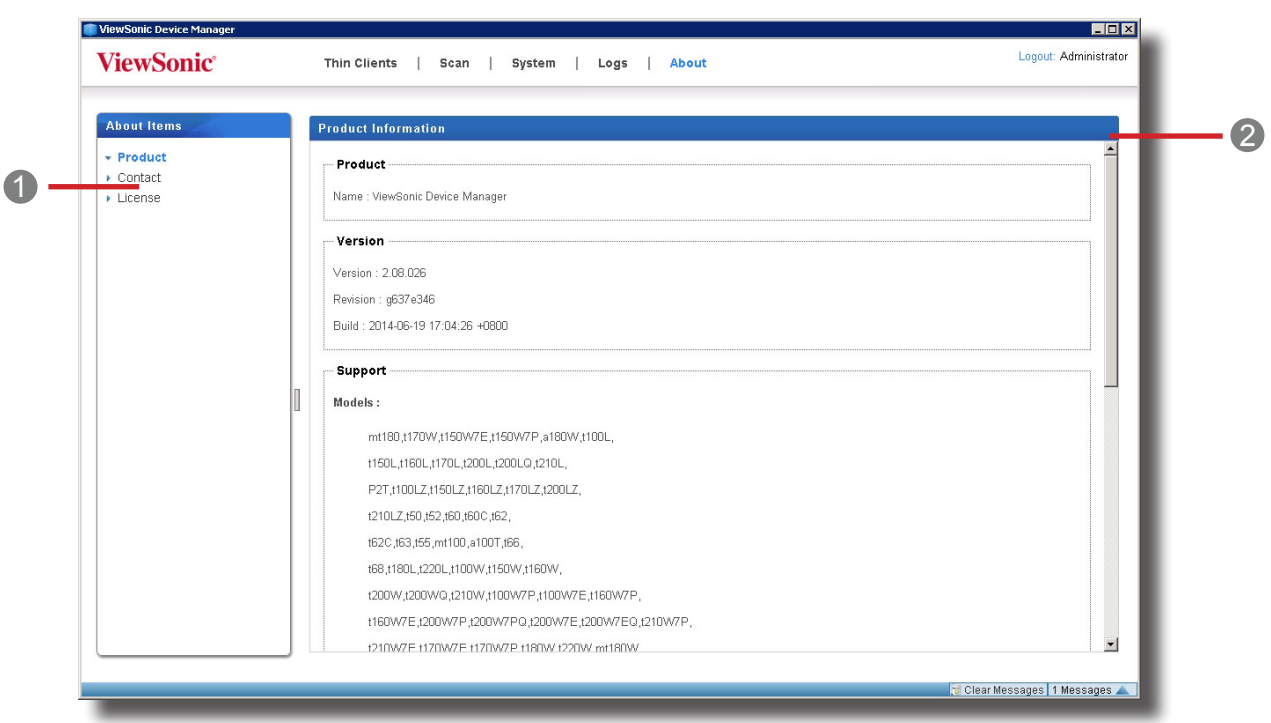

# **Aperçu de l'onglet About (À propos)**

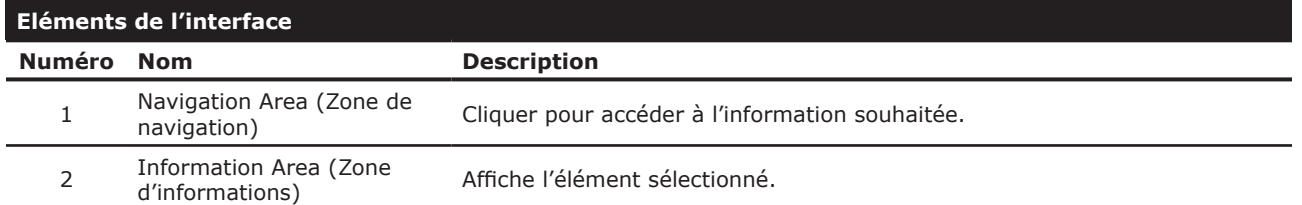

# **3.6.2 Brève description des tâches disponibles**

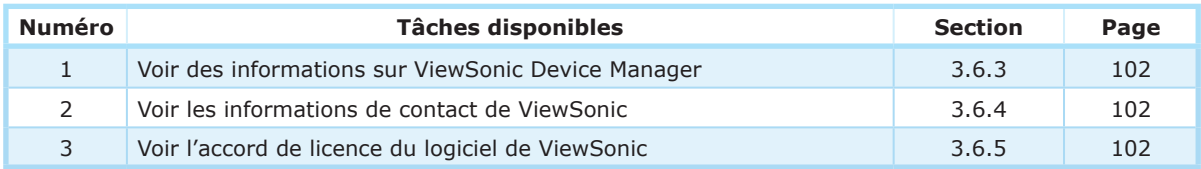

# **3.6.3 Voir des informations sur ViewSonic Device Manager**

Pour voir des informations sur ViewSonic Device Manager, procédez de la façon suivante :

- 1. Dans l'onglet **About (À propos)**, cliquez sur **Product (Produit)** dans la zone de navigation.
- 2. La version de ViewSonic Device Manager, les modèles de client pris en charge et les versions de firmware importées s'affiche dans la zone d'informations.

## **3.6.4 Voir les informations de contact de ViewSonic**

Pour accéder aux informations de contact de ViewSonic, procédez de la façon suivante :

- 1. Dans l'onglet **About (À propos)**, cliquez sur **Contact** dans la zone de navigation.
- 2. L'adresse de notre site Web et nos données de contact s'affichent dans la zone d'informations.

# **3.6.5 Voir l'accord de licence du logiciel de ViewSonic**

Pour accéder à l'accord de licence du logiciel de ViewSonic, procédez de la façon suivante :

- 1. Dans l'onglet About (À propos), cliquez sur **License (Licence)** dans la zone de navigation.
- 2. L'accord de licence du logiciel ViewSonic s'affiche dans la zone d'informations.

# **3.7 Accéder à ViewSonic Device Manager à distance avec un navigateur Web**

Vous pouvez accéder au ViewSonic Device Manager installé sur un ordinateur distance avec un navigateur Web. ViewSonic Device Manager prend en charge Internet Explorer, Mozilla Firefox, et Google Chrome. Avec un ordinateur compatible avec ces navigateurs, vous pouvez à accéder à ViewSonic Device Manager de n'importe quel emplacement pour gérer tous vos clients.

#### **REMARQUE** I Z

• L'ordinateur que vous utilisez pour accéder à ViewSonic Device Manager via un navigateur Web doit être sur le même segment réseau que l'ordinateur distant sur lequel ViewSonic Device Manager est installé.

Pour accéder à ViewSonic Device Manager avec un navigateur Web, veuillez suivre les étapes suivantes :

- 1. Ouvrez notre navigateur Web.
- 2. Dans la barre d'adresse du navigateur, entre l'adresse IP et le numéro de port de communication de l'ordinateur distant sur lequel ViewSonic Device Manager est installé, puis appuyez sur la touche **Enter (Entrée)**. Veuillez saisir l'adresse IP au format suivant :

# **https://Votre adresse IP:10443**

3. Le navigateur est lancé avec une page affichant un message sur le certificat de sécurité de l'ordinateur distant.

# **Message à propos du certificat de sécurité : Google Chrome**

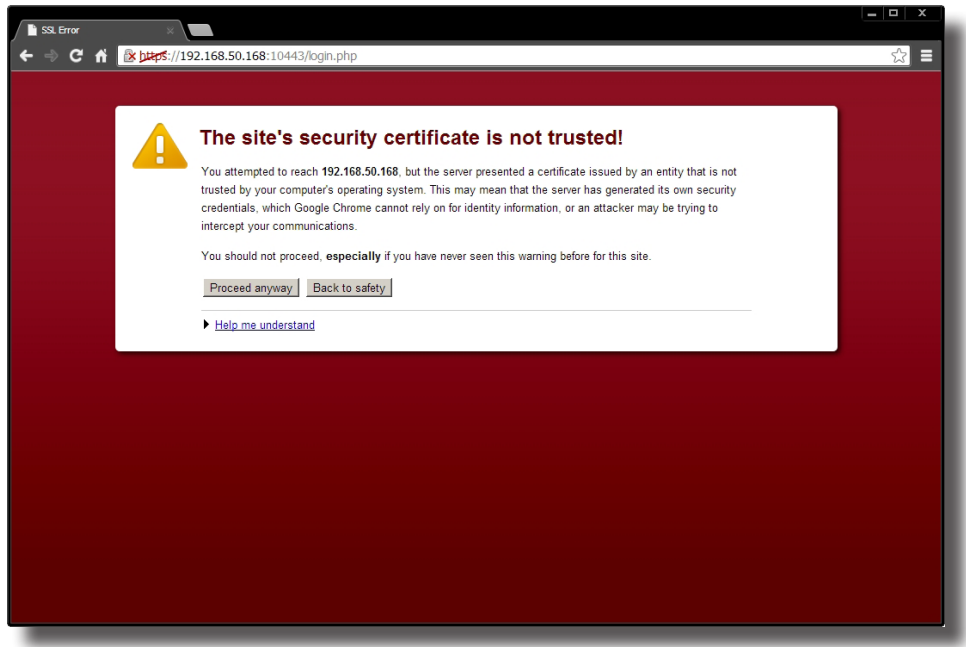
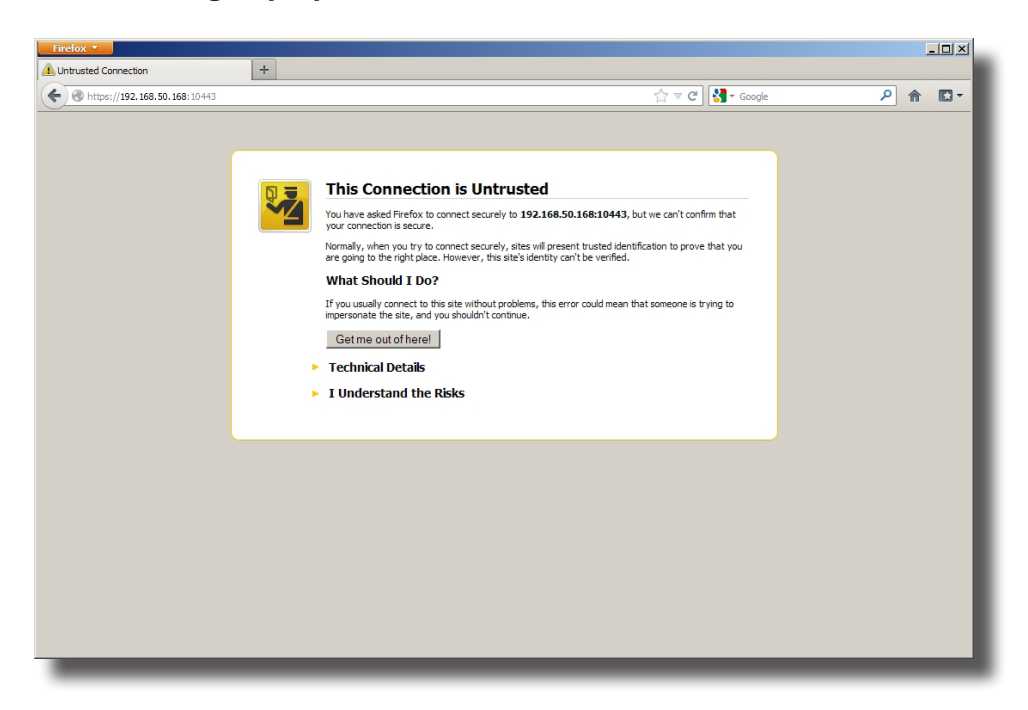

### **Message à propos du certificat de sécurité : Mozilla Firefox**

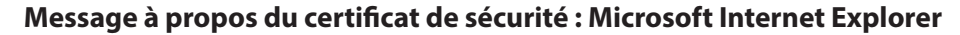

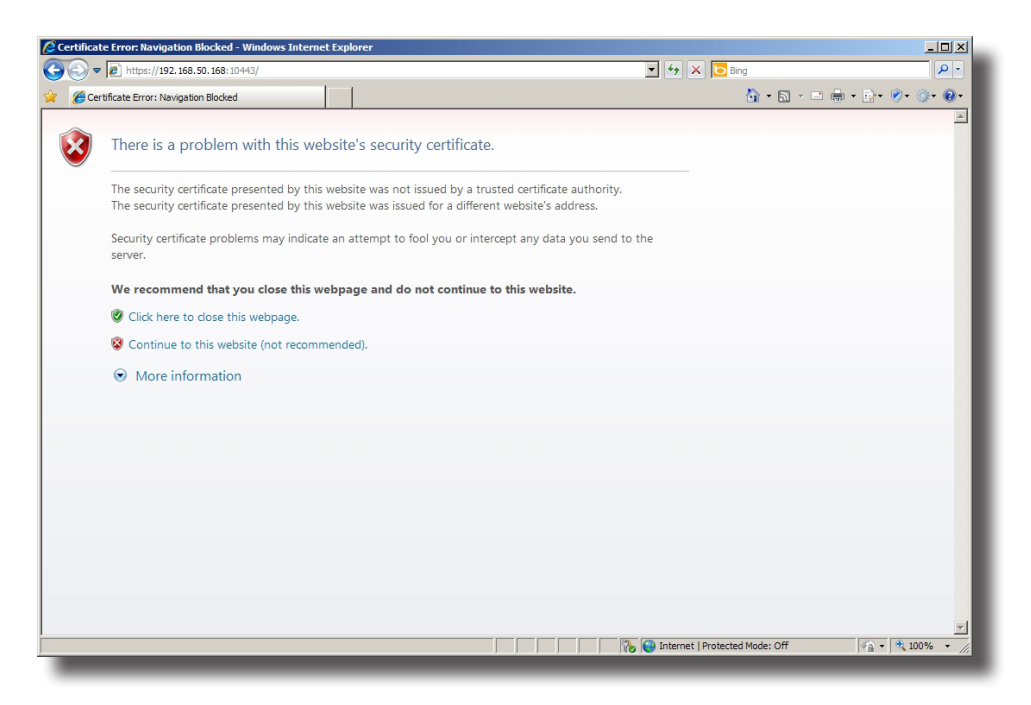

- 4. Installez un certificat de sécurité valide sur l'ordinateur distant pour assurer la communication entre votre navigateur et l'ordinateur distant. Pour contourner cela, suivez les instructions disponibles sur votre navigateur :
	- Pour Google Chrome, cliquez sur **Proceed anyway (Poursuivre quand même)**.
	- Pour Mozilla Firefox, cliquez sur **I Understand the Risks (Je comprend les risques)** > **Add Exception (Ajouter une exception)** > **Confirm Security Exception (Confirmer l'exception de sécurité)**.
	- Pour Microsoft Internet Explorer, cliquez sur **Continue to this website (Continuer vers ce site Web)** > **Add (Ajouter)**, puis ajoutez l'ordinateur distant à la liste de sites de confiance.
- 5. La page de connexion s'affiche dans le navigateur et vous demande des justificatifs (nom d'utilisateur et mot de passe).

## **Page de connexion : Google Chrome**

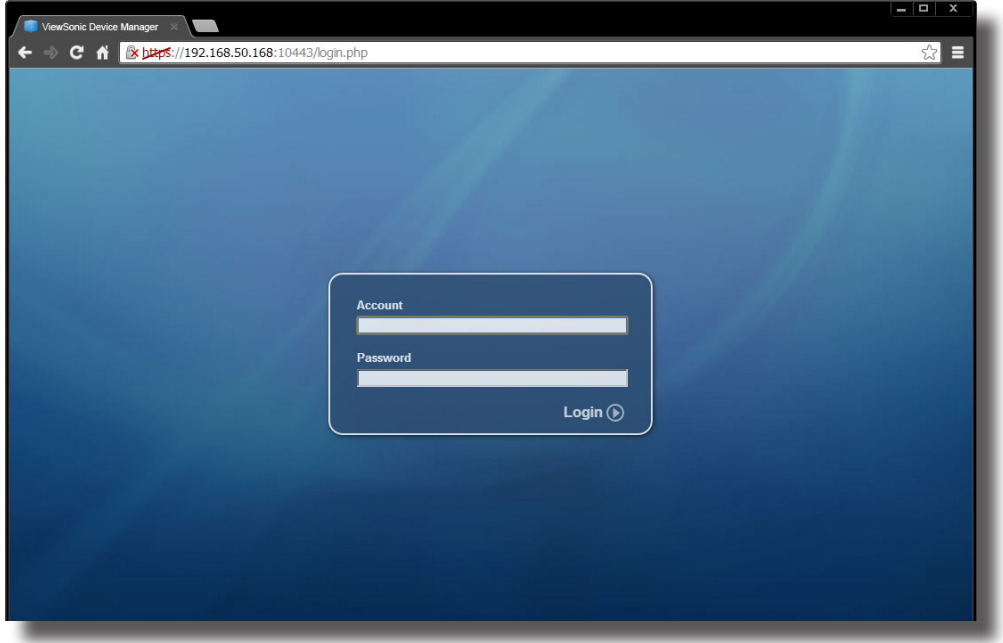

## **Page de connexion : Mozilla Firefox**

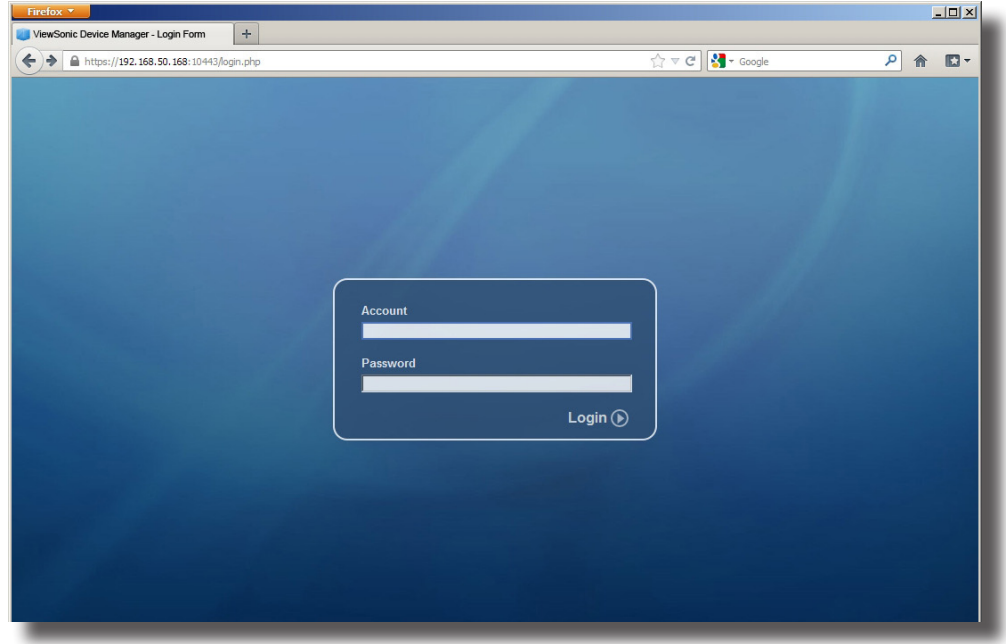

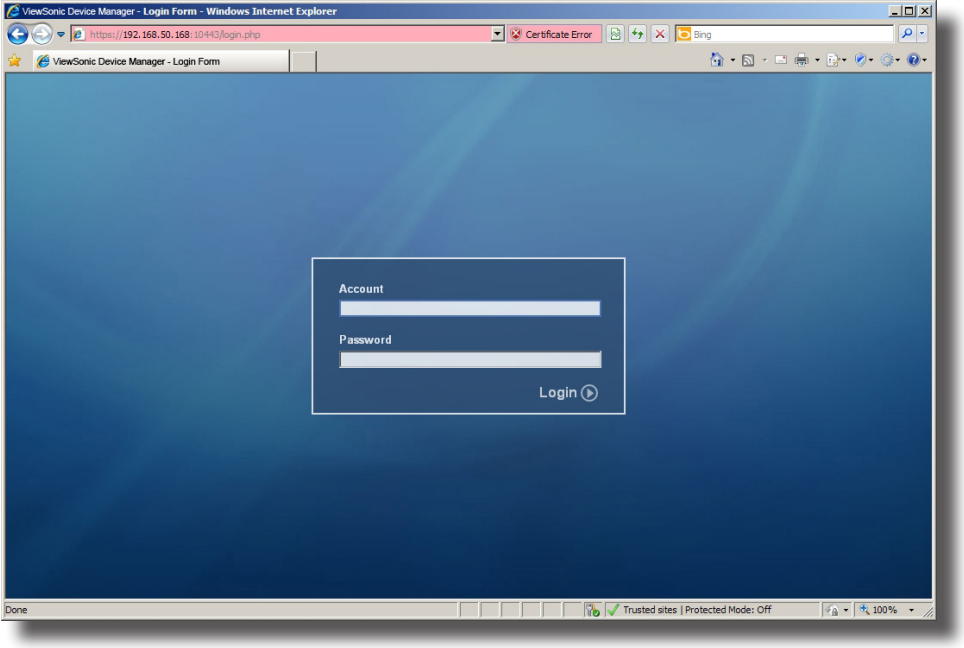

### **Page de connexion : Microsoft Internet Explorer**

- 6. Saissez vos justificatifs puis appuyez sur **Enter (Entrée)** pour vous connecter à ViewSonic Device Manager.
- 7. La page de démarrage de ViewSonic Device Manager s'affiche dans votre navigateur.

### **Page de démarrage de ViewSonic Device Manager : Google Chrome**

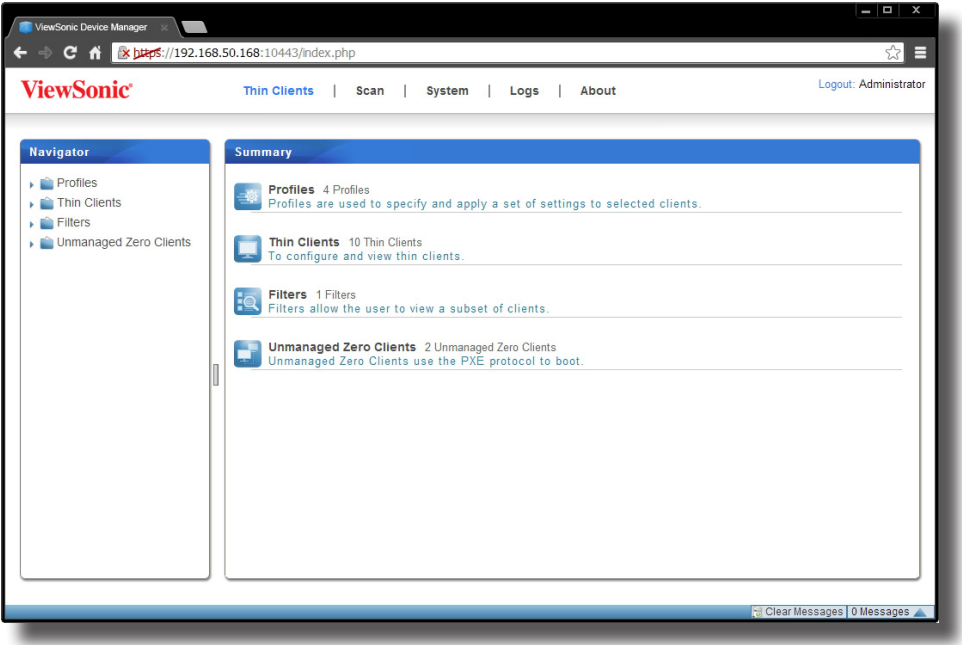

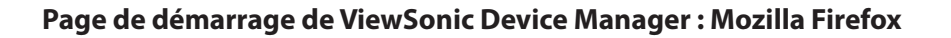

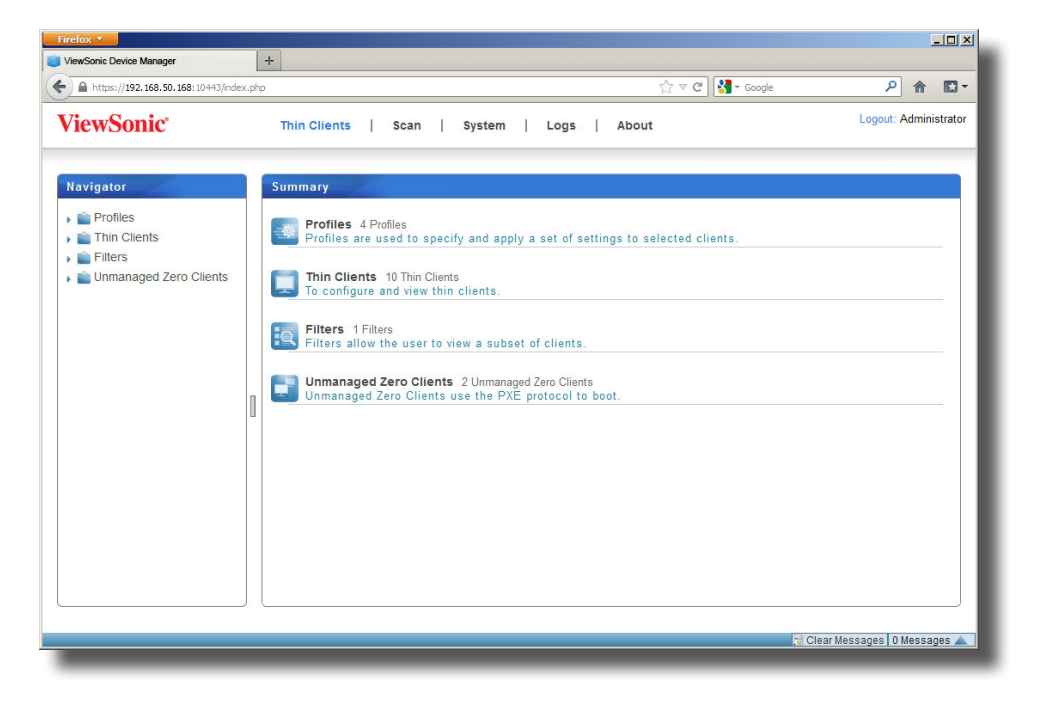

**Page de démarrage de ViewSonic Device Manager : Microsoft Internet Explorer**

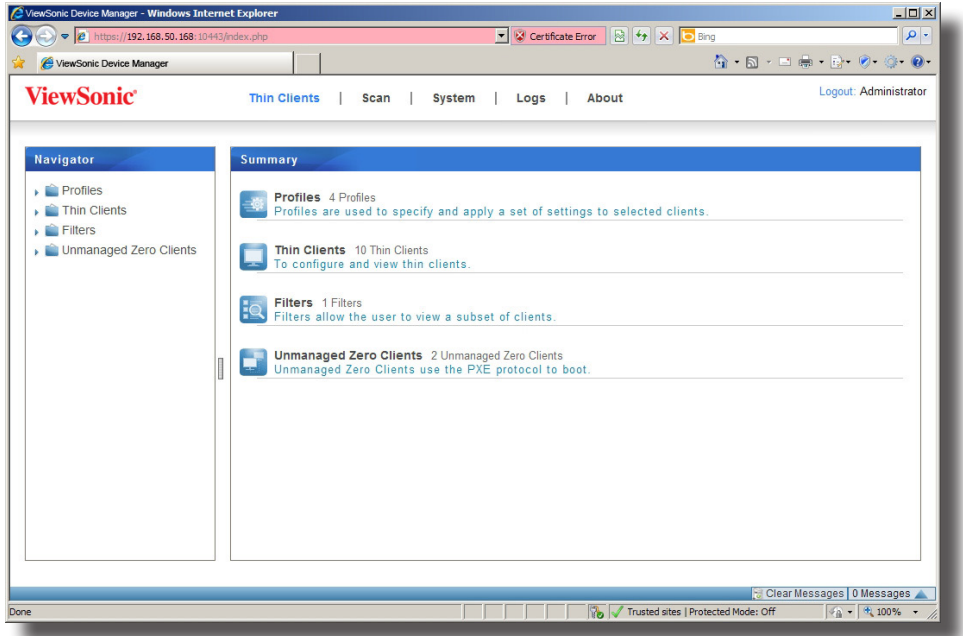

8. Vous pouvez commencer à utiliser ViewSonic Device Manager.

# **4**

# **Configurer les paramètres du client**

Ce chapitre propose des instructions de base sur la configuration des clients.

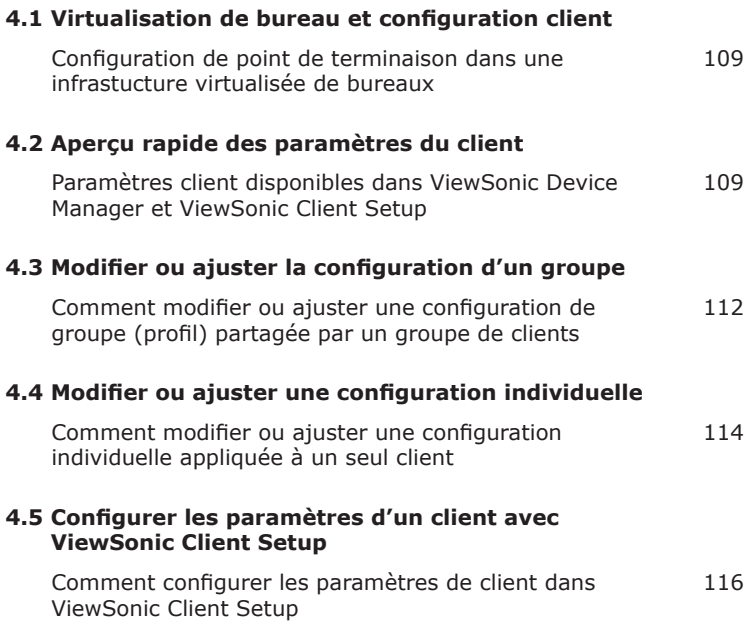

# **4.1 Virtualisation de bureau et configuration client**

La virtualisation de bureau est disponible sous différentes formes : la virtualisation d'état utilisateur, la virtualisation d'applications, la virtualisation de sessions, la virtualisation sur machine virtuelle ou même une approche hybride. Les clients tout en un, mobiles, t-series légers ViewSonic peuvent prendre en charge une grande variété de besoins. Pour que votre appareil client soit prêt à l'emploi dans votre infrastructure informatique, vous pourrez avoir besoin de personnaliser les paramètres du client pour qu'ils correspondent à vos besoins spécifiques dans votre plan de virtualisation de bureau.

# **4.2 Aperçu rapide des paramètres du client**

Le tableau suivant propose des descriptions rapides de chaque élément de configuration du client.

### **REMARQUE**

- Les *onglets* et les *éléments de paramétrage* disponibles peuvent varier, en fonction : du *modèle de client*, de la *version de firmware* et du *système d'exploitation* utilisé.
- Certains paramètres ne sont *disponibles que localement sur les périphériques clients*. Vous pouvez ajuster ces paramètres avec ViewSonic Client Setup. Dans le tableau ci-dessous, les paramètres disponibles uniquement localement sur les clients sont marqués d'une astérisque (\*).

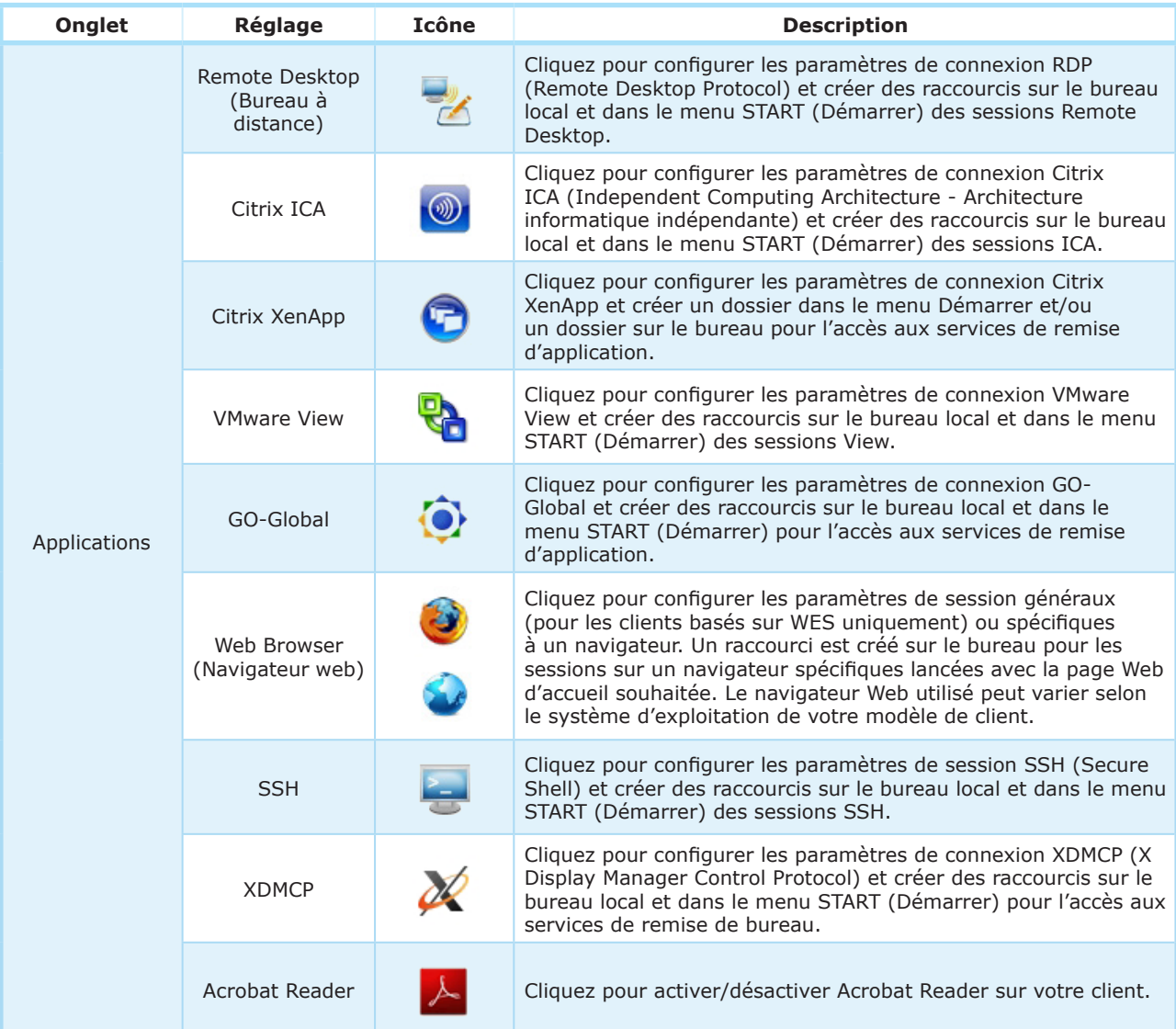

### Configurer les paramètres du client **Aperçu rapide des paramètres du client**

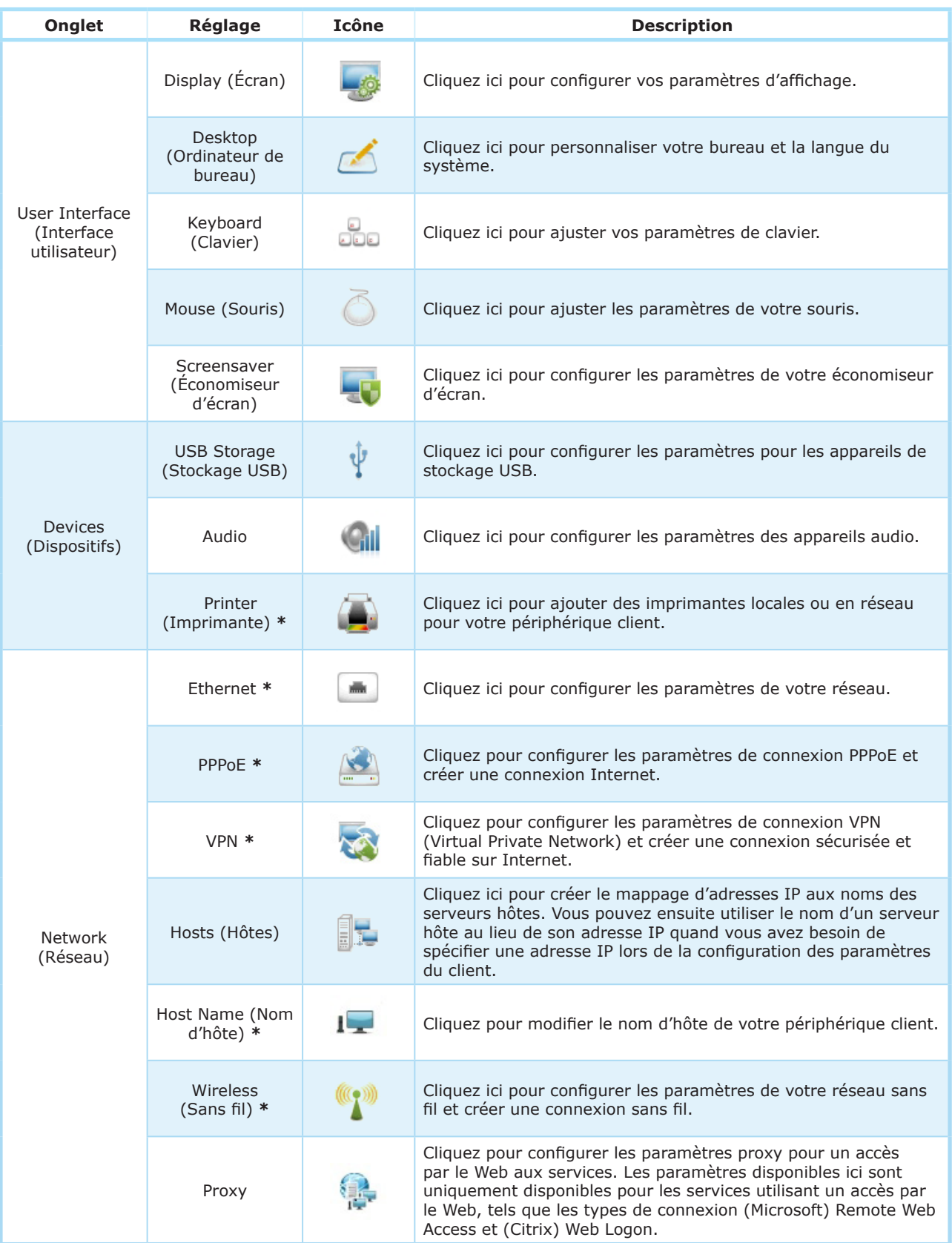

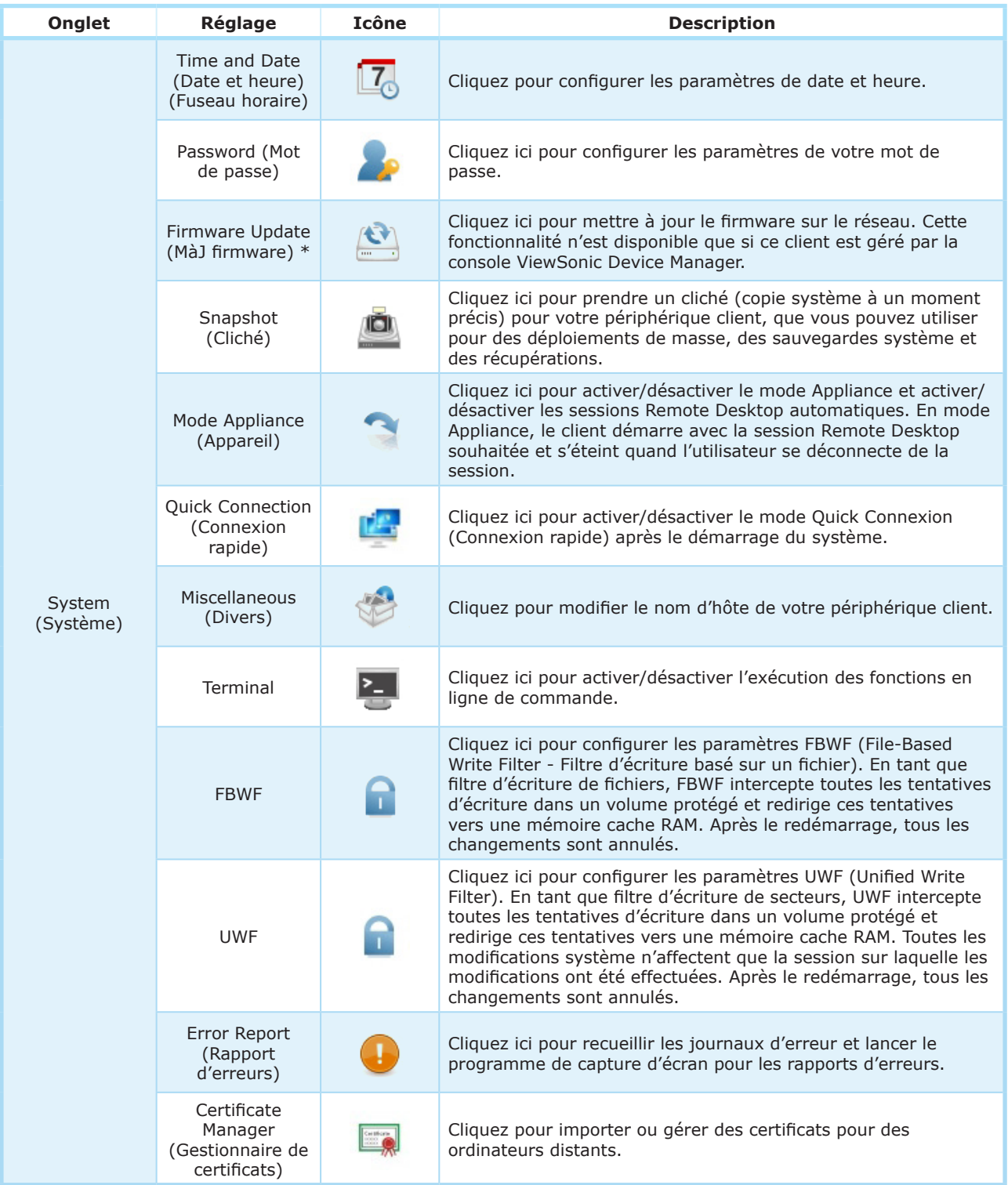

# **4.3 Modifier ou ajuster la configuration d'un groupe**

Avec ViewSonic Device Manager, vous pouvez modifier les paramètres d'un groupe de clients avec la fenêtre Edit Configuration (Modifier configuration) pour un profil (configuration de groupe). Tous les paramètres configurables à distance peuvent être réglés sur cette fenêtre, puis vous pouvez appliquer les paramètres au groupe cible de clients défini dans ce profil grâce à la fonctionnalité **Push Settings (Paramètres de groupe)**.

### **REMARQUE**

- Dans cette section, nous nous concentrerons sur la modification ou l'ajustement d'un profil (configuration de groupe) en détail. Pour des instructions générales sur la création d'un profil (configuration de groupe) ou sur comment ouvrir la fenêtre Edit Configuration (Modifier configuration) pour les profils, veuillez vous reporter à la section «3.4.11 Créer des profils de paramètres de clients» on page 57.
- Pour comprendre les bases de la configuration des clients, veuillez vous reporter à la section «3.4.8 Paramètres du client» on page 52.
- Veuillez noter que même si les fenêtres Edit Configuration (Modifier configuration) pour un profil semblent quasiment identiques à celles pour les clients (configuration individuelle), leurs fonctions sont différentes. La seconde n'affectera que certains clients spécifiques quand la configuration est appliquée. Pour plus d'informations sur la modification ou l'ajustement d'une configuration individuelle pour un client, veuillez vous reporter à la section «4.4 Modifier ou ajuster une configuration individuelle» on page 114.

Pour configurer un paramètre dans la fenêtre Edit Configuration (Modifier configuration) pour une configuration de groupe, veuillez procéder comme suit :

1. Dans la fenêtre Edit Configuration (Modifier configuration) pour un profil, cliquez sur l'onglet auquel le paramètre souhaité appartient.

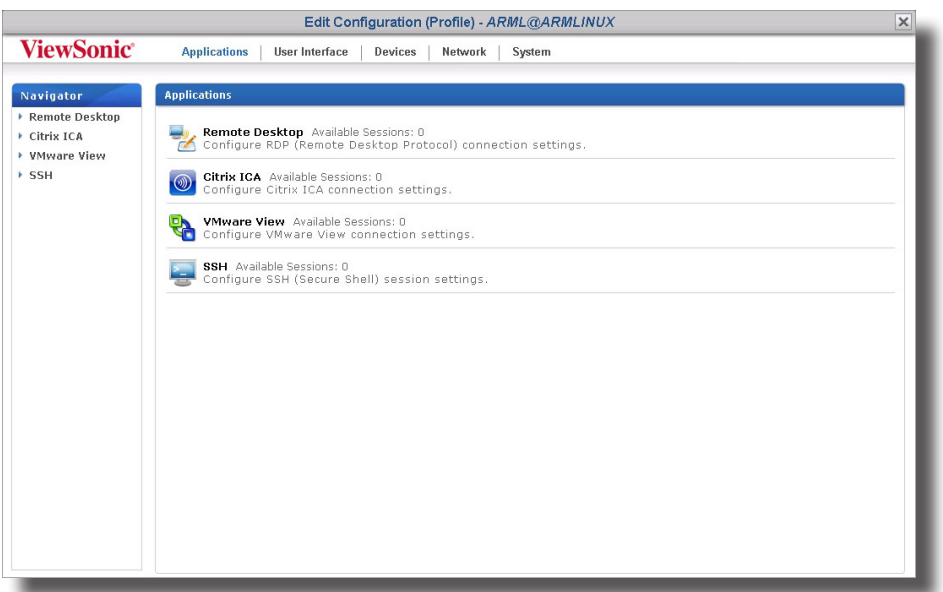

### **Fenêtre de modification de configuration (profil) : SC-T35**

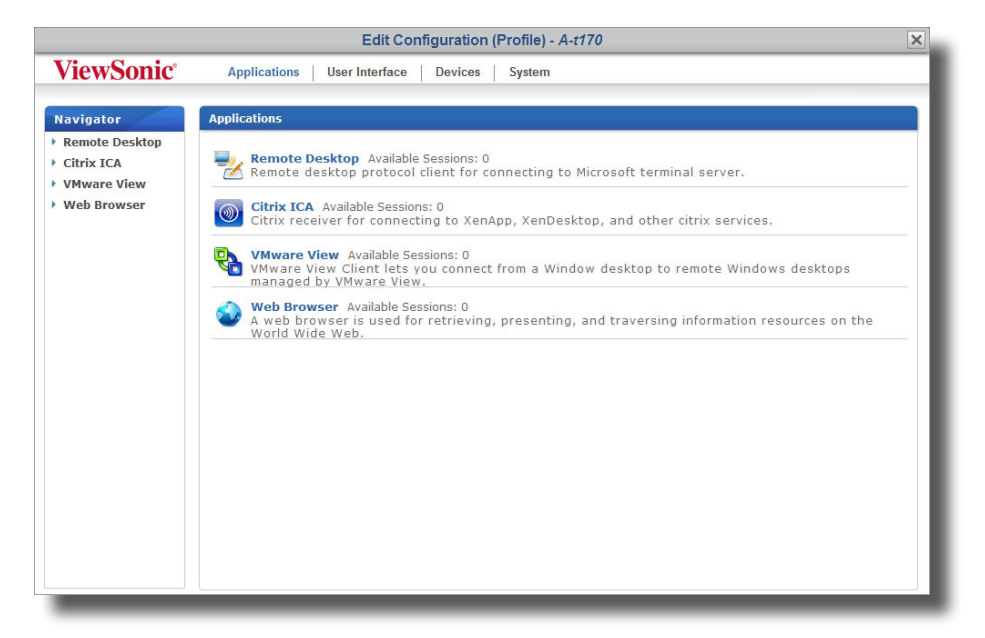

### **Fenêtre de modification de configuration (profil) : SC-T45**

- 2. Cliquez sur l'icône du paramètre souhaité.
- 3. Cliquez sur **Add (Ajouter)** pour ajouter une entrée pour ce paramètre si nécessaire.
- 4. Sur la ou les pages de paramètres détaillés, cliquez sur l'icône de globe gris située près d'un paramètre pour activer l'élément.

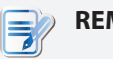

### **REMARQUE**

- L'icône gris de globe deviendra bleue lorsque vous cliquez pour activer l'élément.
- Quand une icône de globe devient bleue, la valeur du paramètre correspondant sera verrouillée sur les clients et ne pourra pas être modifiée localement avec ViewSonic Client Setup.
- 5. Choisissez ou saisissez les valeurs des paramètres souhaités.
- 6. Après avoir modifié les valeurs des paramètres, cliquez sur **Save (Enregistrer)** en bas de cette page pour enregistrer les modifications.
- 7. Répétez les étapes 1 à 6 pour modifier d'autres paramètres.

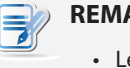

### **REMARQUE**

- es autres valeurs des paramètres non activés ne seront pas appliquées aux clients.
- Vous devez appliquer les paramètres à un groupe cible de clients pour que les modifications s'appliquent.

# **4.4 Modifier ou ajuster une configuration individuelle**

Sur ViewSonic Device Manager, vous pouvez appliquer une configuration individuelle à un client avec la fenêtre Edit Configuration (Modifier configuration) de ce client. Tous les paramètres configurables à distance peuvent être réglés sur cette fenêtre, puis vous pouvez appliquer les paramètres au client grâce à la fonctionnalité **Push Settings (Paramètres de groupe)**.

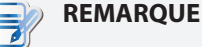

• Dans cette section, nous nous concentrerons sur la modification ou l'ajustement d'une configuration individuelle en détail. Pour des instructions générales sur la création d'une configuration individuelle ou sur comment ouvrir la fenêtre Edit Configuration (Modifier configuration) pour les clients, veuillez vous reporter à la section «3.4.13 Utiliser des paramètres de client individualisés» on page 63.

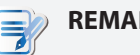

### **REMARQUE**

- Pour comprendre les bases de la configuration des clients, veuillez vous reporter à la section «3.4.8 Paramètres du client» on page 52.
- Veuillez noter que même si les fenêtres Edit Configuration (Modifier configuration) pour un profil semblent quasiment identiques à celles pour les clients (configuration individuelle), leurs fonctions sont différentes. La seconde n'affectera que certains clients spécifiques quand la configuration est appliquée.

Pour configurer un paramètre dans la fenêtre Edit Configuration (Modifier configuration) pour un client, veuillez procéder comme suit :

1. Dans la fenêtre Edit Configuration (Modifier configuration) pour un client, cliquez sur l'onglet auquel le paramètre souhaité appartient.

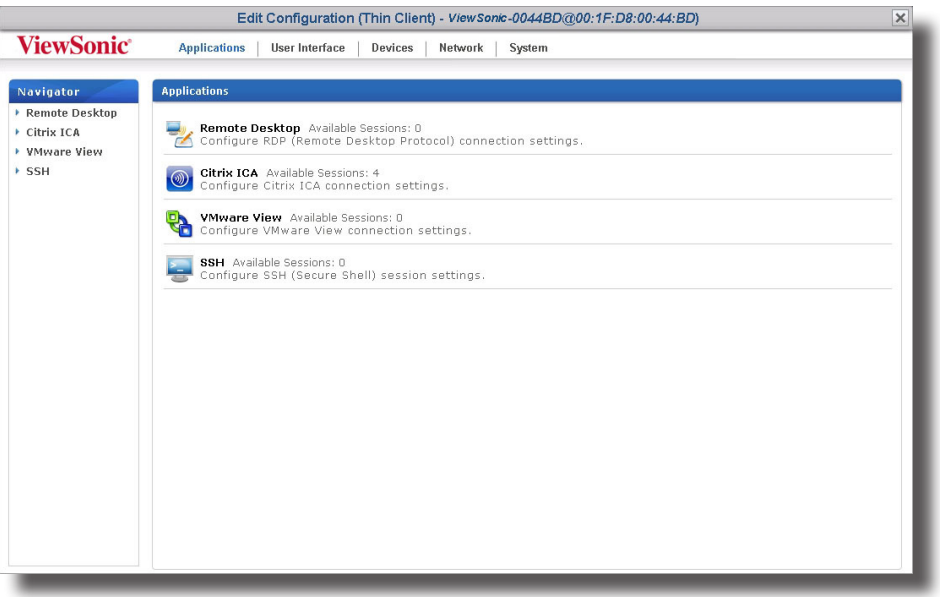

### **Fenêtre de modification de configuration (client léger) : SC-T35**

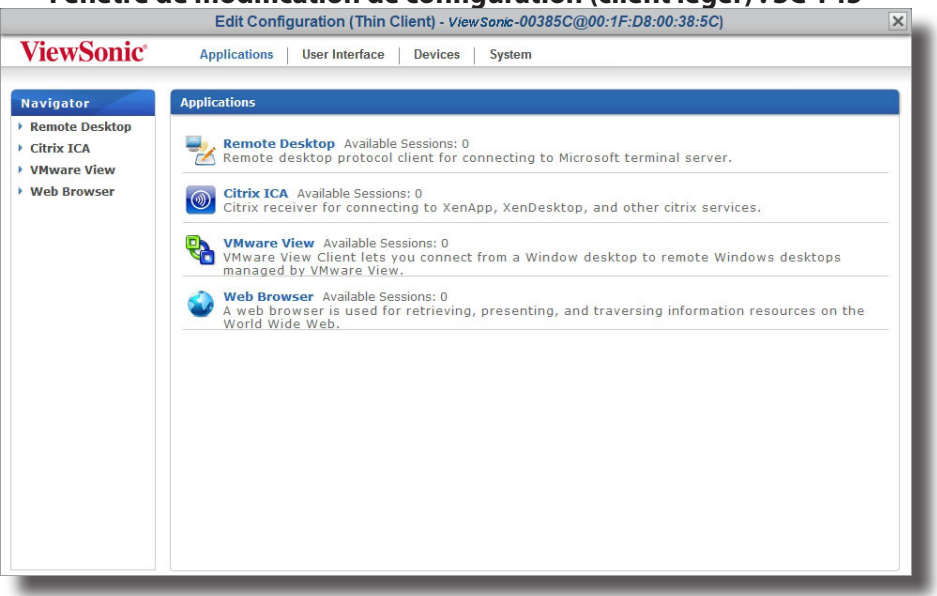

### **Fenêtre de modification de configuration (client léger) : SC-T45**

- 2. Cliquez sur l'icône du paramètre souhaité.
- 3. Cliquez sur **Add (Ajouter)** pour ajouter une entrée pour ce paramètre si nécessaire.
- 4. Sur la ou les pages de paramètres détaillés, choisissez ou saisissez les valeurs des paramètres souhaités.

### **REMARQUE**

- Cliquez sur l'icône de verrou gris située près d'un paramètre pour verrouiller sa valeur. Le verrou gris deviendra orange et sécurisé. Quand une icône de verrou devient orange et sécurisée, la valeur du paramètre correspondant sera verrouillée sur le client et ne pourra pas être modifiée localement avec ViewSonic Client Setup.
- Si l'icône de verrou d'un paramètre est bleue , cela veut dire que cette valeur de paramètre vient de la configuration du groupe (profil). Vous pouvez modifier la valeur uniquement en modifant/supprimant la configuration de groupe (profil) ou en appliquant une nouvelle configuration.
- Si vous appliquez une configuration de groupe à un client, tous les paramètres liés seront affichés dans la fenêtre Edit Configuration (Modifier configuration) pour ce client.
- 5. Après avoir modifié les valeurs des paramètres, cliquez sur **Save (Enregistrer)** en bas de cette page pour enregistrer les modifications.
- 6. Répétez les étapes 1 à 5 pour modifier d'autres paramètres.

### **REMARQUE**

• Vous devez appliquer les paramètres à ce client pour que les modifications s'appliquent.

# **4.5 Configurer les paramètres d'un client avec ViewSonic Client Setup**

ViewSonic Client Setup vous permet de configurer des paramètres de client localement sur les clients. De plus, certains paramètres sont uniquement disponibles localement sur les clients et doivent être configurés avec ViewSonic Client Setup.

### **REMARQUE** E

- Pour la liste de paramètres de client uniquement accessibles sur les clients, veuillez vous reporter à la section «4.2 Aperçu rapide des paramètres du client» on page 109.
- Pour comprendre les bases de la configuration des clients, veuillez vous reporter à la section «3.4.8 Paramètres du client» on page 52.

Pour plus d'informations sur la configuration des clients localement avec ViewSonic Client Setup, veuillez vous reporter au manuel de l'utilisateur pour un modèle spécifique de client léger.

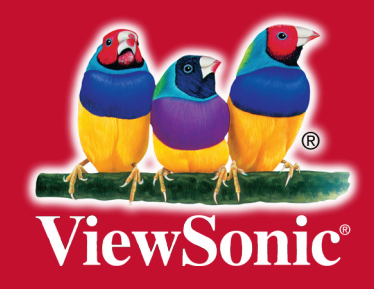